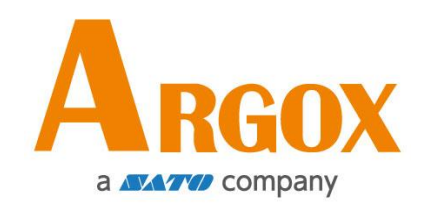

**Impresora Serie iX4**

## **Manual de Usuario**

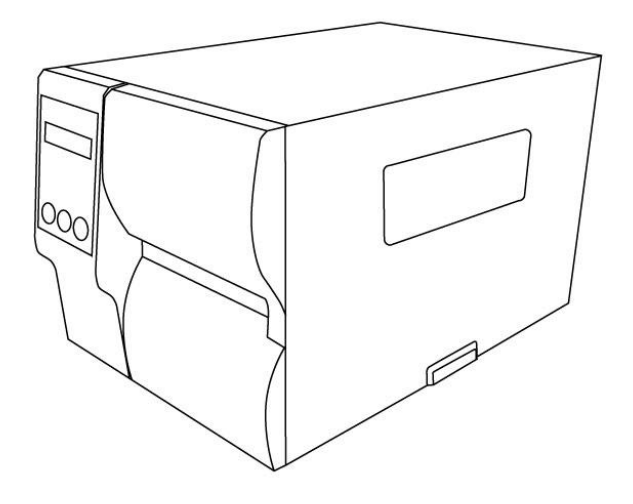

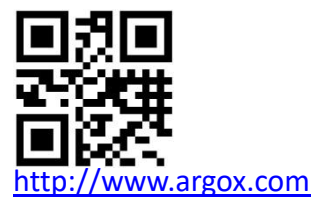

service@argox.com V1.3 6-10-2020

#### **Renuncia de Responsabilidad**

Argox Corporation se asegura de que las especificaciones de ingeniería y manuales sean correctos; sin embargo, es posible que existan errores. Argox se reserva el derecho de corregir cualquiera de dichos errores y renuncia a cualquier responsabilidad. En ningún caso Argox o cualquier otra persona involucrada en la creación, producción o entrega del producto acompañante (incluyendo hardware y software) será responsable por cualquier daño por daños y perjuicios (incluyendo, sin limitación, daños por pérdida de ganancias, interrupción de negocios, pérdida de información comercial u otra pérdida pecuniaria) que surjan del uso de o los resultados del uso o inhabilidad de uso del mencionado producto, aún si Argox ha sido avisado de la posibilidad de dichos daños.

#### **Declaración de cumplimiento de FCC**

Este equipo ha sido probado y encontrado en cumplimiento con los límites de un dispositivo digital Clase A, conforme a la Parte 15 de las Normas de la FCC. Estos límites son diseñados para proveer una razonable protección contra interferencia dañina en una instalación residencial. Este equipo genera, usa y puede radiar energía de radio frecuencia y si no se instala y usa de acuerdo a las instrucciones, puede causar interferencia a comunicaciones de radio. De cualquier forma, no existe garantía de que la interferencia no se presentará en una instalación en particular. Si este equipo causa interferencia dañina a la recepción de radio o televisión, la cual puede determinarse al encender y apagar el equipo, al usuario se le recomienda a tratar de corregir la interferencia por medio de lo siguiente: Reorientar o re localizar la antena de recepción.

Conectar el equipo en un tomacorriente diferente o en un circuito diferente. Consultar al vendedor o a un técnico especializado en Radio/TV al respecto. Esta unidad ha sido probada con cables blindados en los equipos periféricos. Cables blindados deben emplearse en la unidad para asegurar el cumplimiento de la norma. El usuario está avisado de que cualquier tipo de

Incrementar la separación entre el equipo y el receptor.

modificación o cambio no aprobados de manera expresa por Argox Information Co, Ltd. pueden retirarle la autoridad al usuario de operar el equipo.

Este es un equipo Grado A. En un entorno normal, el producto puede causar interferencia en las comunicaciones de radio. En este caso, se recomienda al usuario que intente corregir la interferencia.

### **Precaución**

Cualquier cambio o modificación no aprobada expresamente por la parte responsable del cumplimiento puede retirarle la autoridad al usuario de operar el equipo.

Todos los derechos reservados. Copyright © 2020 Argox Information Co., Ltd.

# Contenido

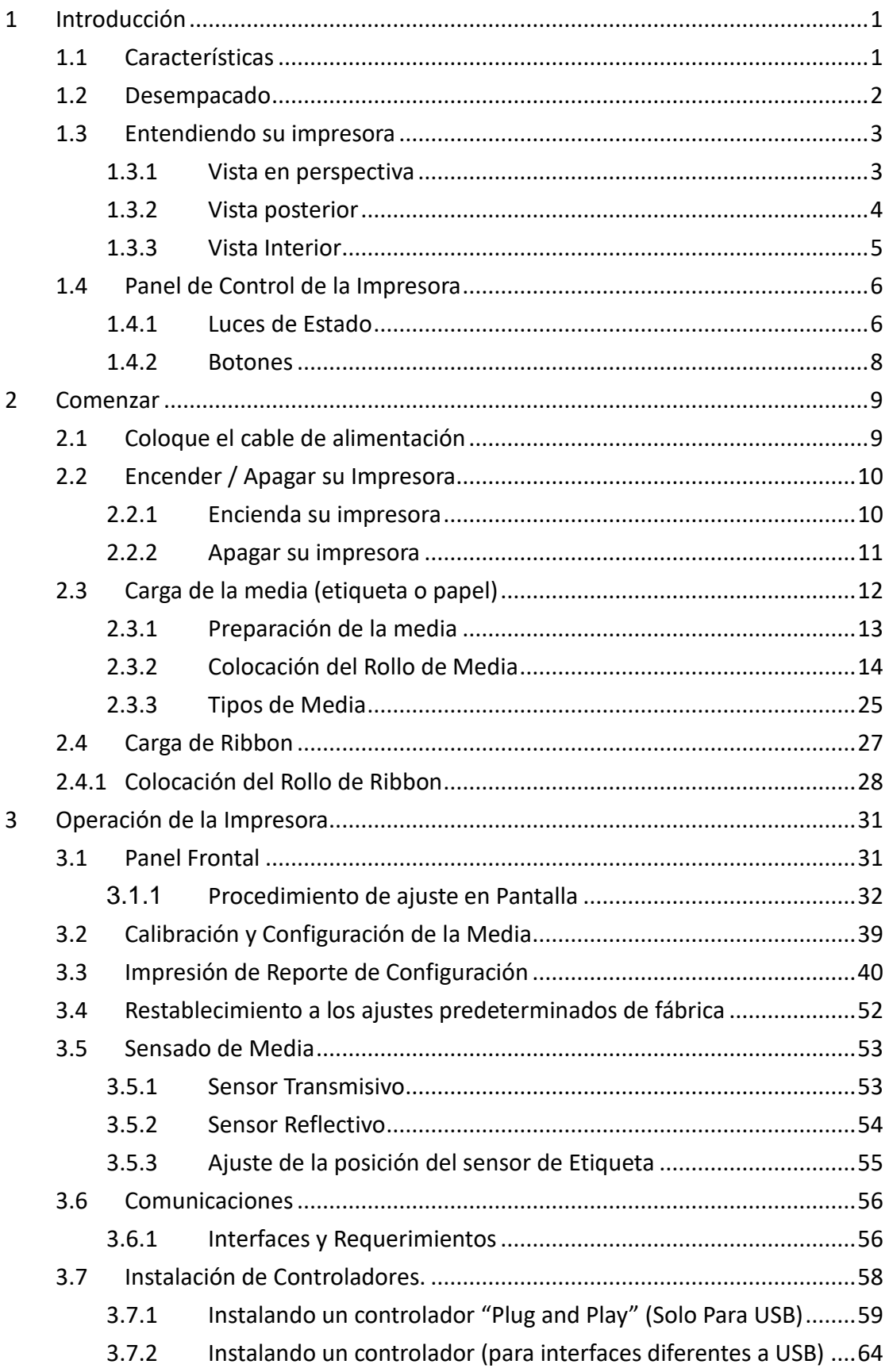

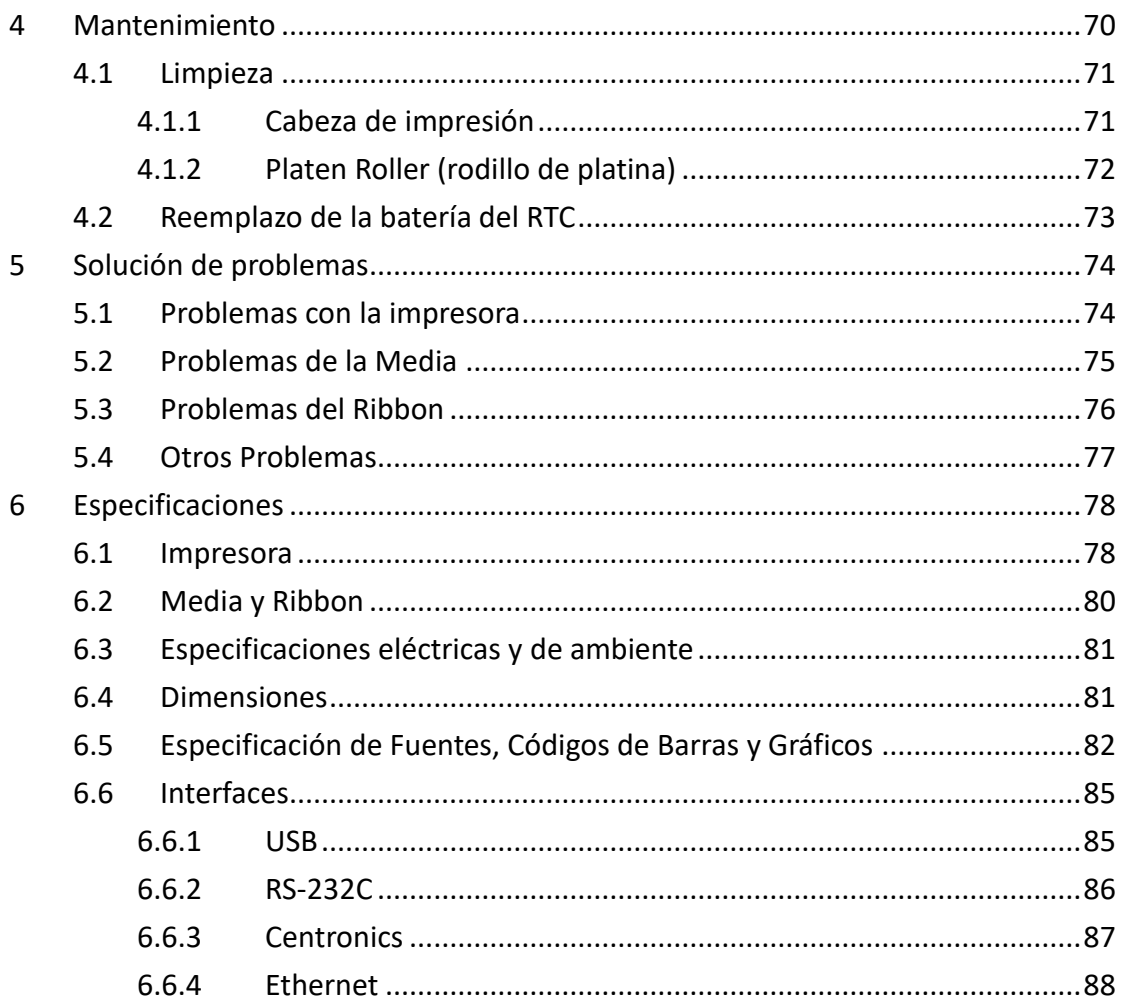

# **1 Introducción**

Gracias por adquirir una impresora industrial de código de barras Argox Serie iX4. Este manual le presenta información acerca de cómo ajustar y operar su impresora, cargar media, ribbon y resolver problemas comunes. Cuenta con ilustraciones para ayudarle a familiarizarse con la impresora.

# **1.1 Características**

#### ■ **Alta velocidad de impresión**

8 IPS máximo, la más rápida en su clase

#### ■ **Comunicación**

Estándar: Ethernet, doble USB tipo host, USB tipo device y RS-232. Opcional: Wi-Fi, GPIO, Paralelo y Buzzer

#### ■ **Administración En Línea**

Manejo Web y soporte SNMP v2

#### **Doble USB con función host**

Modo de operación independiente con Scanner / Teclado y múltiples dispositivos de entrada

#### **Calibración de nueva media**

Modo Inteligente, Modo Auto Alimentación y Modo Intuitivo

# **1.2 Desempacado**

Asegúrese de que todos estos artículos se encuentren en su empaque.

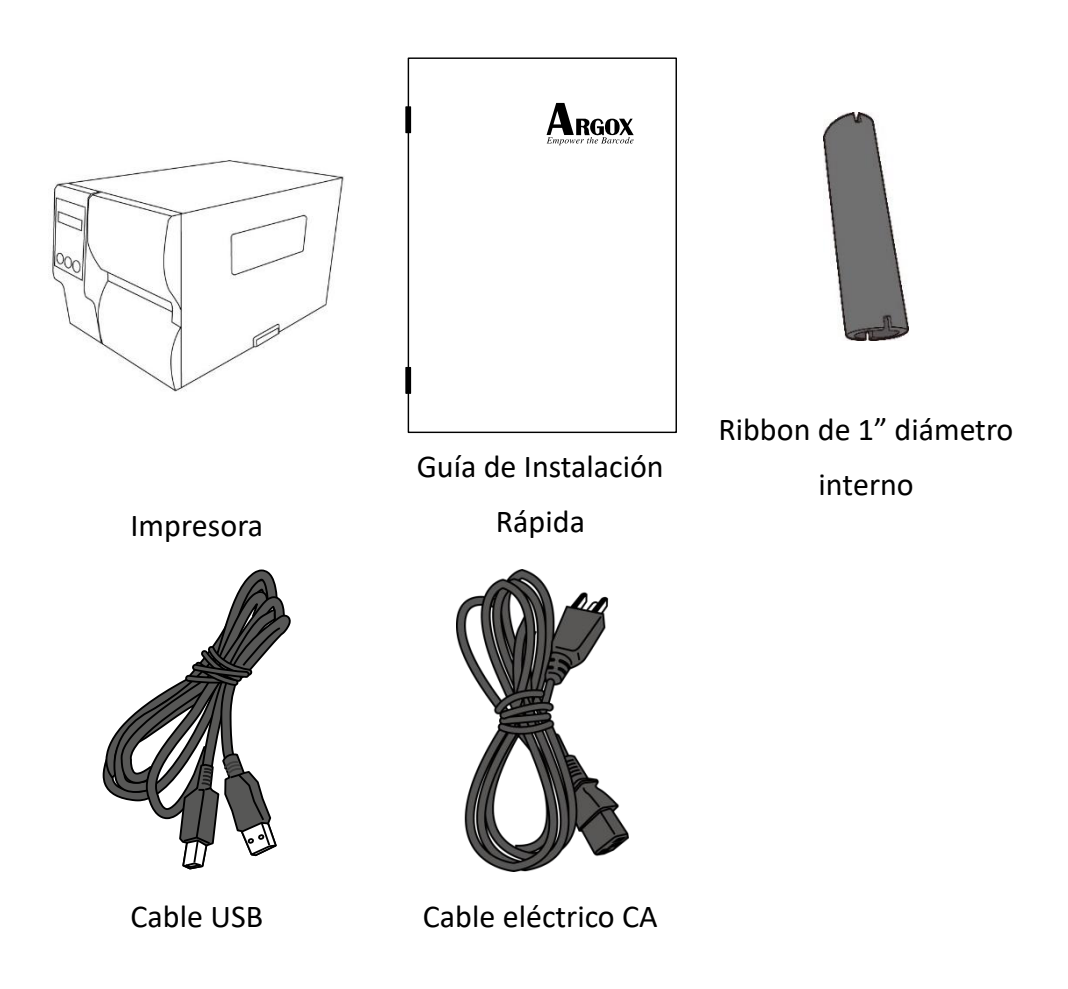

Cuando reciba su impresora, abra el empaque inmediatamente para determinar si ha habido daños durante el embarque. Si descubre algún tipo de daño, contacte a la compañía del embarque y haga su reclamación. Argox no se responsabiliza por cualquier daño generado en el transporte del producto. Guarde todos los materiales de empaque en caso de alguna reclamación.

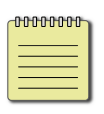

**Nota** Si se ha extraviado algún artículo, por favor contacte a su distribuidor.

# **1.3 Entendiendo su impresora**

## **1.3.1 Vista en perspectiva**

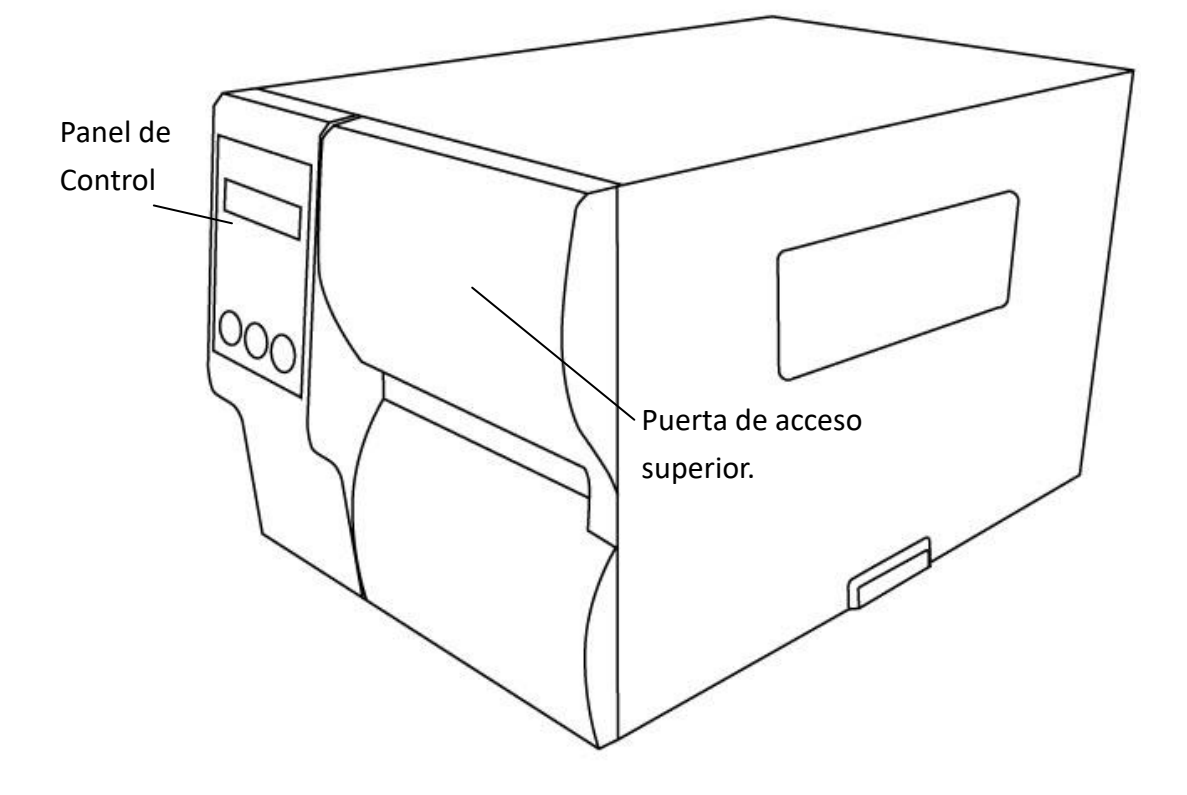

## **1.3.2 Vista posterior**

### **Estándar**

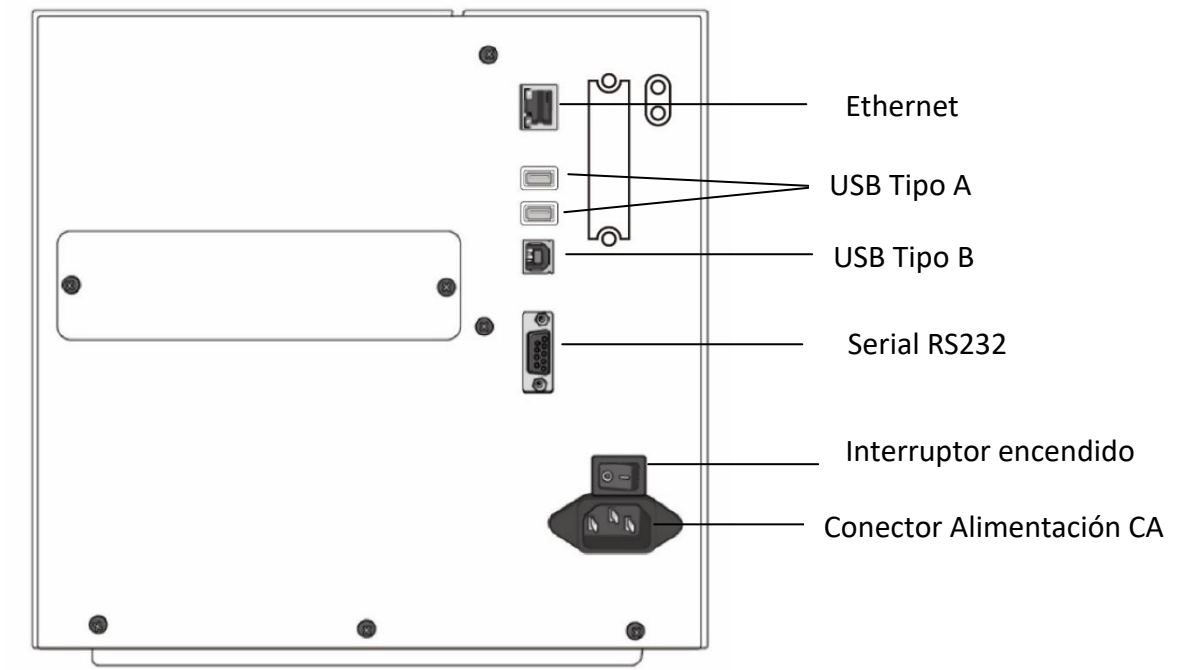

### **Opcional**

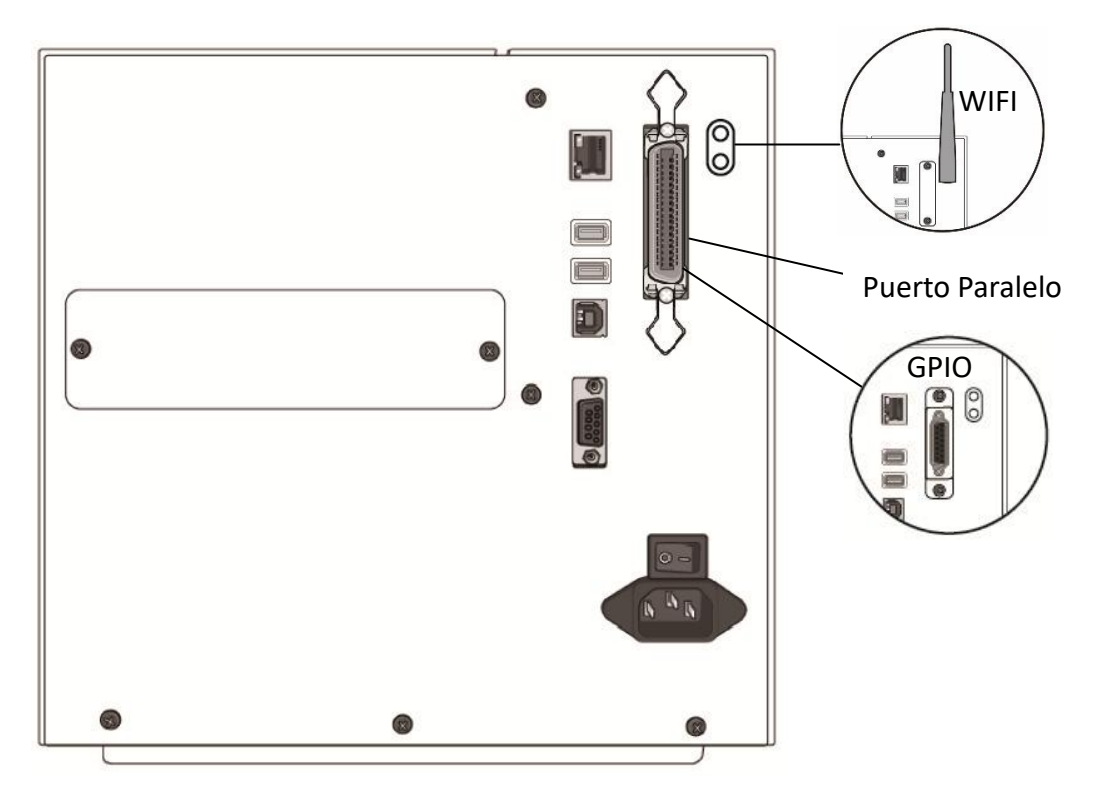

# **1.3.3 Vista Interior**

#### **Partes interiores y características**

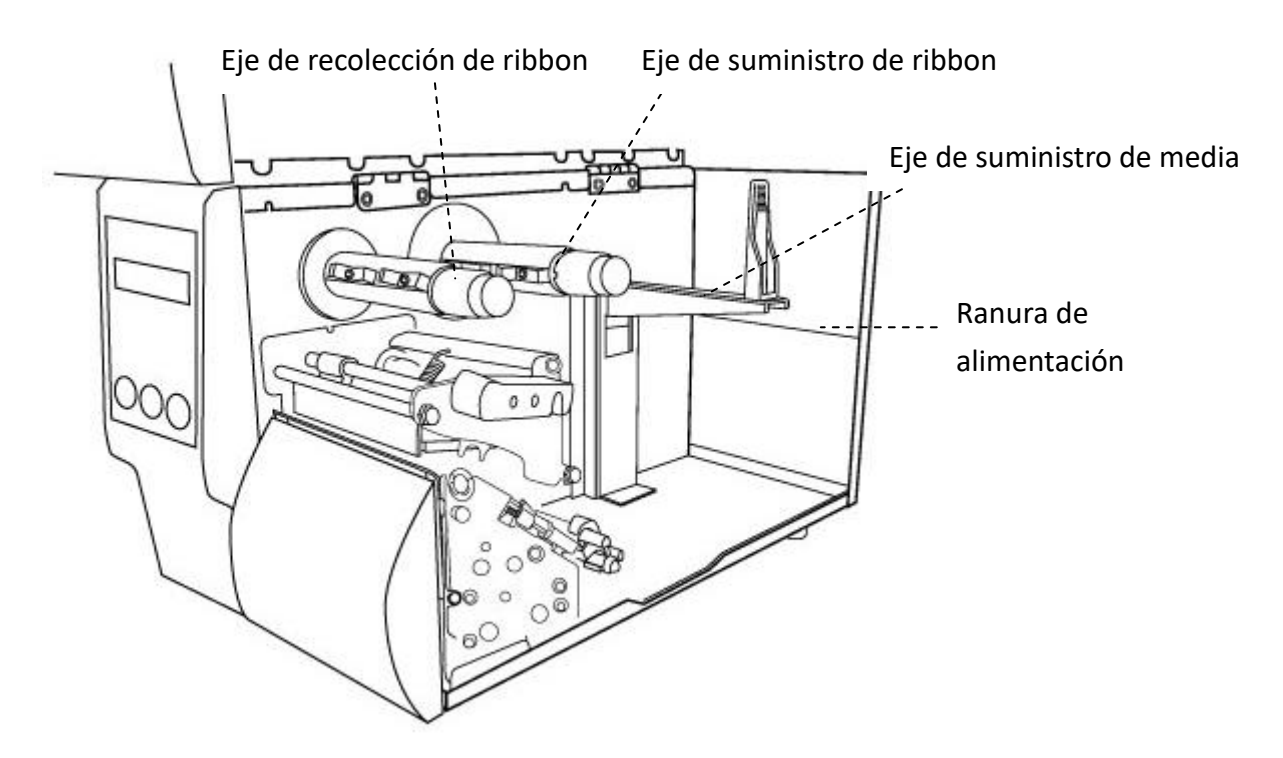

**Gire el seguro de la cabeza**

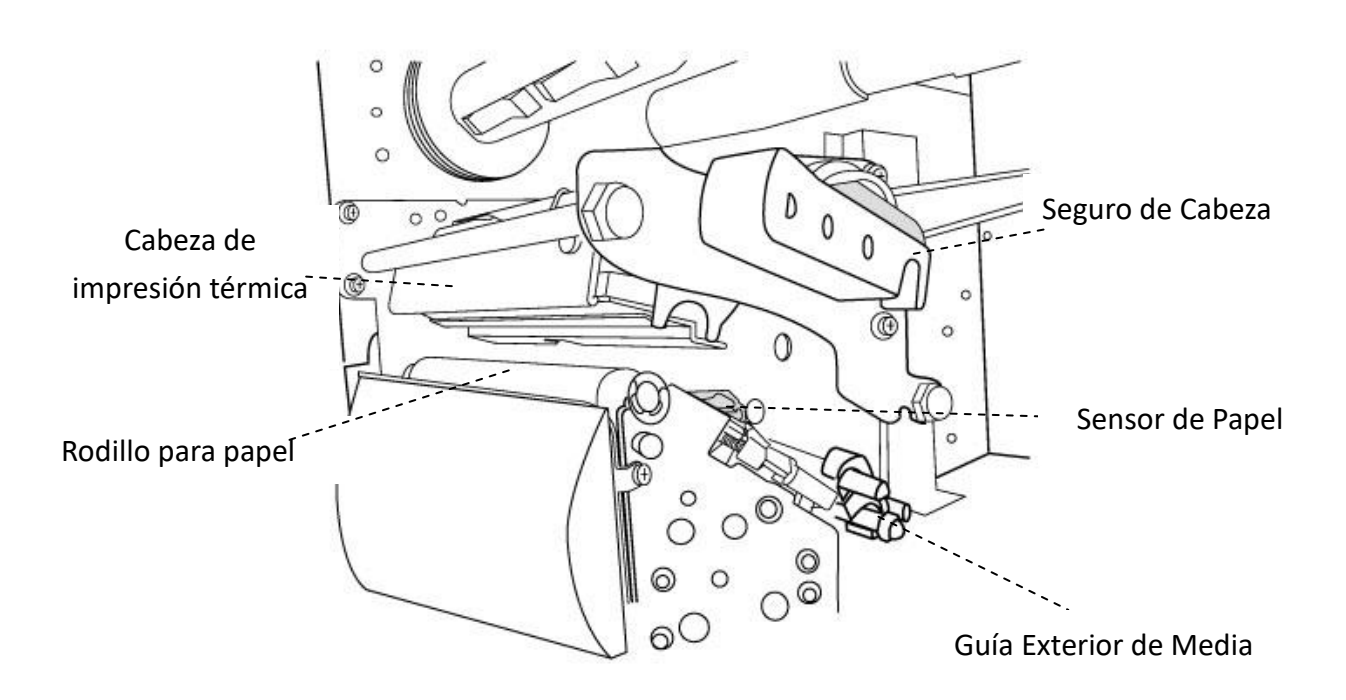

# **1.4 Panel de Control de la Impresora**

Hay tres luces en el panel frontal – READY (LISTO), MEDIA (PAPEL, ETIQUETA) y RIBBON. Estos indicadores muestran el estado de la impresora. Se cuenta también con tres botones FEED (ALIMENTACIÓN), PAUSE (PAUSA), CANCEL (CANCELAR) que pueden controlar fácilmente la impresora.

### **1.4.1 Luces de Estado**

Las luces de estado le permiten revisar el estado de la impresora. Las siguientes tablas muestran el estado de las luces y la condición que ellas indican.

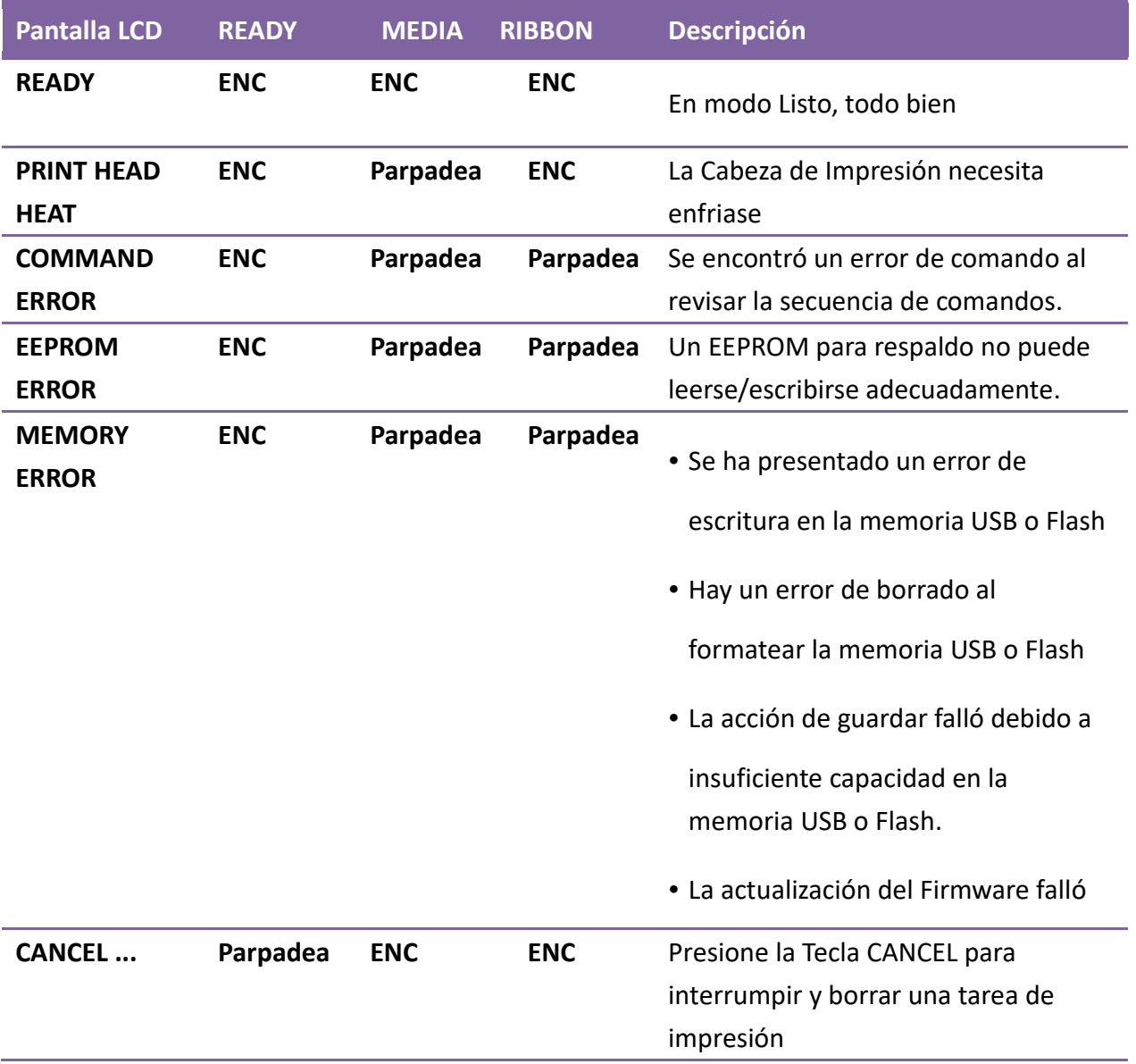

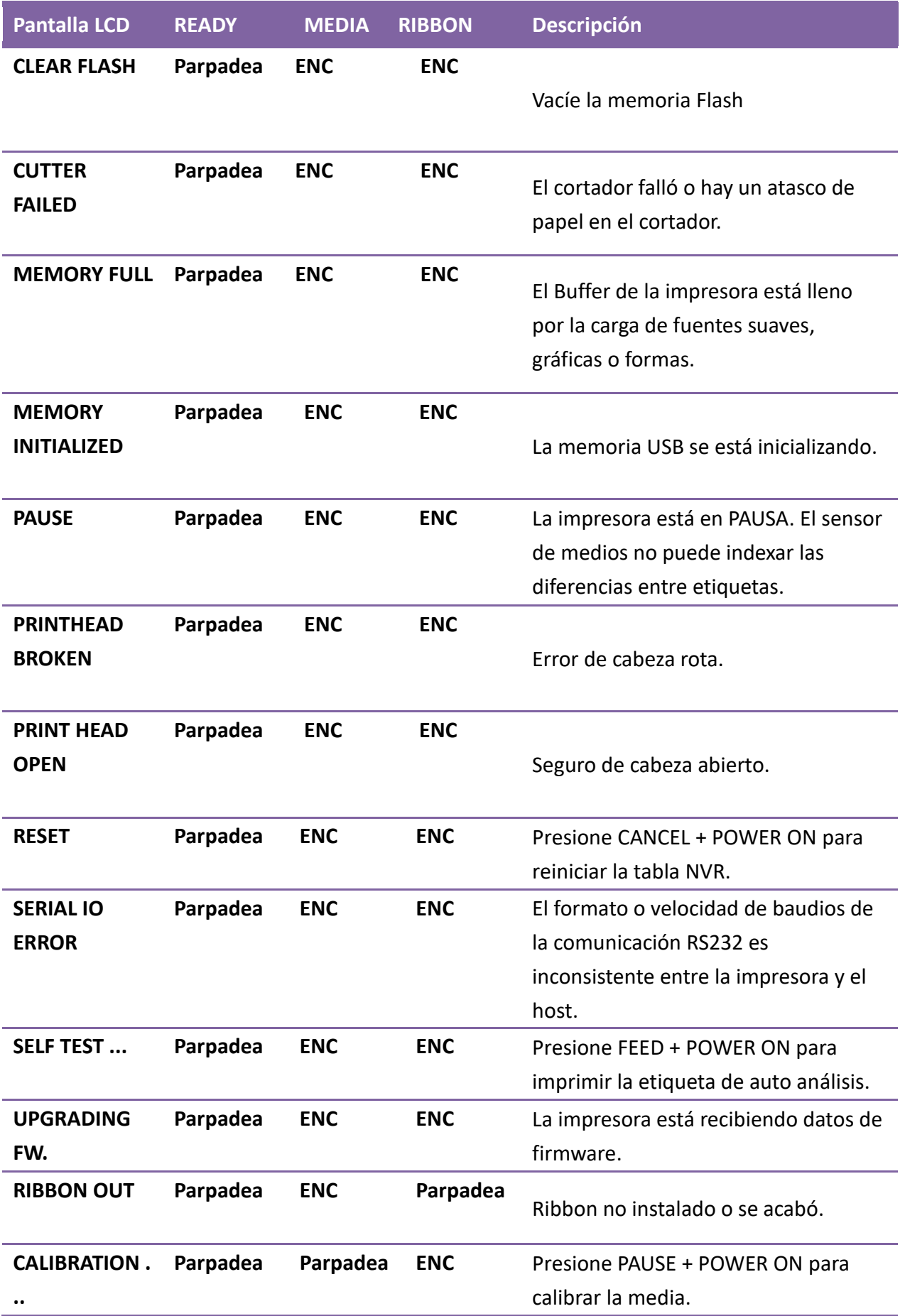

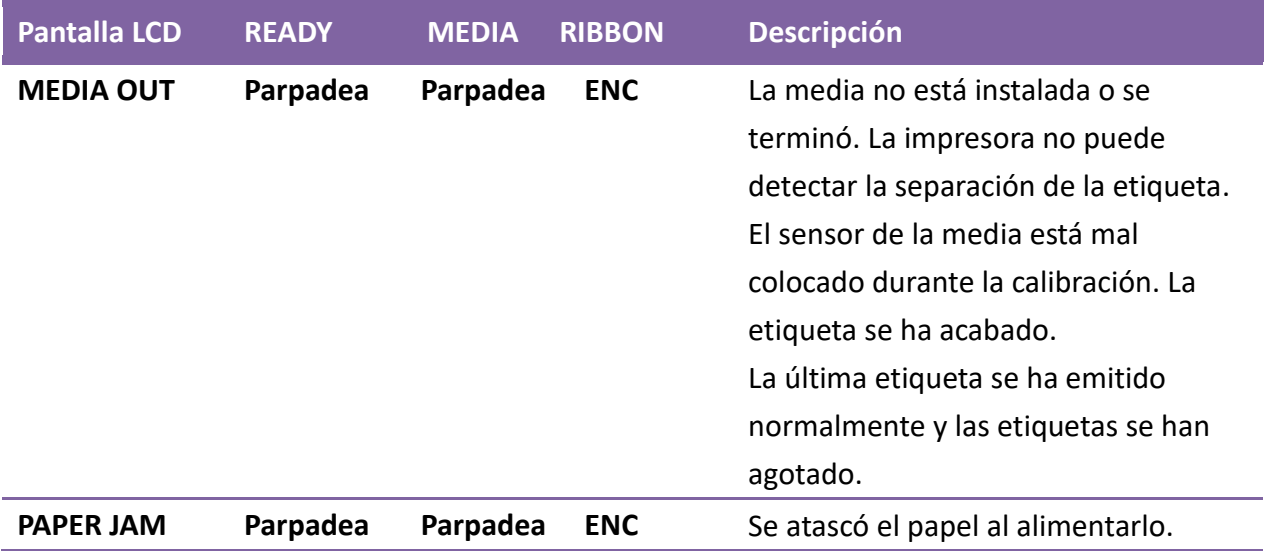

### **1.4.2 Botones**

Hay tres botones, cada uno con dos funciones básicas.

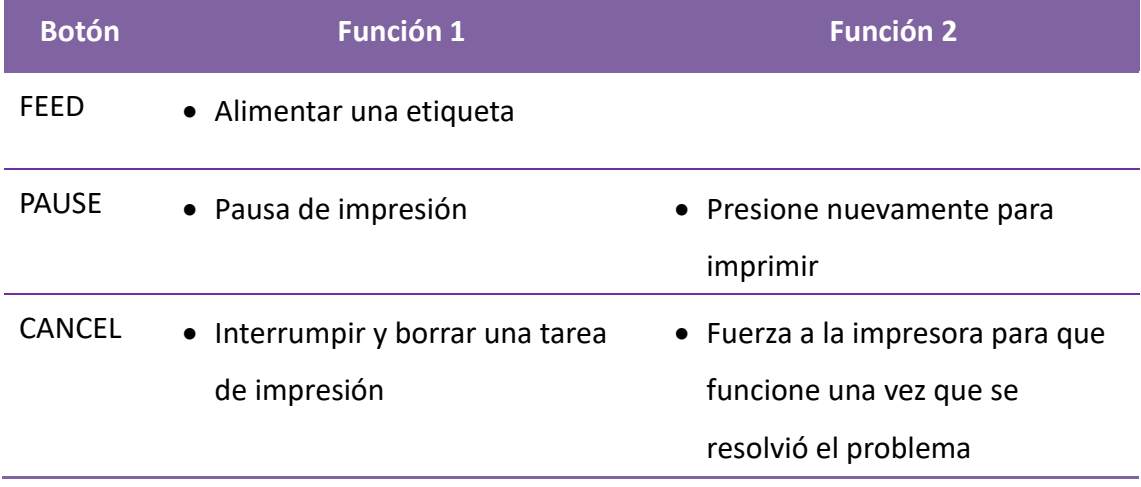

# **2 Comenzar**

Este capítulo describe cómo configurar su impresora.

# **2.1 Coloque el cable de alimentación**

- 1. Asegúrese de que el interruptor de encendido esté en OFF.
- 2. Coloque la impresora dentro del alcance del cable con el Host (Cable USB o Serial).
- 3. Separe el cable eléctrico de otros cables eléctricos.
- 4. Inserte el cable eléctrico en el conector de la impresora
- 5. Conecte el otro extremo del cable eléctrico en el contacto de pared.

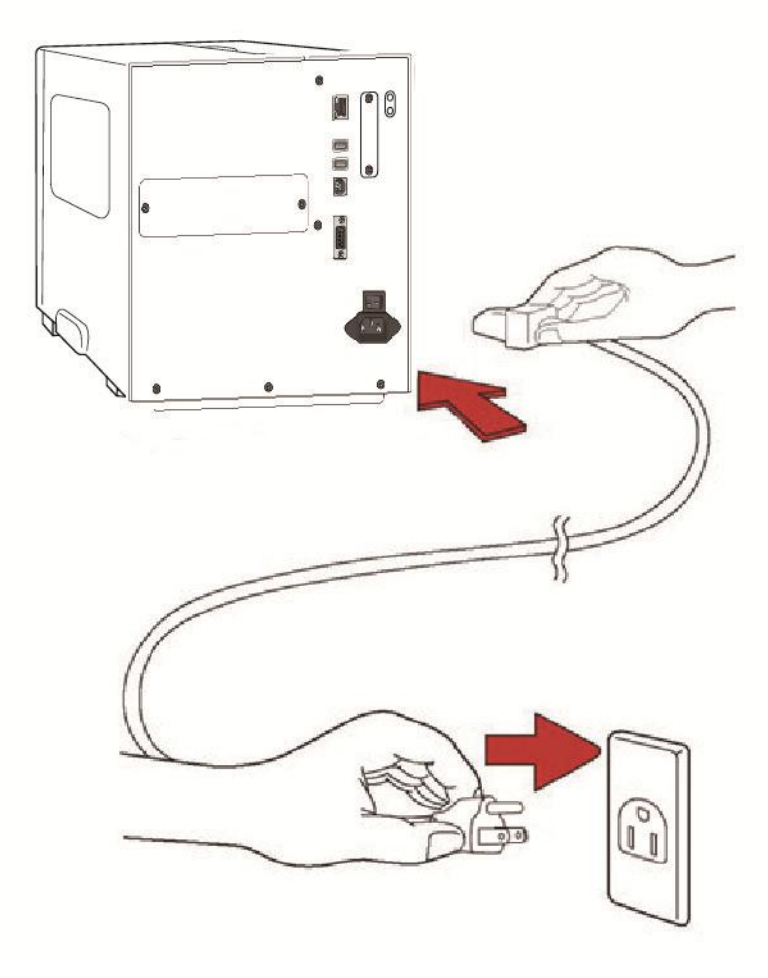

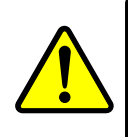

**Precaución**: No conecte el cable eléctrico con las manos mojadas. No opere la impresora o la fuente de alimentación si están mojadas. Usted podría sufrir serios daños.

# **2.2 Encender / Apagar su Impresora**

Es conveniente encender la impresora antes de encender el host (computadora) y apagar el host antes de apagar la impresora.

### **2.2.1 Encienda su impresora**

1. Para encender su impresora, coloque el **Interruptor de Encendido** en la posición **ON** ( **I** ).

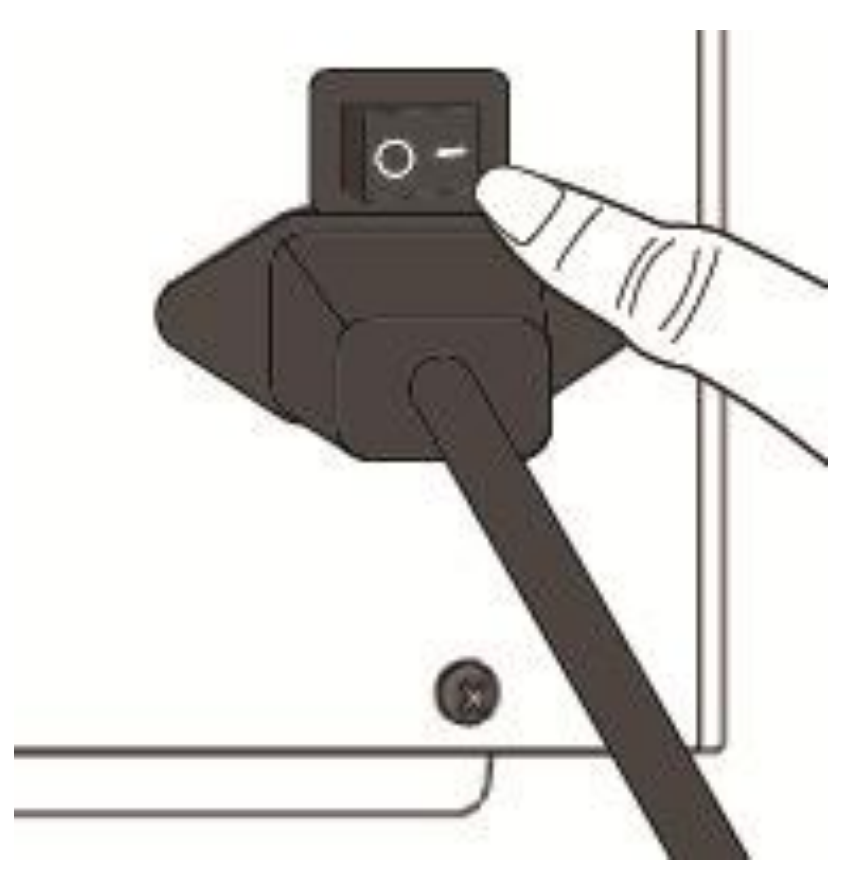

2. Los indicadores LED READY, MEDIA y RIBBON encienden en verde de forma continua. Luego, el indicador READY se apaga por algunos segundos mientras la pantalla muestra la versión del Firmware. La pantalla mostrará READY (LISTO) para imprimir y el indicador READY encenderá en verde.

### **2.2.2 Apagar su impresora**

- 1. Asegúrese de que los indicadores READY, MEDIA y RIBBON están encendidos en verde antes de apagar su impresora.
- 2. Para apagar su impresora, coloque el Interruptor de Encendido en la posición **OFF** ( **O** )

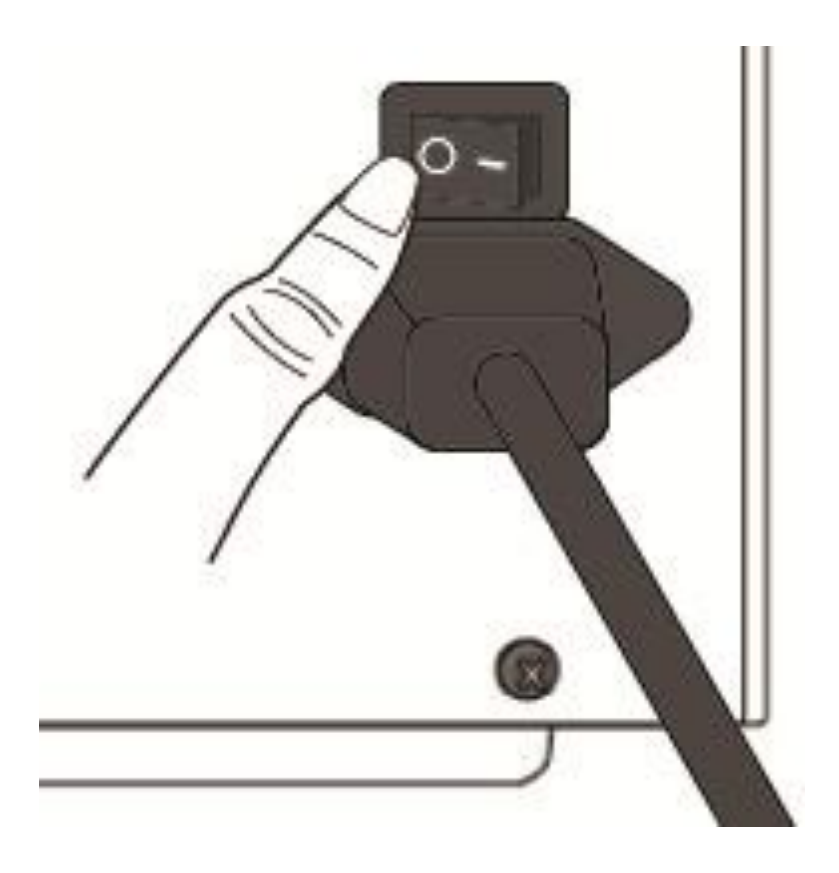

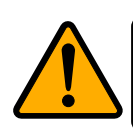

**Precaución** NO apague la impresora si hay transmisión de datos.

# **2.3 Carga de la media (etiqueta o papel)**

Las impresoras serie iX4 ofrecen tres diferentes modos de carga. Estándar, Peel-Off (pelador) o Cortador.

- **Modo Estándar** le permite recolectar cada etiqueta de forma libe.
- **Modo Pelador (Peel-off)** retira el material de respaldo de la etiqueta que se imprime. Una vez que se retira la etiqueta de la impresora, se imprime la siguiente.
- **Modo Cortador** De manera automática de corta la etiqueta una vez que se imprime. Existen cortadores tipo rotatorio y guillotina para cortar la media.

**Importante** La primera vez que use el modo pelador o cortador, asegúrese de activar las opciones PEELER INSTALLED (PELADOR INSTALADO) o CUTTER INSTALLED (CORTADOR INSTALADO) en el panel frontal. Para más información de los ajustes del panel diríjase a la sección3.1.1. Procedimiento para Ajuste de Funciones.

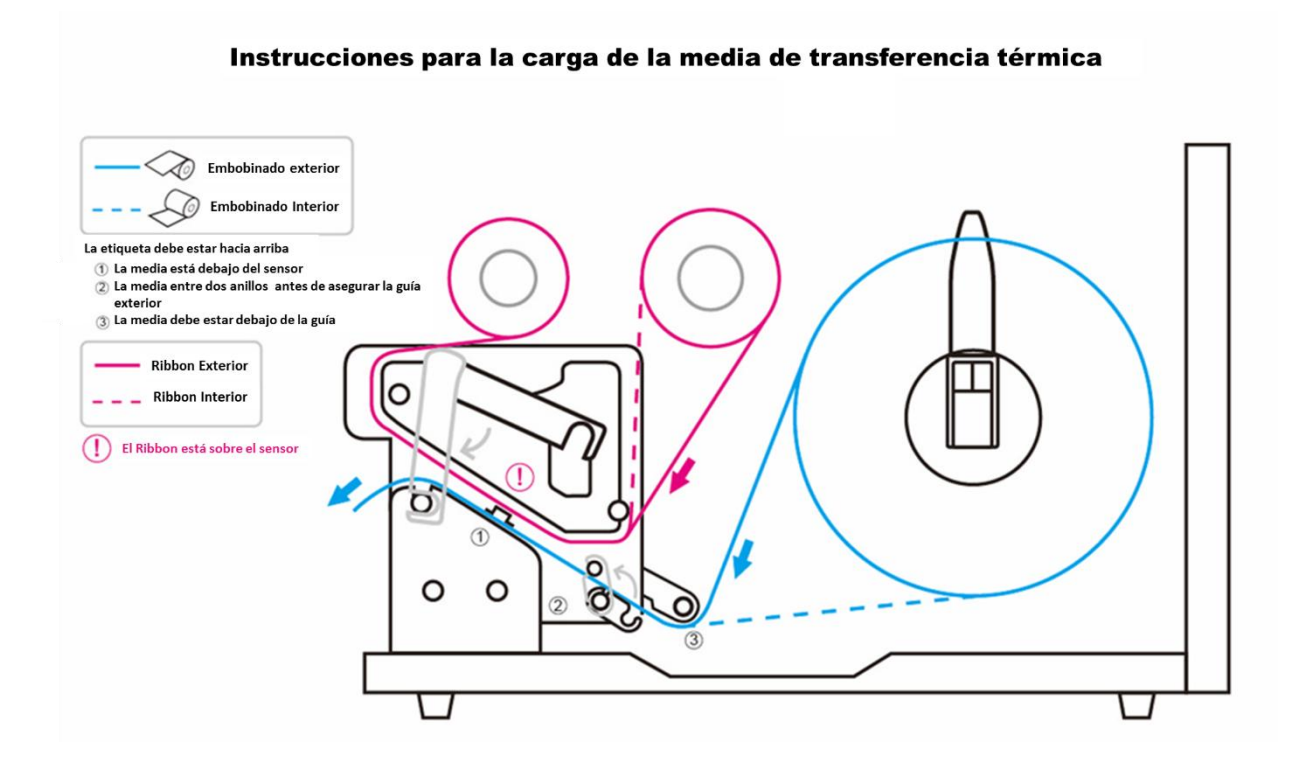

### **2.3.1 Preparación de la media**

La media de embobinado interior y exterior pueden colocarse en la impresora de la misma manera. En caso de que el rollo de la media se ensucie durante el transporte, manejo o almacenamiento, retire una vuelta de la media, esto evitará que se arrastre el adhesivo y la media sucios a la cabeza de impresión y el platten roller (rodillo de presión o rodillo de platina).

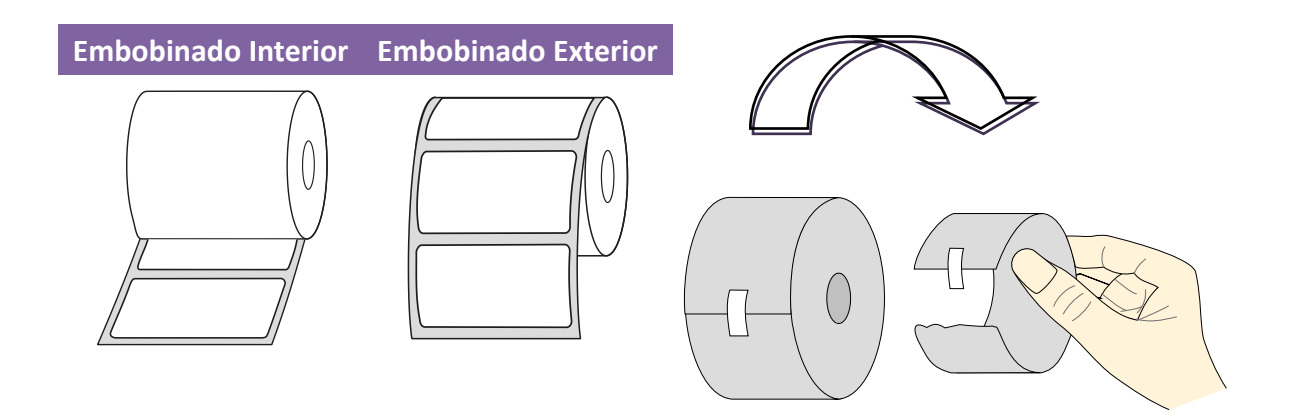

### **2.3.2 Colocación del Rollo de Media**

### **Colocación de Media en Modo Estándar**

1 Levante la cubierta superior y frontal para mostrar el compartimiento de la media.

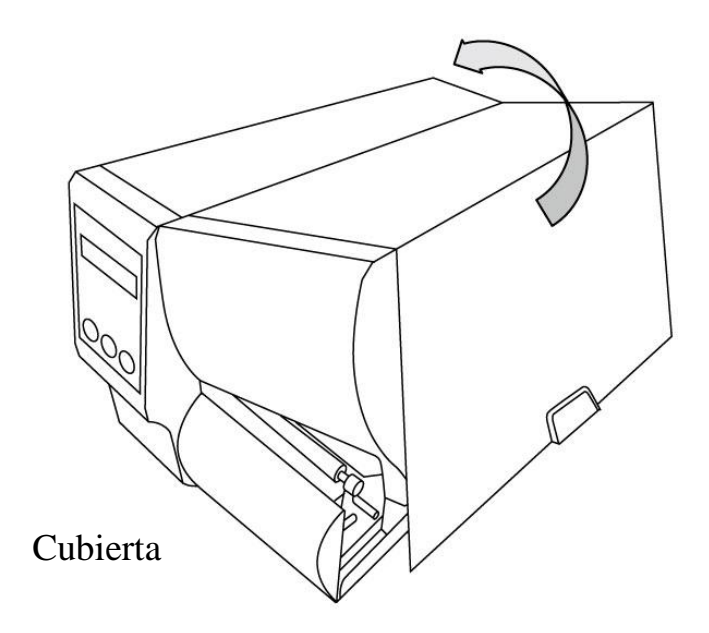

2 Inserte el rollo de media (etiqueta, papel o tela) en el carrete de suministro y mueva la Guía de Media hacia adentro.

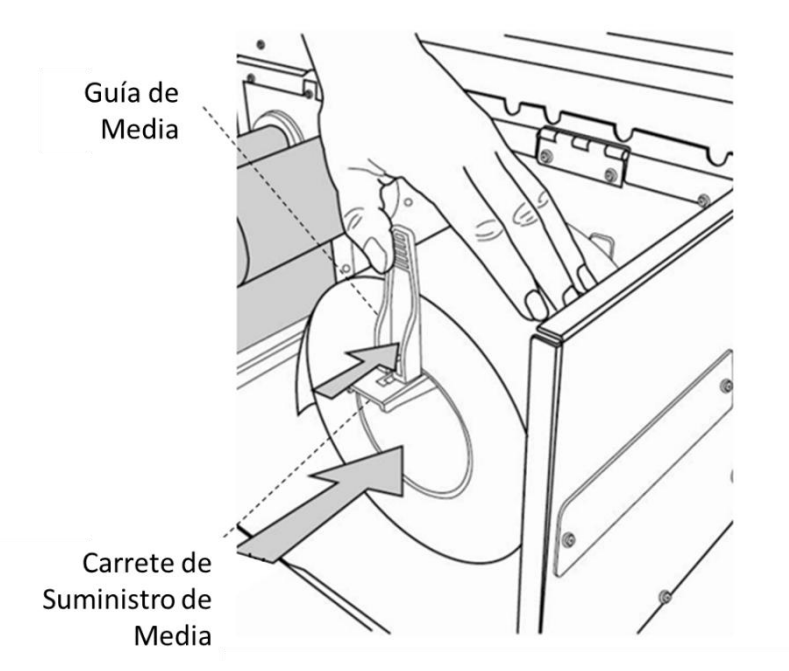

3. Gire el seguro de cabezal en dirección contraria a las manecillas del reloj y abra la guía exterior para insertar la media.

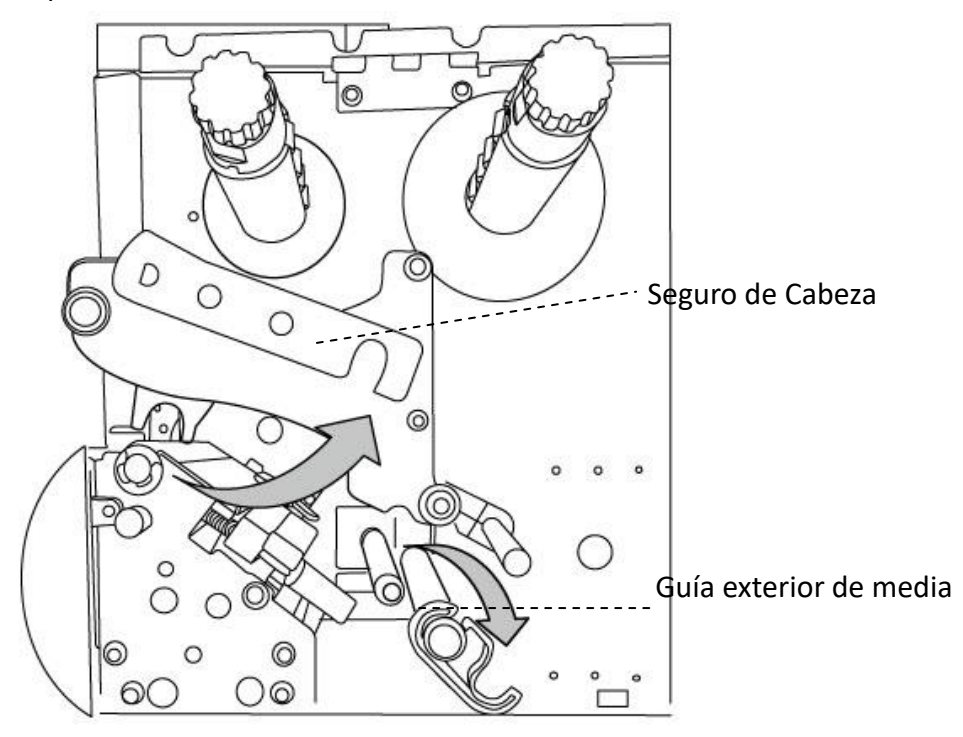

4. La etiqueta debe estar hacia arriba cuando alimente la media a través del módulo de cabeza de la impresora. La media pasa bajo la "Guía de Media" y a través de los dos anillos antes de bloquear la Guía Exterior de Media". Posteriormente bajo el módulo de la guía del sensor de papel y sobre el rodillo.

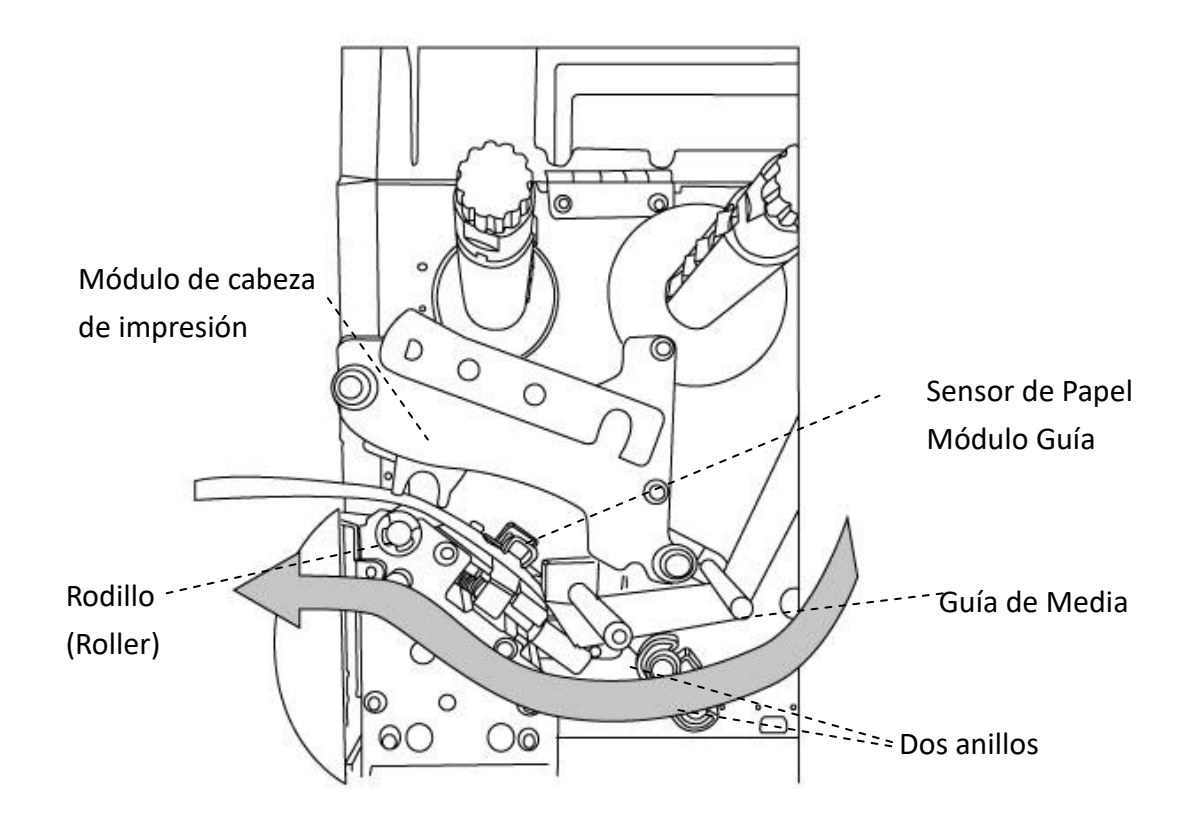

5. Regrese el exterior de la guía de medios y cierre el seguro de cabeza

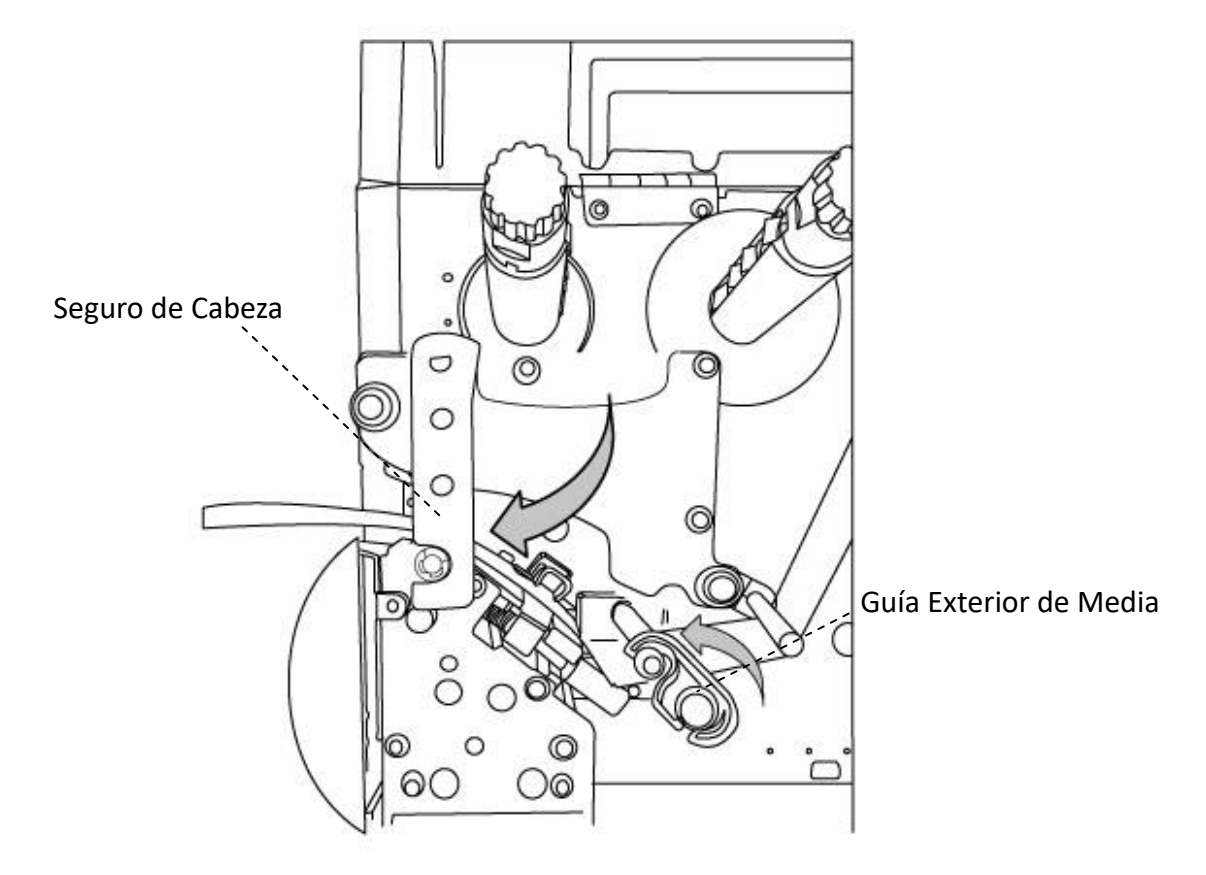

6. Cierre la tapa de acceso frontal y cubierta.

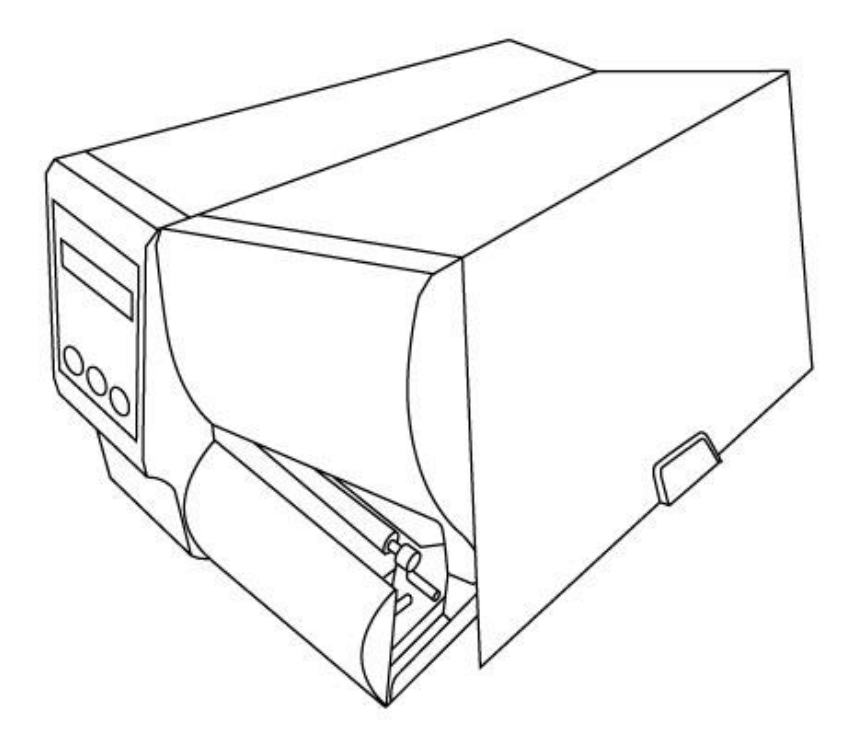

7. Presione el botón FEED si la impresora ya está encendida.

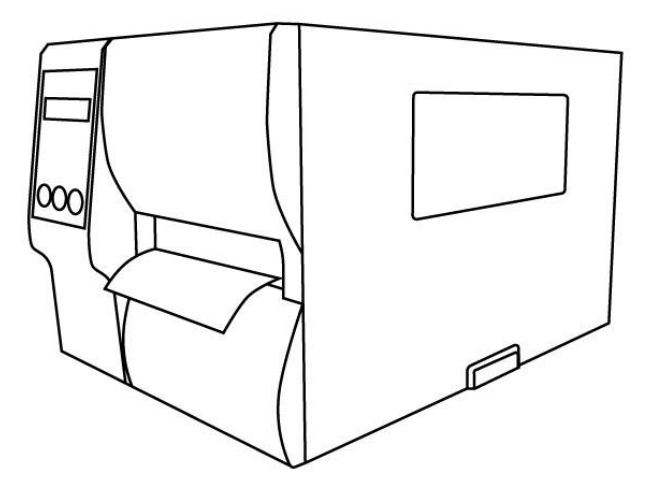

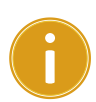

#### **Importante**

Una vez que haya terminado la carga de la Media, lleve a cabo la Calibración de la Media para ajustar el sensor de etiqueta antes de la impresión.

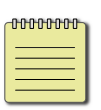

**Nota** Para impresión térmica directa en el modo de corte manual con perforación (tear-off) asegúrese de que la longitud del troquelado de la media sea por lo menos de 25mm o más larga.

### **Carga de Madia en Modo Pelador (Peel Off)**

Los pasos 1 a 3 son similares a los mostrados en Modo Estándar.

- 1. Levante la cubierta superior y frontal para mostrar el compartimiento de la media.
- 2. Inserte el rollo de media (etiqueta, papel o tela) en el carrete de suministro y mueva la Guía de Media hacia adentro.
- 3. Gire el seguro de cabezal en dirección contraria a las manecillas del reloj y abra la guía exterior para insertar la media.
- 4. De la parte final del rollo retire etiquetas hasta exponer 6 pulgadas de papel de respaldo.

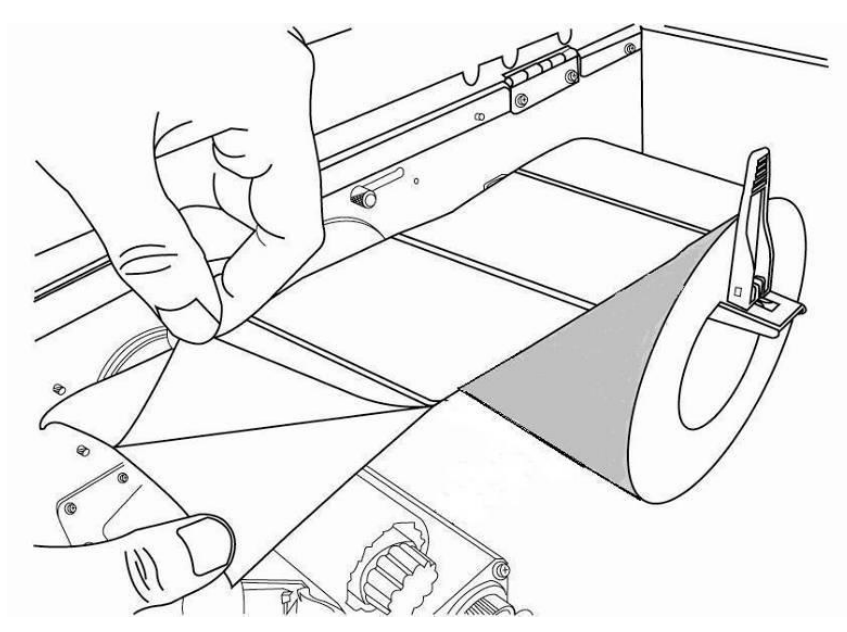

5. Coloque el papel de respaldo bajo el módulo de la cabeza térmica. Para información más específica de la carga de la media, vea el Modo Estándar paso 4.

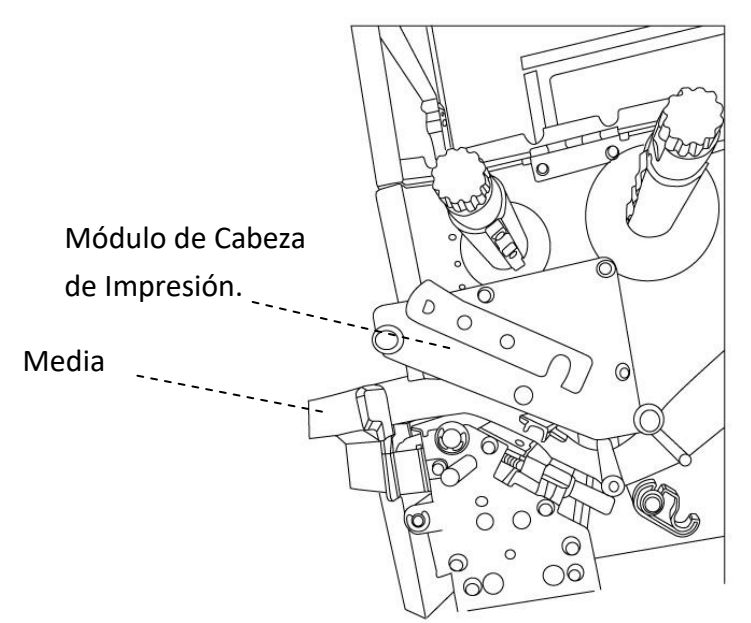

6. Empuje hacia abajo el mecanismo liberador e inserte el papel soporte de la media detrás del módulo pelador.

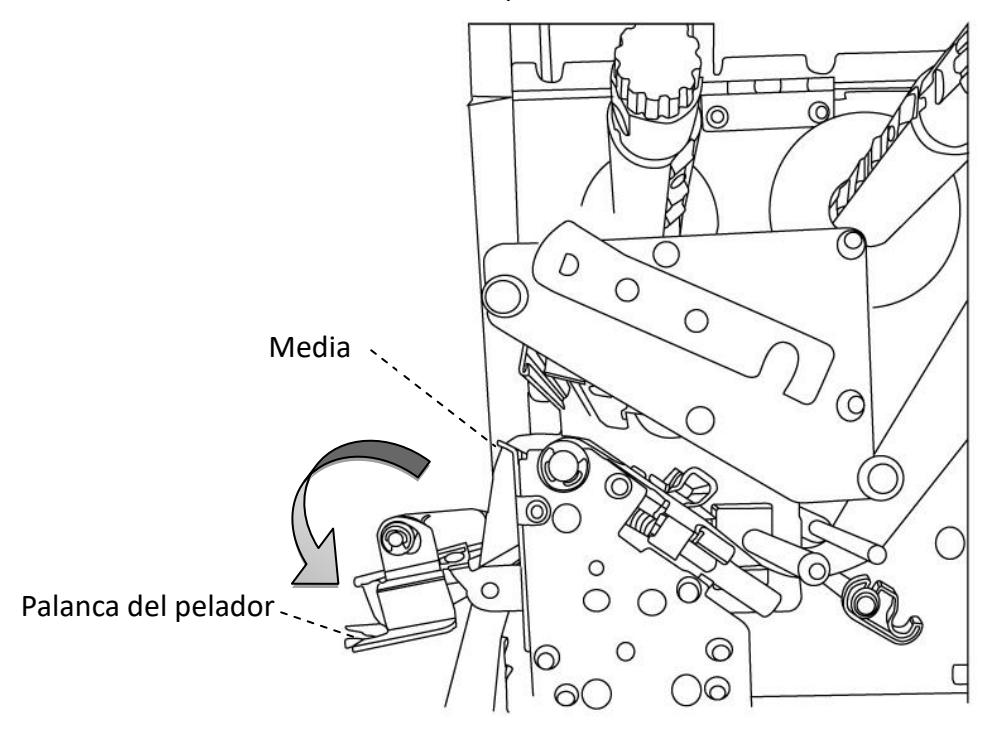

7. Cierre el módulo pelador usando la palanca del pelador. Regrese la guía exterior y enganche el seguro de la cabeza.

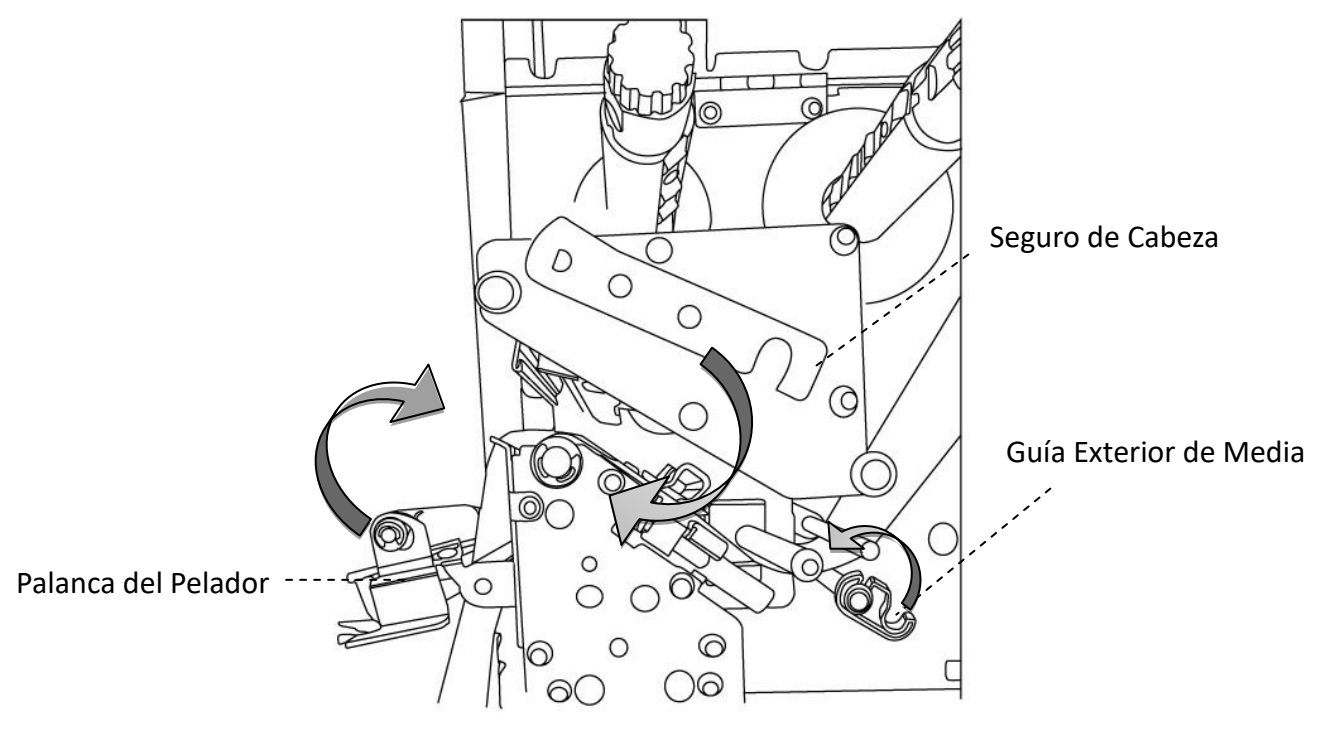

8. Cierre la tapa superior y encienda la impresora o presione el botón FEED si la impresora ya está encendida.

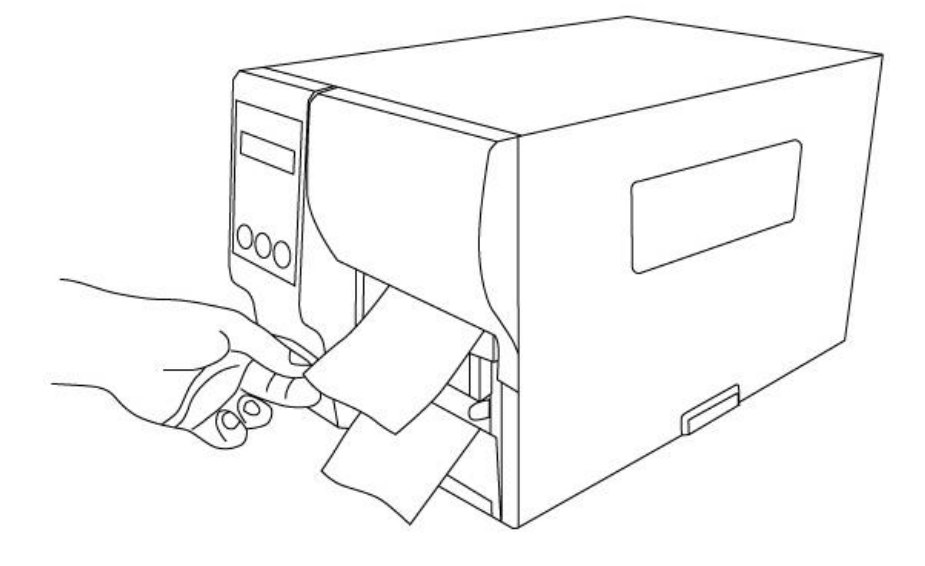

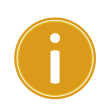

#### *Importante*

Después de cargar la media, lleve a cabo la calibración de media para calibrar el sensor de impresión antes de imprimir.

### **Carga de Media en Modo Cortador Rotatorio**

Los pasos 1 a 3 son similares a los mostrados en Modo Estándar.

- 1. Levante la cubierta superior y frontal para mostrar el compartimiento de la media.
- 2. Inserte el rollo de media (etiqueta, papel o tela) en el carrete de suministro y mueva la Guía de Media hacia adentro.
- 3. Gire el seguro de cabezal en dirección contraria a las manecillas del reloj y abra la guía exterior para insertar la media.
- 4. Inserte la media bajo el módulo de la cabeza de impresión y bajo la guía del sensor de papel sobre el cilindro. Para más datos acerca de la carga de media, vaya al Modo Estándar Paso 4.

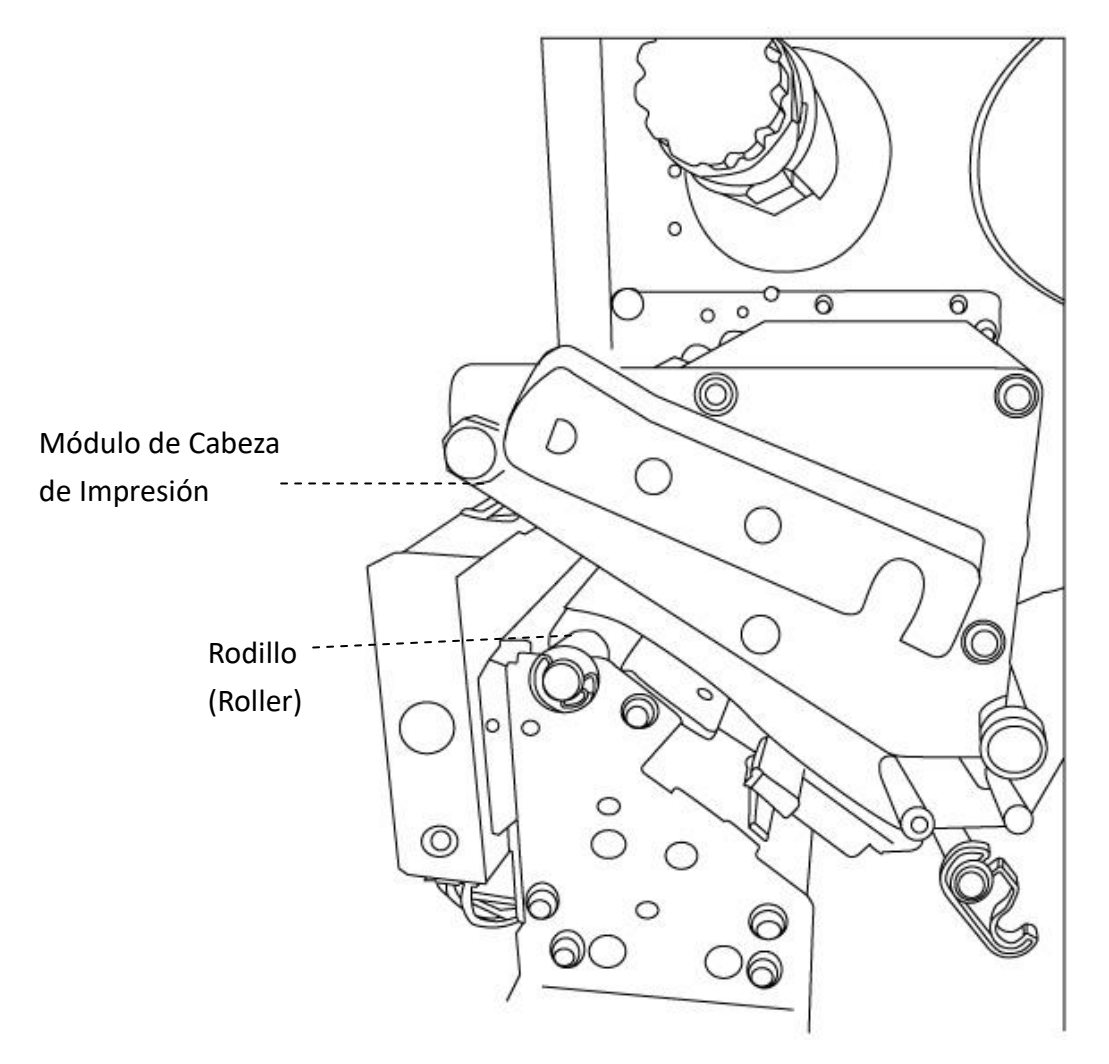

- $\overline{\Omega}$  $\overline{\Omega}$  $\circ$ O)  $\mathcal{D}$ Seguro de Cabeza $\bigcirc$ C  $\circ$ ◯ Exterior de la Guía de Media  $\circ$ 6 ම 6
- 5. Regrese el exterior de la guía de media y enganche el seguro de cabeza.

6. Cierre la tapa superior y encienda la impresora o presione el botón FEED si la impresora ya está encendida. La impresora alimentará las etiquetas a través del cortador de manera automática.

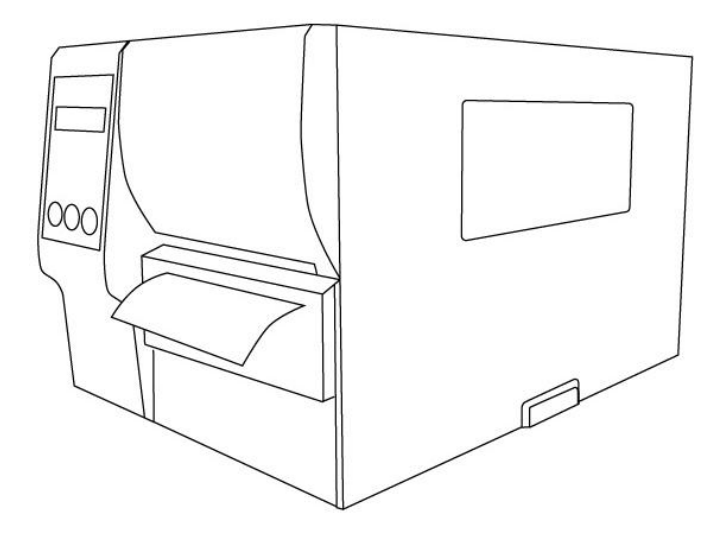

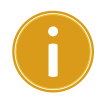

#### *Importante*

Después de cargar la media, lleve a cabo la calibración de media para calibrar el sensor de impresión antes de imprimir.

### **Carga de Media en Modo Cortador de Guillotina**

Los pasos 1 a 3 son similares a los mostrados en Modo Estándar.

- 1. Levante la cubierta superior y frontal para mostrar el compartimiento de la media.
- 2. Inserte el rollo de media (etiqueta, papel o tela) en el carrete de suministro y mueva la Guía de Media hacia adentro.
- 3. Gire el seguro de cabezal en dirección contraria a las manecillas del reloj y abra la guía exterior para insertar la media.
- 4. Inserte la media en el módulo de la cabeza de impresión y bajo la guía del sensor de papel. Para información más específica acerca de la carga de media, vaya al Paso 4 del Modo Estándar. Desenganche el módulo de corte y jale hacia abajo la palanca del mecanismo del cortador de guillotina e inserte la media a través del cortador.

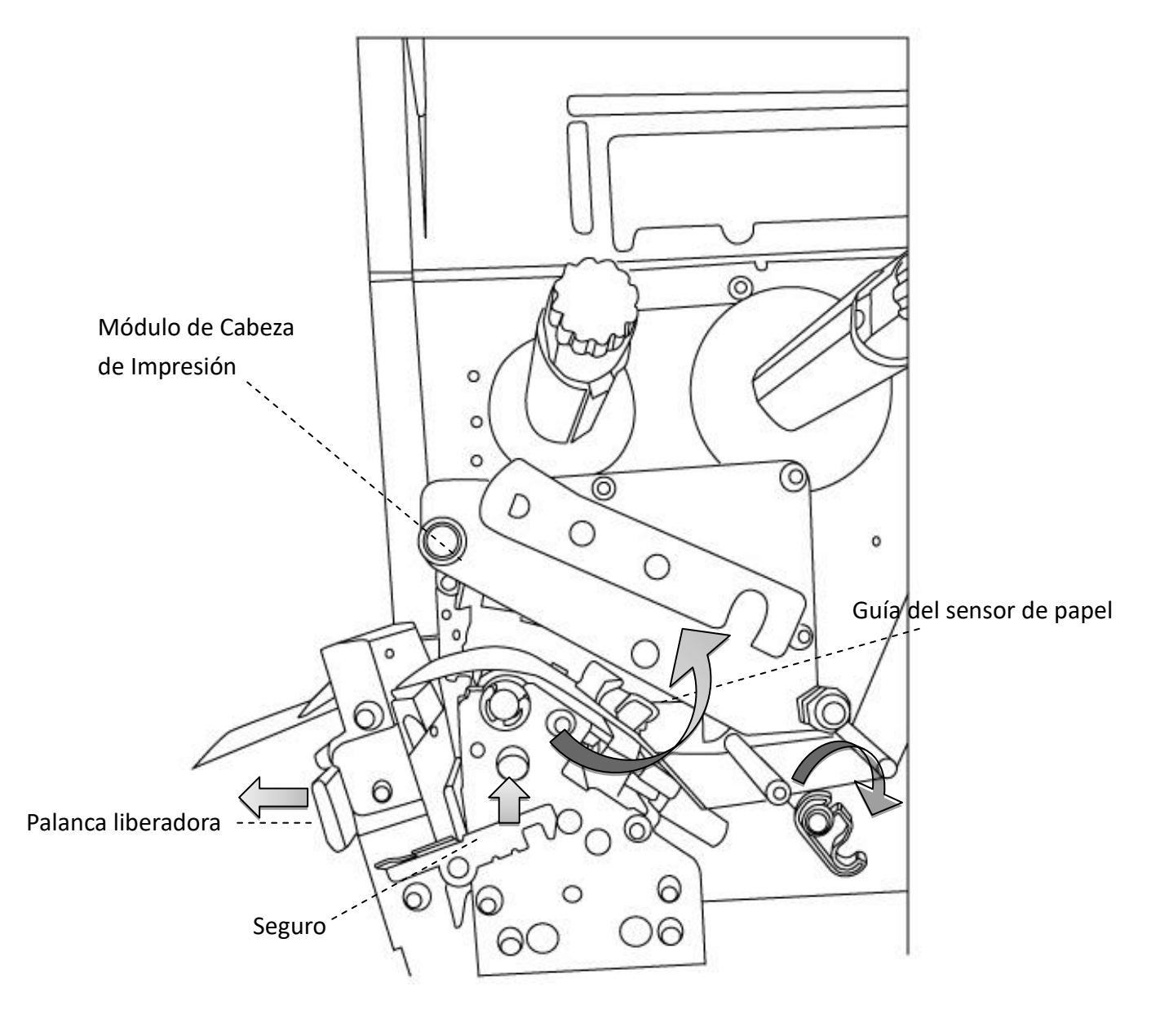

5. Empuje hacia atrás y regrese el exterior de la guía de media y ajuste el seguro de cabeza.

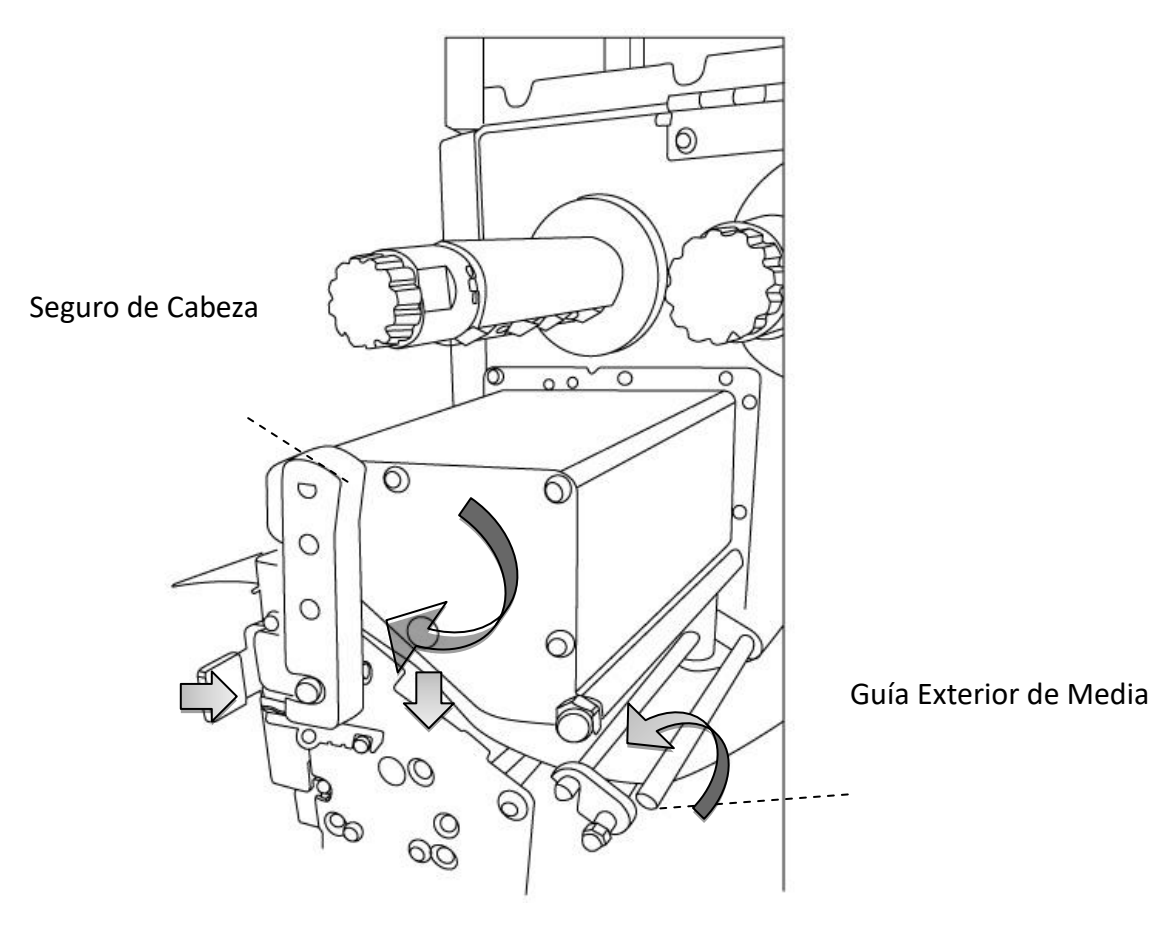

6. Cierre la tapa superior y encienda la impresora o presione el botón FEED si la impresora ya está encendida. La impresora alimentará las etiquetas a través del cortador de manera automática.

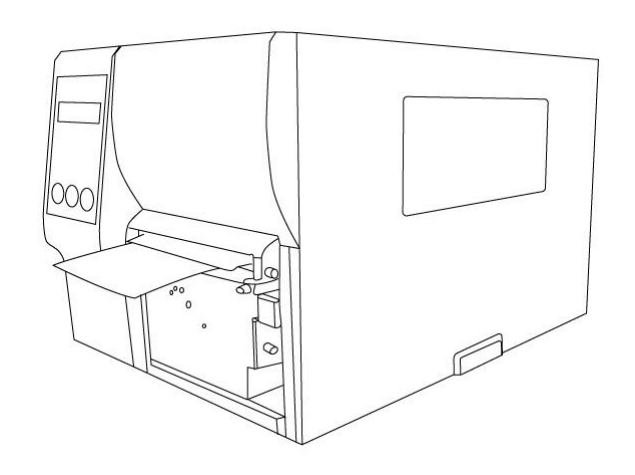

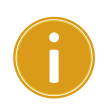

#### *Importante*

Después de cargar la media, lleve a cabo la calibración de media para calibrar el sensor de impresión antes de imprimir.

## **2.3.3 Tipos de Media**

Su impresora soporta diversos tipos de media, que incluyen no continuos, continuos y tipo abanico. La siguiente tabla le ofrece detalles de ellos.

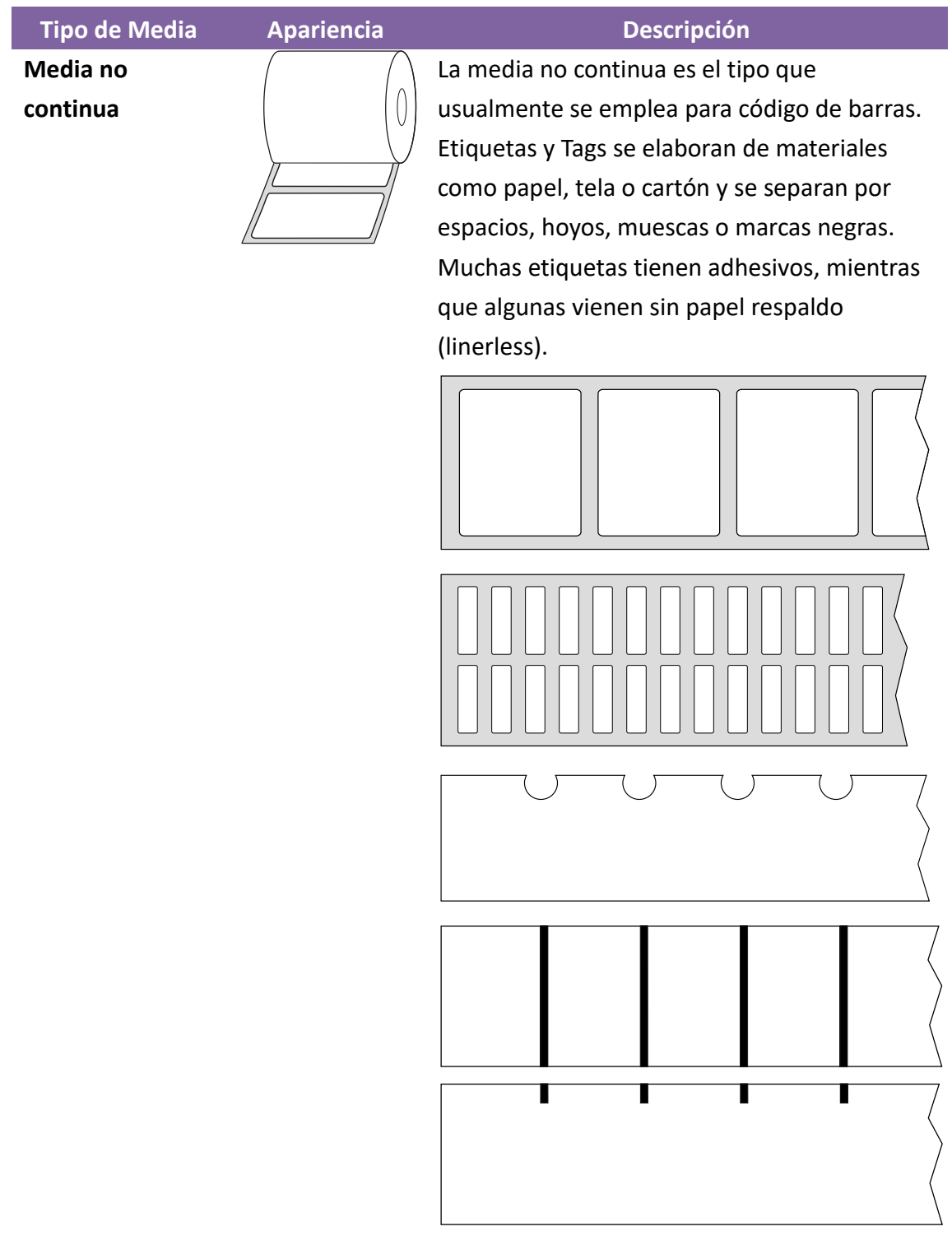

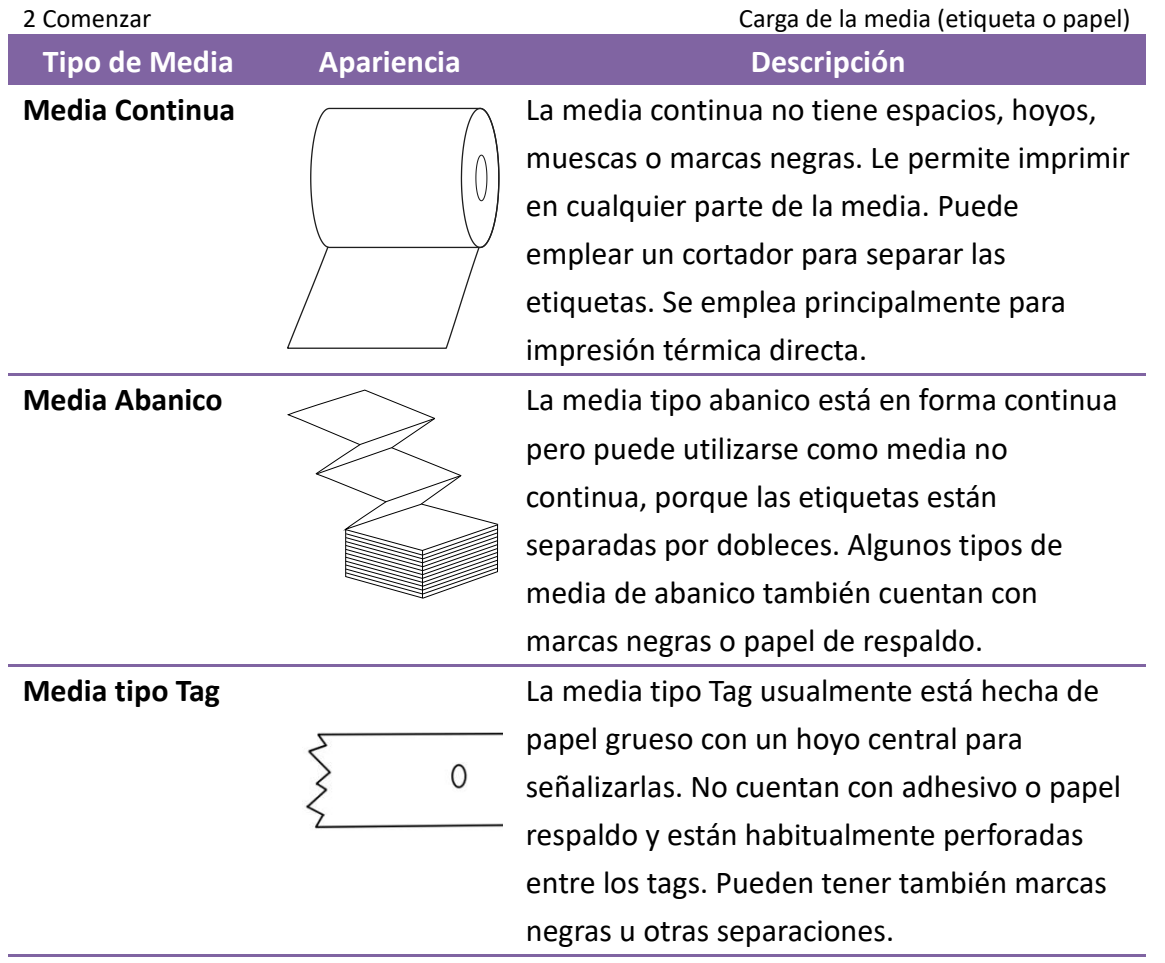

# **2.4 Carga de Ribbon**

Los siguientes pasos solo aplican a la impresión de Modo de Transferencia Térmica. La impresión térmica directa no requiere ribbon.

La Serie iX4 pueden llevar tanto ribbon con tinta por la parte inferior (*In*) como por la parte exterior (*Out*). La selección es automática.

#### **Nota**

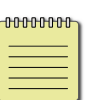

- Los tipos de Media y Ribbon deben corresponder para óptimos resultados de impresión.
	- Siempre use Ribbon ligeramente más ancho que la media para proteger a la cabeza de impresión.

# **2.4.1 Colocación del Rollo de Ribbon**

1. Levante la cubierta superior y frontal para tener acceso al compartimiento de media.

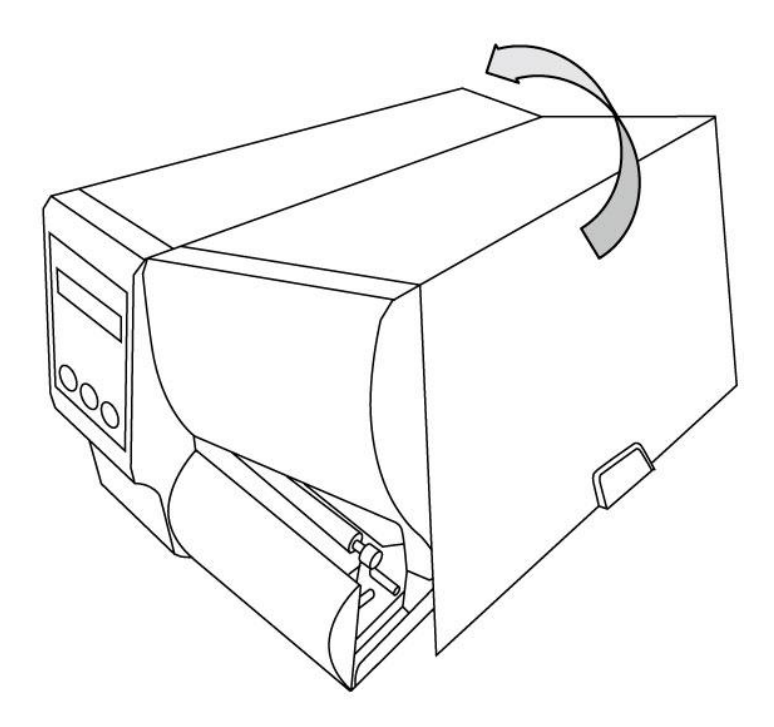

2. Gire el seguro de cabeza en dirección contraria a las manecillas del reloj.

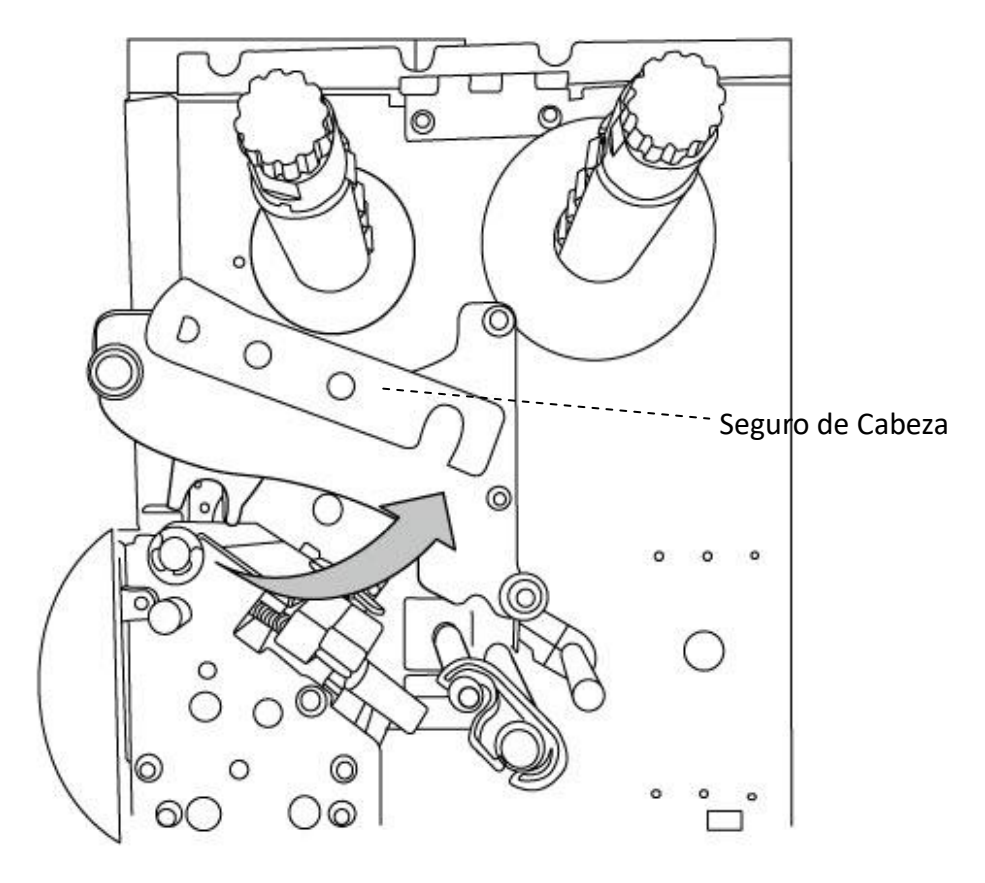

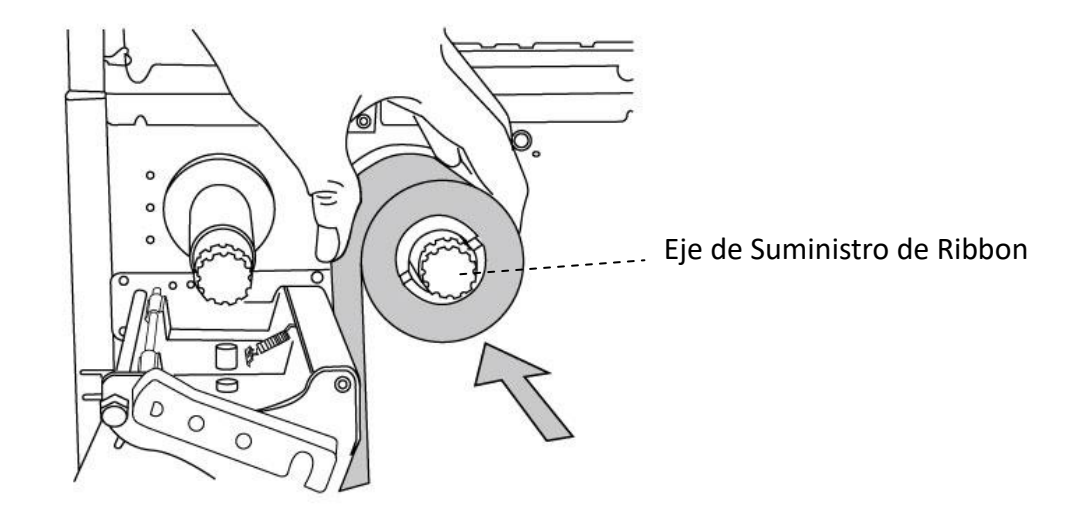

3. Desenrolle el ribbon e inserte el ribbon en el eje de suministro.

- 4. Coloque el ribbon a través del módulo de cabeza de impresión. Ajuste el extremo del ribbon en el carrete.
- 5. Ajuste el extremo del ribbon en el carrete de recepción y enróllelo en él. Asegúrese de que el lado con el recubrimiento del ribbon esté hacia abajo.

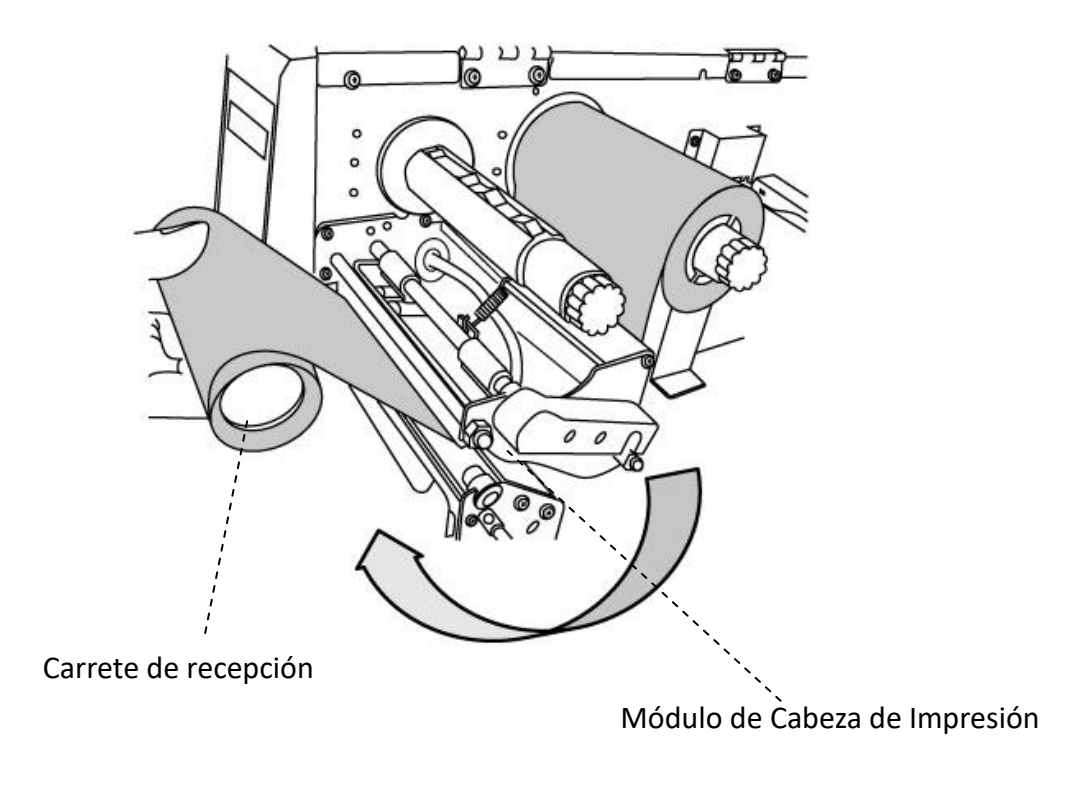

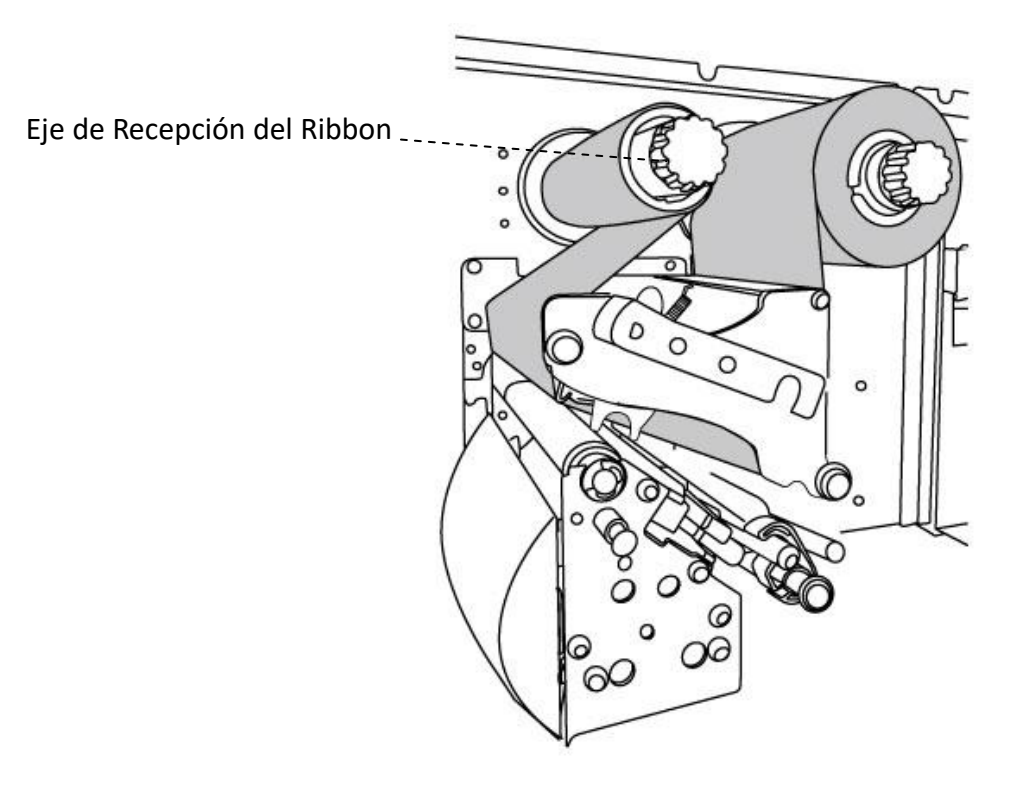

6. Inserte el carrete en el eje de recepción de ribbon. Gire el eje de recepción para asegurarse de que se encuentre estirado.

7. Cierre la cubierta y encienda la impresora.

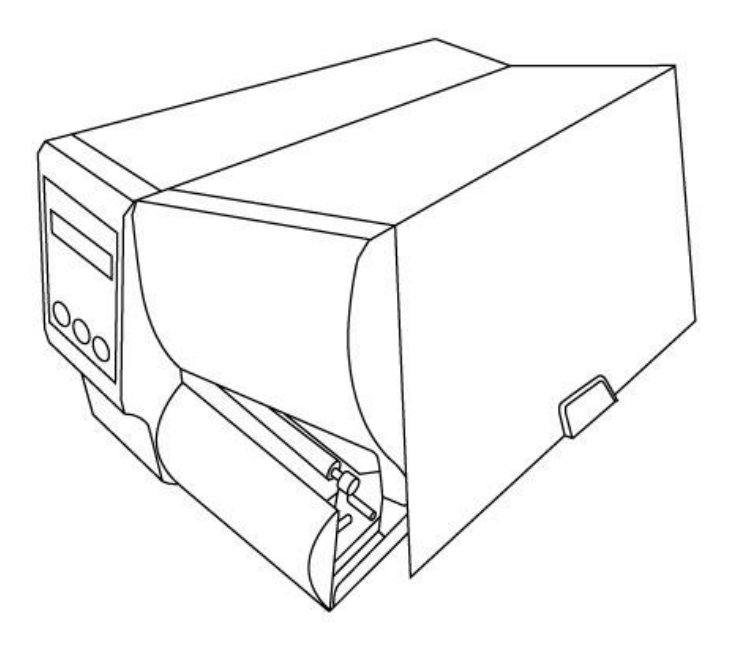

# **3 Operación de la Impresora**

Este capítulo le muestra información más específica acerca de su impresora.

# **3.1Panel Frontal**

Ajuste de opciones por medio de los botones en el panel.

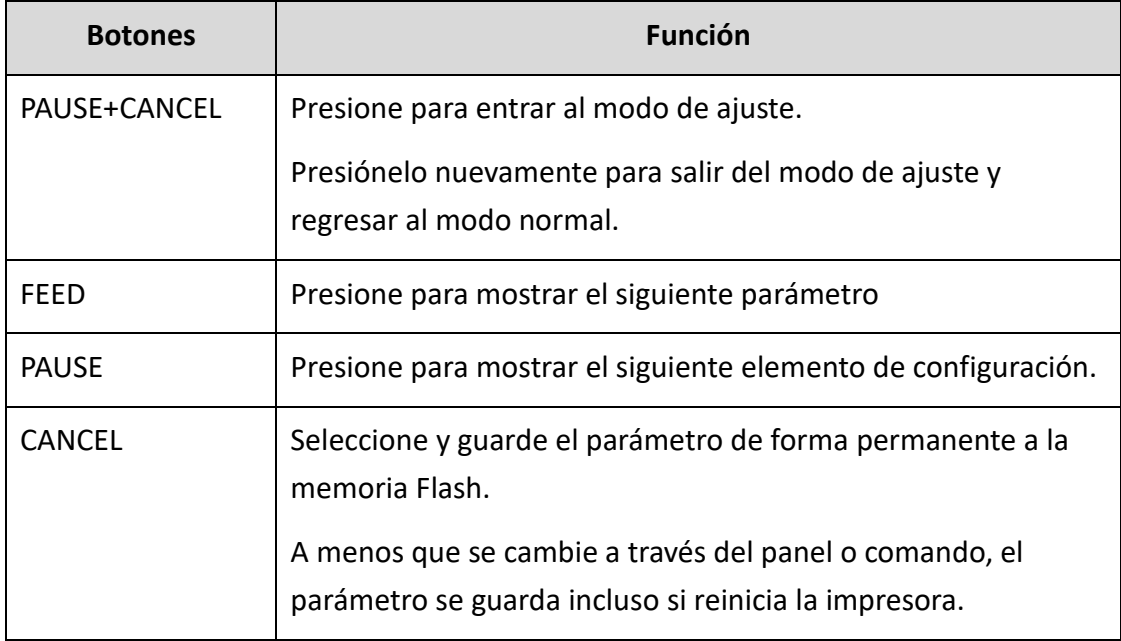

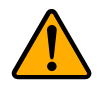

**Precaución** *No cambie los ajustes durante la impresión o al enviar datos de impresión.*
## **3.1.1 Procedimiento de ajuste en Pantalla**

El siguiente procedimiento es un ejemplo de cómo ajustar las opciones para impresión térmica directa.

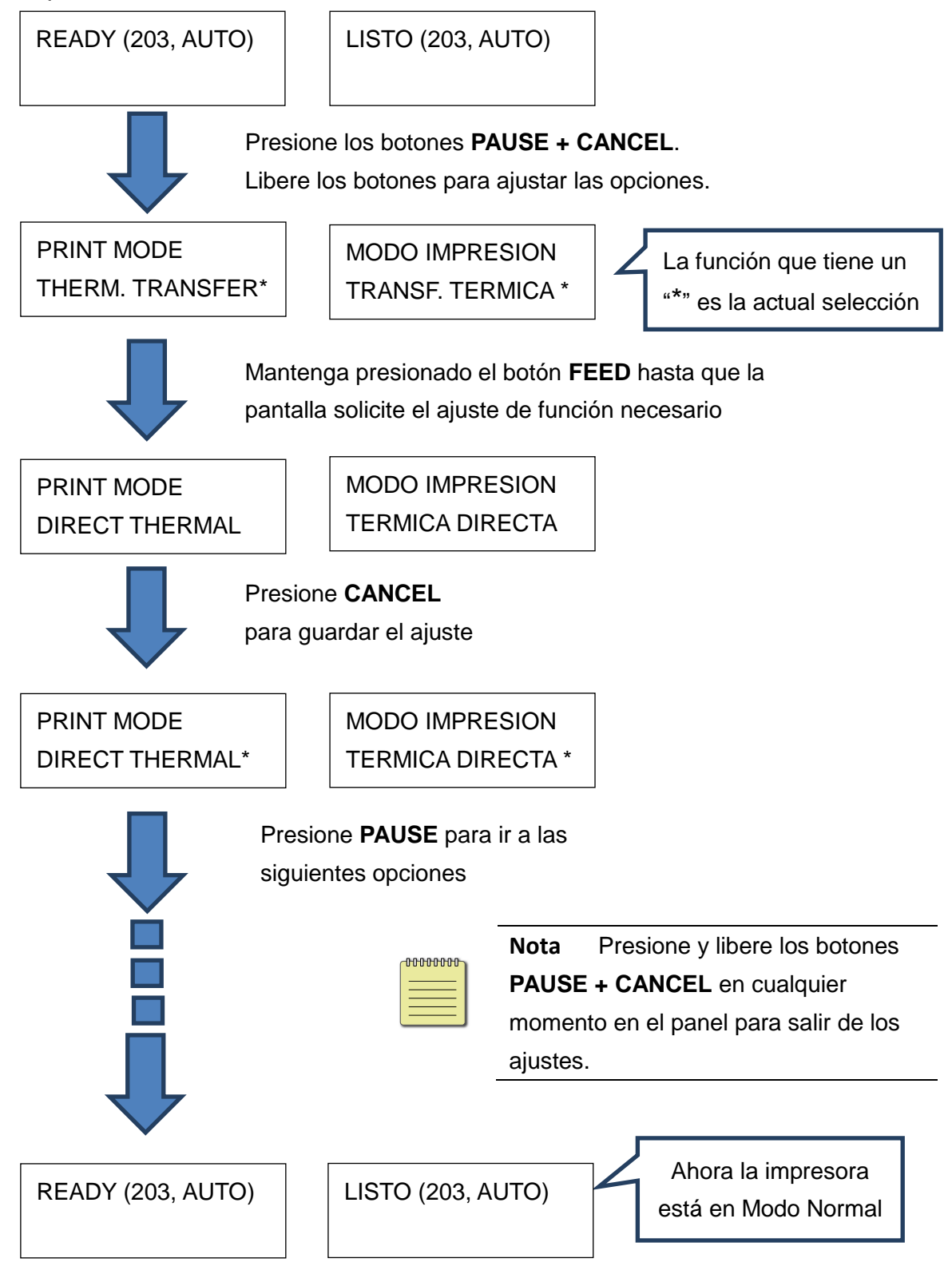

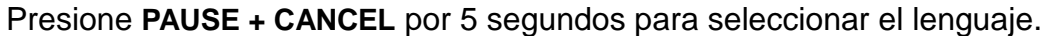

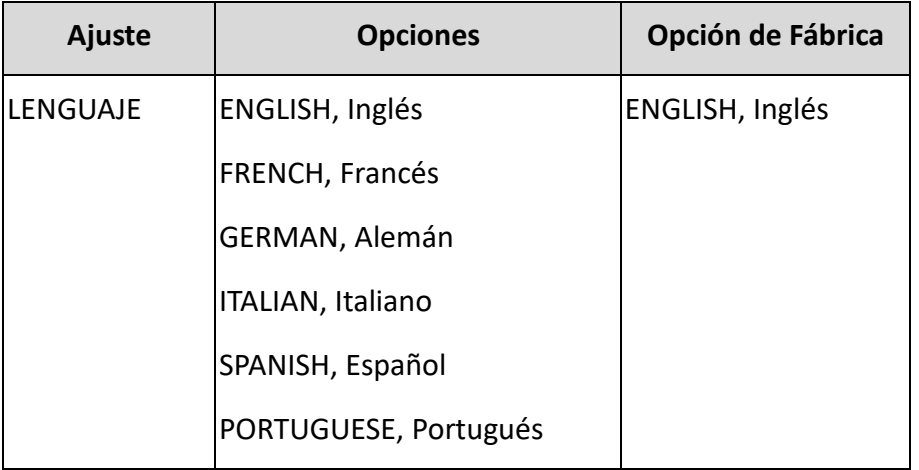

### Presione **PAUSE + CANCEL** menos de 1 segundo para ajustar las opciones de la impresora.

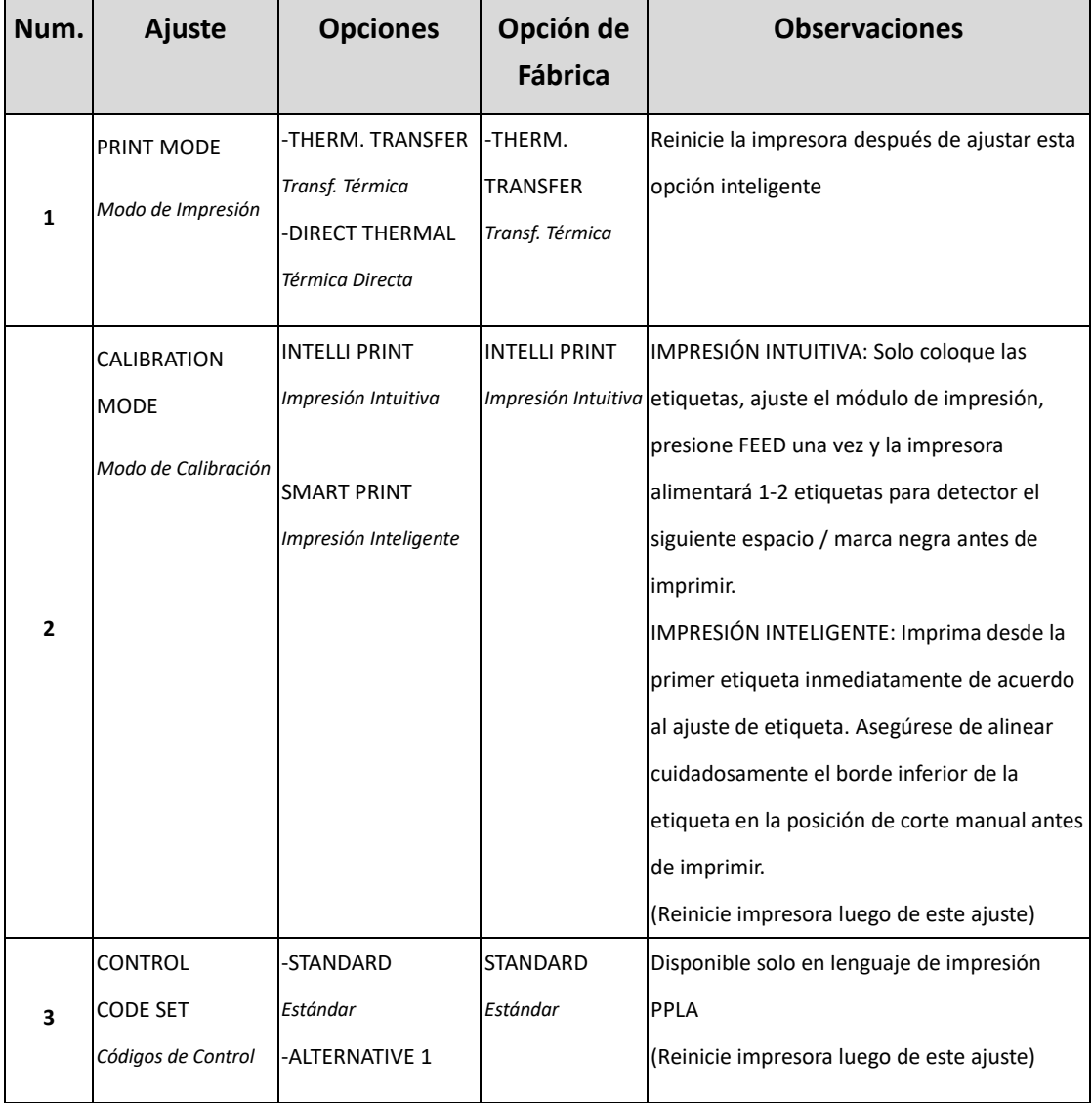

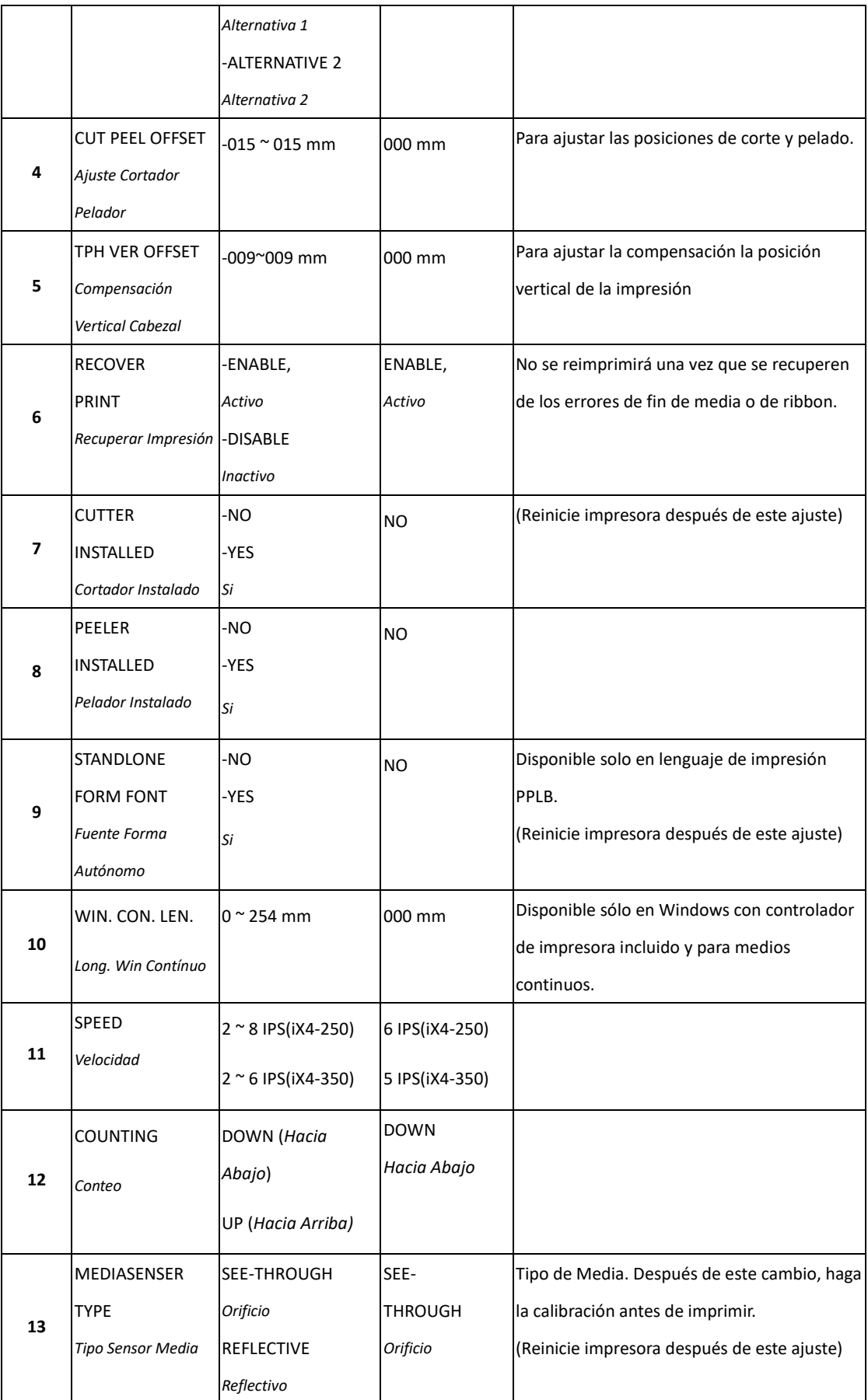

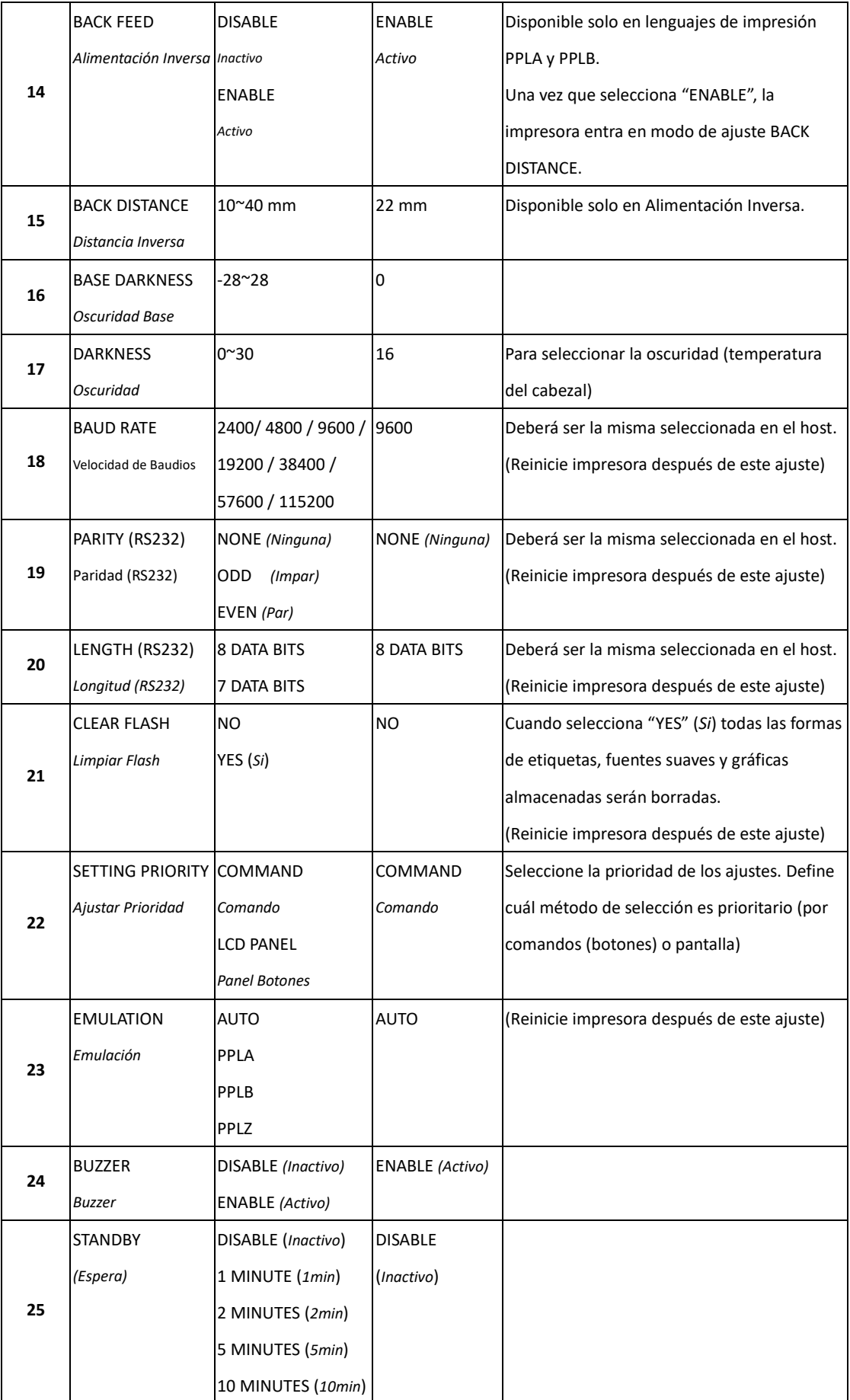

#### 3 Operación de la Impresora en el proporcional en el proporcional Panel Frontal

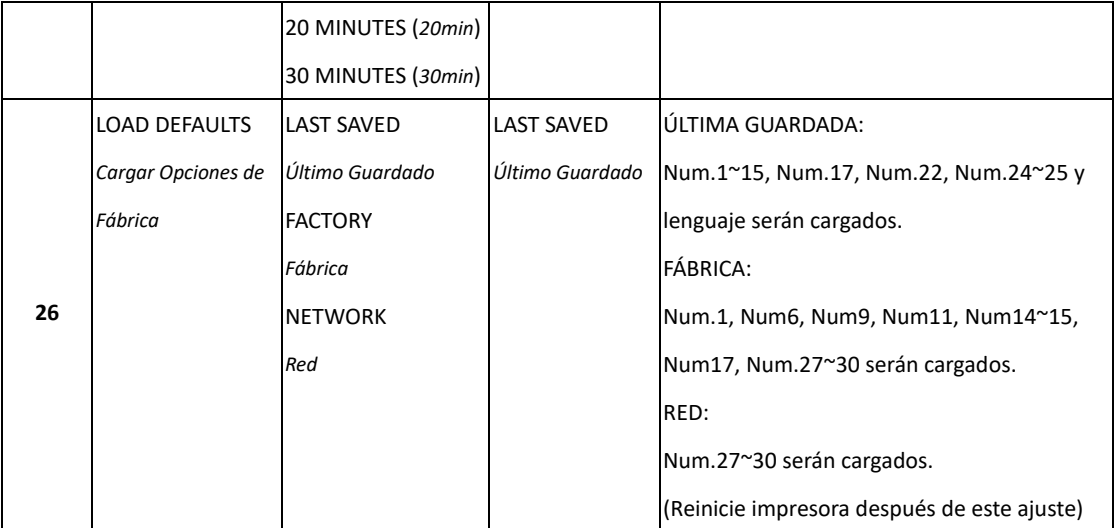

### **Ajustes y parámetros Ethernet**

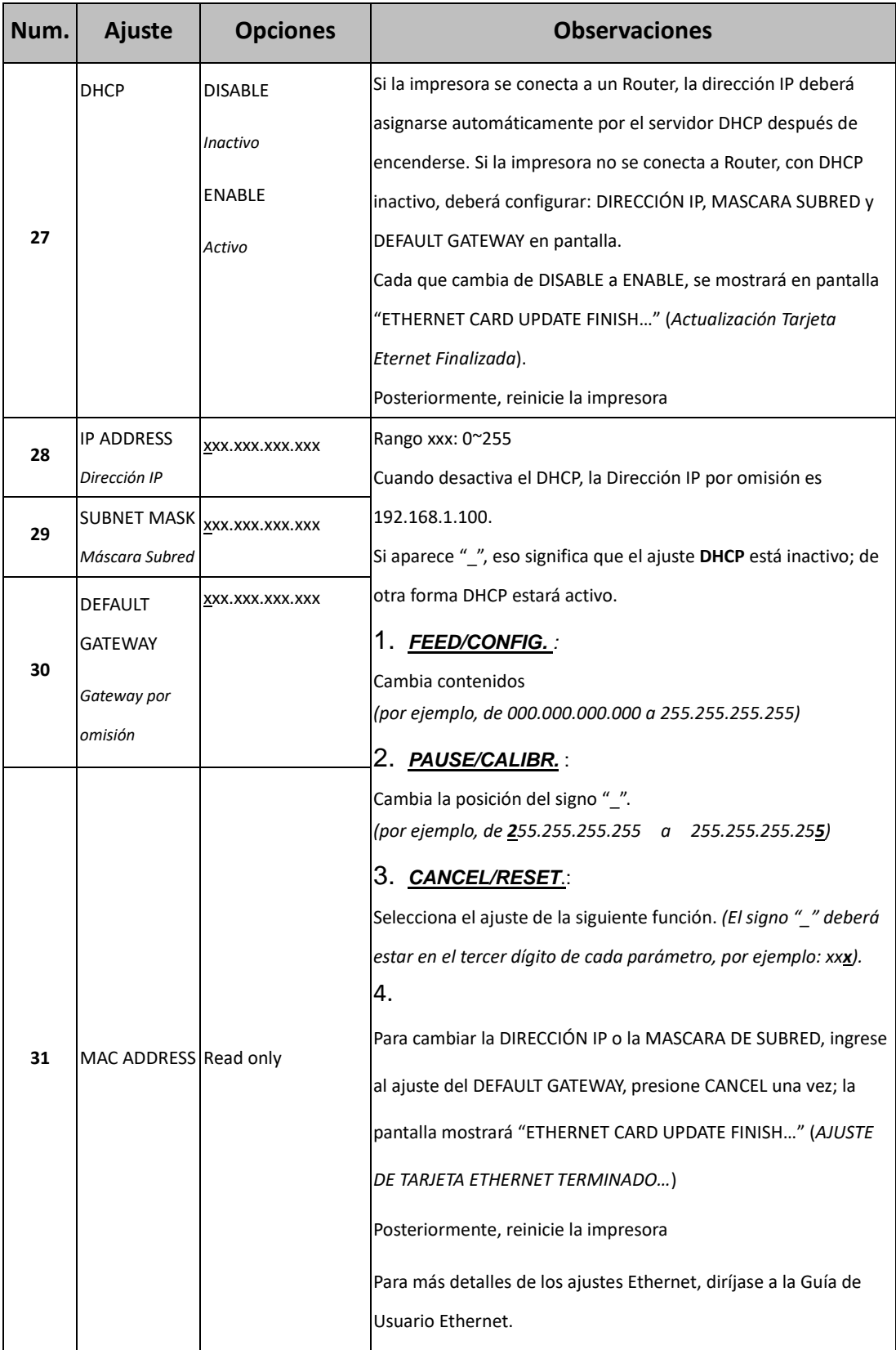

### **Módulo WiFi (Opciones)**

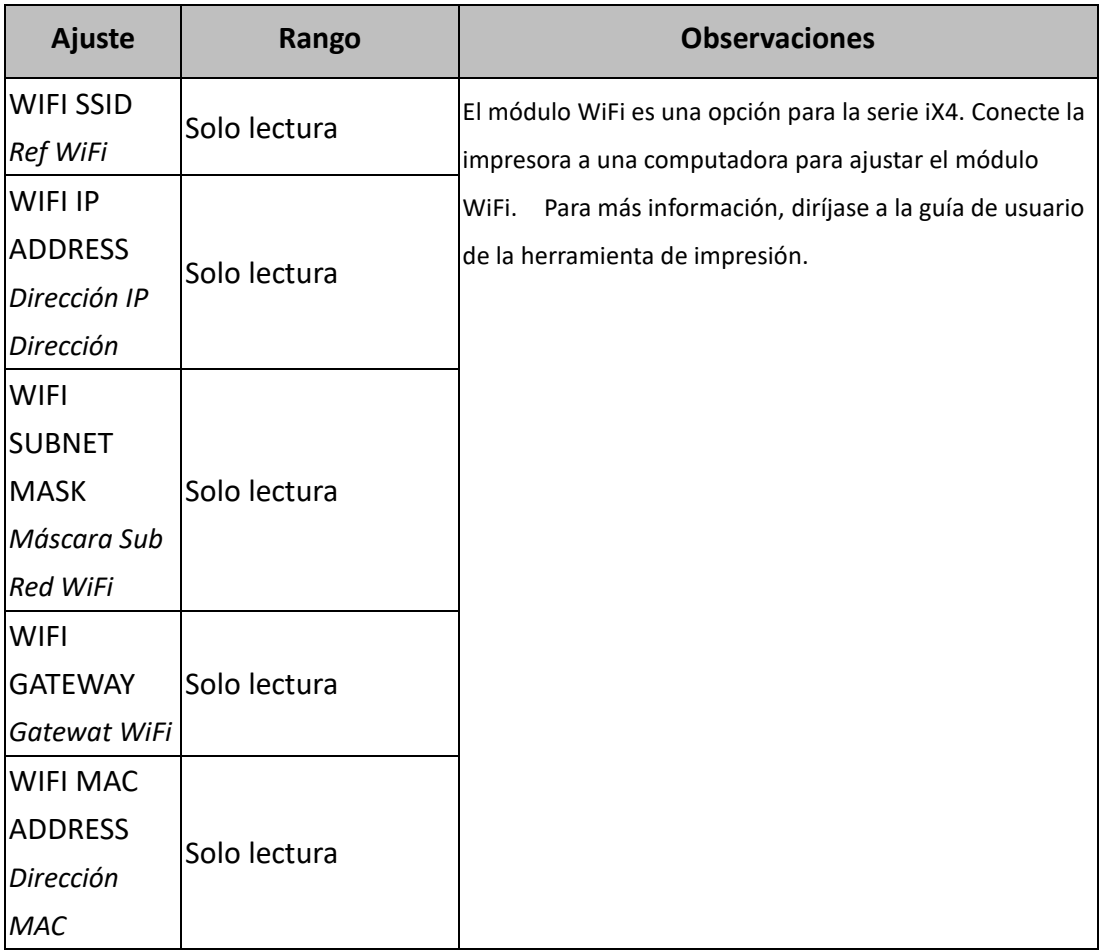

# **3.2 Calibración y Configuración de la Media**

Antes de la calibración, asegúrese de que la media y el ribbon (para impresión de transferencia térmica) se ha cargado correctamente. El sensor de etiqueta necesita colocarse adecuadamente para ajustar los espacios, muescas o agujeros de la etiqueta. Una vez que la media se ha cargado, por favor haga la calibración de media para calibrar el sensor de antemano. Para impresoras sin pantalla, vea las indicaciones.

- 1. Apague la impresora
- 2. Presione y mantenga el botón PAUSE y encienda la impresora.
- 3. Cuando se muestra "CALIBRATION.." (*Calibración*) en pantalla, los indicadores READY y MEDIA parpadearán, libere el botón **PAUSE**.
- 4. La impresora alimenta 1 o 2 etiquetas en blanco.
- 5. Cuando se muestre "READY", los indicadores READY y MEDIA parpadean pero permanecen encendidos.

# **3.3Impresión de Reporte de Configuración**

Para una auto prueba y reporte de configuración, que le permitirá revisar la calidad de impresión y la configuración interna, lleve a cabo las siguientes instrucciones.

- 1. Apague la impresora.
- 2. Cargue la media y ribbon.
- 3. Presione y mantenga el botón **FEED** mientras enciende la impresora.
- 4. Cuando se muestre "SELF-TEST …" (auto análisis) en pantalla, libere el botón **FEED**.
- 5. La impresora ahora imprime un reporte de configuración (similar al reporte de la siguiente página. Todos los caracteres deberán ser impresos en dos columnas: La derecha muestra caracteres recibidos de su sistema y en la izquierda corresponden a los valores hexadecimales de los caracteres. Esto permite a los ingenieros verificar y depurar el programa.

Para impresoras sin pantalla, vea las indicaciones.

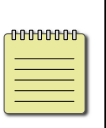

**Nota: SOLO PPLB** La impresora entrará en el modo de volcado (Dump Mode) después de imprimir la configuración. Para retornar al modo normal, presione **CANCEL**. Otra forma es apagar la impresora y luego reiniciarla.

### *Ejemplo de Reporte de Configuración*

LABEL PRINTER WITH FIRMWARE iX4-250-V01.01 20170307 PPLB  $\mathbf{1}$ STANDARD RAM : 32M BYTES<br>AVAILABLE RAM : 3676K BYTES<br>FLASH TYPE : ON BOARD 16M BYTES  $\mathfrak{p}$  $\mathbf{z}$  $\Delta$ AVAILABLE FLASH : 8448K BYTES 5 NO. OF DL SOFT FONTS(FLASH) :<br>NO. OF DL SOFT FONTS(RAM) : 6  $\mathbf{1}$  $\overline{7}$ 0 NO. OF DL SOFT FONTS(HOST) 8 Ø H. POSITION ADJUST.: 0000  $\mathsf{Q}$ SEE-THRU SENSOR 10 REF: 0221 SEE: 0098<br>RTC TIME: 6/13/16(12:20:49) 11  $12\,$ NAX LABEL HEIGHT: 100 INCHES<br>PRINT WIDTH: 812 DOTS<br>LAB LEN(TOP TO TOP): 79mm 13  $14$ 15 SPEED: 6 IPS<br>DARKNESS: 8 16 17 **DHRANESS: 0<br>THERMAL TRANSFER<br>PRINT LENGTH: 12M** 18 19 CUT COUNT:34 20 RS232: 9600, 8, N, 1P, XON/XOFF<br>CODE PAGE : English (437)<br>MEDIA : NON-CONTINUOUS<br>CALIBRATION MODE: INTELLI PRINT 21 22 23  $24$ 25 BACKFEED DISABLED 26 **CUTTER ENABLED** PEELER DISABLED 27 **PEELER DISHBLED<br>CUTTER/PEELER OFFSET: 0 <+-0.01mm><br>IP ADDRESS: 0.0.0.0<br>SUBNET MASK: 0.0.0.0** 28  $29$ 30 31 GATEWAY: 0.0.0.0 MAC ADDRESS: 00-00-00-00-00-00 32 DHCP: ENABLED 33 DHCP CLIENT ID: FFFFFFFFFFFFFFFFF 34 FFFFFFFFFFFFFFFF DHCP HOST NAME: 35 36 SNMP: ENABLED 37 SOCKET COMM.: ENABLED SOCKET PORT: 9100 38 IPV6 MODE: MANUAL<br>IPV6 TYPE: NONE 39 40 IPV6 ADDRESS: 0000:0000:0000:0000: 41 0000:0000:0000:0000 42 **LINK LOCAL**  $0000:0000:0000:0000:$  $0000:0000:0000:0000$ PRODUCT SN: 000000000001 43 USB SN: 000000000001<br>USB SN: 000000000001  $44$ 45 46  $ot(0, 0) < 0.1$ dot, 0.01mm> rm(0,0)<1+ 0-,0.01mm><br>sm(0,0)<1+ 0-,0.01mm><br>sm(0,0)<1+ 0-,0.01mm> 47 48  $\mathbf{S}(\mathbf{0}, \mathbf{0}) \leq \mathbf{1} + \mathbf{0} - \mathbf{0}.01$  mm/s<br>  $\mathbf{r} \vee (302, 250, 52) < 0.01$  v  $\mathbf{v}$   $\mathbf{v}$   $\mathbf{v}$  (246, 100, 145)  $\mathbf{v}$   $\mathbf{0}.01$  v  $\mathbf{v}$   $\mathbf{v}$   $\mathbf{v}$   $\mathbf{0}.29$ ,  $\mathbf{0}.320$   $\mathbf{v}$   $\mathbf{0}.01$ 49 50 54 52 53  $sso(0)$ <0.01mm> This is internal font 1. 0123456789 ABCabcXyz<br>This is internal font 2. 0123456789 ABCabcXyz<br>This is internal font 3. 0123456789 ABCabcXyz 54  $55$ 56 57 This is internal font 4. 0123456789 ABCXYZ **IS** 58 59 60 61 62 63  $64$ <u> 1989 - Andrea Stadt Stadt Stadt Stadt Stadt Stadt Stadt Stadt Stadt Stadt Stadt Stadt Stadt Stadt Stadt Stadt Stadt Stadt Stadt Stadt Stadt Stadt Stadt Stadt Stadt Stadt Stadt Stadt Stadt Stadt Stadt Stadt Stadt Stadt St</u>

#### **1. Version Information (***Reporte de Versión***)**

La versión del firmware y su fecha de elaboración.

#### **2. Standard RAM (***RAM Estándar***)**

Tamaño total SDRAM.

#### **3. Available RAM (***RAM Disponible***)**

RAM que puede emplearse.

#### **4. Flash Type (***Tipo Flash***)**

Tipo de memoria flash y su tamaño.

#### **5. Available Flash (***Flash Disponible***)**

Memora Flash que puede emplearse.

#### **6. No of DL soft fonts (FLASH) (***Núm de fuentes suaves DL (FLASH)***)**

Número de fuentes descargadas en la memoria Flash.

#### **7. No of DL soft fonts (RAM) (***Núm de fuentes suaves DL (RAM)***)**

Número de fuentes descargadas en la memoria RAM.

#### **8. No of DL soft fonts (HOST) (***Núm de fuentes suaves DL (HOST)***)**

Número de fuentes descargadas en la memoria USB HOST.

#### **9. H. Position Adjust (***Ajuste de posición Horizontal***)**

Mueva la posición de impresión horizontalmente.

#### **10. Sensor Type (***Tipo de Sensor***)**

El tipo de sensor de media como el sensor reflectivo.

#### **11. Label-less Calibration Value (***Valor de calibración sin etiqueta***)**

Revise si la calibración sin etiqueta se ha llevado a cabo en la impresora. En caso contrario, el valor es 0000.

#### **12. RTC Time (***Hora del Reloj de Tiempo Real***)**

La fecha y hora del reloj de tiempo real (RTC). El formato por omisión es mes/día/año (hora:minuto:segundo). Si su impresora tiene un RTC, se muestra en esta opción.

#### **13. Max Label Height (***Alto Máximo de la Etiqueta***)**

La máxima longitud que se puede imprimir en una etiqueta a la vez. En los modelos de 200 dpi, es de 100 pulgadas (254cm); para los modelos de 300 dpi, 50 pulgadas (127cm).

#### **14. Print Width (***Ancho de Impresión***)**

El ancho de impresión en puntos.

#### **15. Lab Len (Top to Top)** *(Longitud de Etiqueta (Punta a punta))*

Para media no continua, es la longitud entre las partes superiores de dos etiquetas.

#### **16. Speed (***Velocidad***)**

La velocidad de impresión. Expresado en pulgadas por segundo (ips).

#### **17. Darkness (***Oscuridad***)**

La oscuridad actual.

#### **18. Print Method (***Método de Impresión***)**

Puede ser Transferencia Térmica (TT) Térmica Directa (DT). La TT requiere ribbon mientras que la DT no.

#### **19. Print Length (***Longitud de Impresión***)**

La longitud total de la impresión.

#### **20. Cut Count (***Conteo de Corte***)**

Lleva el conteo de las veces que el cortador corta.

#### **21. RS232 Protocol (***Protocolo RS232***)**

Muestra los ajustes RS-232C en el siguiente orden: Velocidad de Baudios, longitud de los datos, verificador de paridad, bit de paridad y control de flujo (baud rate, data length, parity check, stop bit y flow control).

#### **22. Code page (***Página de Códigos***)**

Tabla del Conjunto de caracteres.

#### **23. Media**

Tipo de media que se emplea.

#### **24. Calibration mode (***Modo de Calibración***)**

Modo Intuitivo (Intelli mode) o Modo Inteligente (smart mode). *Modo Intuitivo (Intelli mode)*: Solo instale las etiquetas, ajuste el módulo de impresión, presione FEED una vez y la impresora alimentará 1-2 etiquetas para detectar el siguiente espacio/marca negra antes de imprimir. La impresora alimentará 1-2 etiquetas automáticamente antes de imprimir. *Modo Inteligente (Smart mode)*: Imprime desde la primera etiqueta inmediatamente de acuerdo a los ajustes de longitud de etiqueta. Asegúrese de alinear cuidadosamente el borde inferior de la etiqueta en la posición de corte manual antes de imprimir.

#### **25. Backfeed Enabled/Disabled (***Alimentación Inversa Activa/Inactiva***)**

Active o inactive la alimentación inversa durante el proceso de impresión. Cuando se activa, la impresora mueve el papel hacia Adelante en la longitud predefinida 1 segundo antes de imprimir y lo jala en la longitud predefinida una vez que la impresión empieza nuevamente. Cuando no se activa, la impresora no moverá el papel en lo absoluto.

#### **26. Cutter Enabled/Disabled (***Cortador Activo/Inactivo***)**

Active o inactive el cortador durante el proceso de impresión.

#### **27. Dispenser Enabled/Disabled (***Dispensador Activo/Inactivo***)**

Active o inactive el dispensador durante el proceso de impresión.

#### **28. Cutter/Dispenser Offset (***Desplazamiento del Cortador/Dispensador***)**

Mueva la línea de corte o la posición de pelado hacia Adelante o hacia atrás. El valor en los corchetes angulares es la unidad de desplazamiento.

#### **29. IP Address (***Dirección IP***)**

Muestra la dirección estática IP de la impresora. El valor por omisión es "192.168.1.1".

#### **30. Subnet Mask (***Máscara de SubRed***)**

Muestra la máscara de sub red definida manualmente, el valor por omisión es "255.255.255.0."

#### **31. Gateway (***Gateway***)**

Muestra el gateway definido para la impresora. El valor por omisión es "0.0.0.0."

#### **32. MAC Address (***Dirección MAC***)**

Muestra la única dirección asignada a la impresora que la conecta a Internet.

#### **33. DHCP**

Cuando el DHCP se activa, asigna una dirección IP a la impresora automáticamente.

#### **34. DHCP Client ID (***Identificación de Cliente DHCP***)**

Es un valor arbitrario enviado al servidor DHCP para reservar una dirección IP para la impresora.

#### **35. DHCP Host Name (***Nombre del Host DHCP***)**

El nombre del cliente DHCP.

#### **36. SNMP**

Cuando se activa, el host toma o asigna parámetros como entidades SNMP.

#### **37. Socket Communication (***Socket de Comunicación***)**

Cuando se activa, el host se comunica con la impresora vía el socket.

#### **38. Socket Port (***Puerto del socket***)**

El número de socket de la impresora.

#### **39. IPv6 Mode (***Modo IPv6***)**

Determina como obtiene la dirección IPv6 de su impresora. Hay tres modos: MANUAL, DHCPv6 o AUTO.

#### **40. IPv6 Type (***Tipo IPv6***)**

Es el tipo de dirección IPv6 de su impresora. Hay cuatro tipos: NONE

(*ninguno*), NORMAL, EUI y ANY.

#### **41. IPv6 Address (***Dirección IPv6***)**

La dirección estática IPv6 de su impresora.

#### **42. Link Local**

La dirección IPv6 que se usa en un segmento de red. Se asigna automáticamente.

#### **43. Product SN (***Número de Serie***)**

El número de serie del producto.

#### **44. USB SN (***Número Serie USB***)**

El número de serie del Host USB.

#### **45. CG Enable (***Active CG***)**

La impresora puede emplear fuentes True Type.

#### **46. TPH and Cutter Offset (***Avance de Cabezal Térmico y Cortador***)**

Para que los desarrolladores depuren.

### **47. Reflective Sensor Gap Calibration (***Calibración del espacio del sensor Reflectivo***)**

Para que los desarrolladores depuren.

### **48. See-Through Sensor Gap Calibration (***Calibración del espacio del sensor de huecos***)**

Para que los desarrolladores depuren.

#### **49. Reflective Sensor Profile (***Perfil del Sensor Reflectivo***)**

Para que los desarrolladores depuren.

#### **50. See-Through Sensor Profile (***Perfil del Sensor de huecos***)**

Para que los desarrolladores depuren.

#### **51. Ribbon Sensor Profile (***Perfil del sensor de Ribbon***)**

Para que los desarrolladores depuren.

**52. Reflective Sensor Offset (***Desplazamiento del Sensor Reflectivo)* Para que los desarrolladores depuren.

**53. See-Through Sensor Offset (***Desplazamiento del Sensor de huecos)* Para que los desarrolladores depuren.

#### **54-58. Font Image (Imagen de Fuente)**

Puede emplearlo como referencia para revisar su fuente de etiqueta

#### **59-64. TPH Test Pattern (Patrón de Prueba de la Cabeza Térmica)**

Puede emplearlo para revisar si hay secciones dañadas de la cabeza de impresión.

Si su impresora tiene módulo WiFi, la etiqueta de configuración mostrará las siguientes opciones:

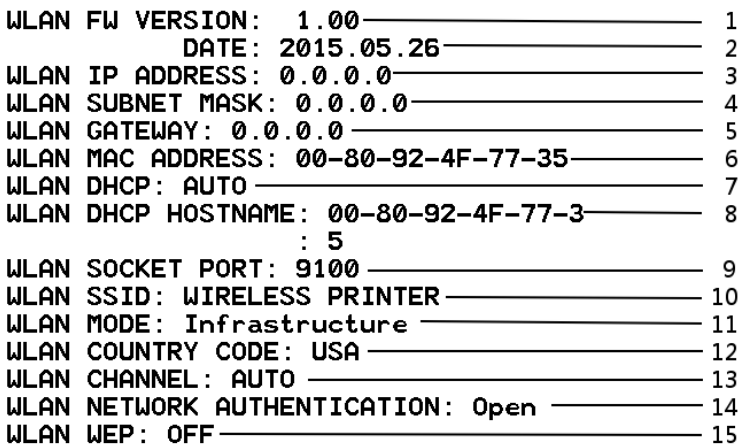

#### **1. FW Version (***Versión de Firmware***)**

Versión de firmware de la tarjeta WLAN.

#### **2. Date (***Fecha***)**

Fecha de la versión de firmware de la tarjeta WLAN.

#### **3. IP Address (***Dirección IP)*

Muestra la dirección IP de su impresora. Cuando está activo el DHCP, muestra la dirección IP asignada automáticamente; cuando se inactiva el DHCP muestra la dirección seleccionada.

#### **4. Subnet mask (***Máscara de Subred***)**

Muestra la máscara de red de su impresora. Cuando el DHCP está activo, muestra la máscara de red asignada automáticamente. Cuando el DHCP no está activo, muestra la máscara de red asignada manualmente.

#### **5. Gateway**

Muestra el Gateway de su impresora. Cuando el DHCP está activo, muestra el Gateway asignado automáticamente. Cuando el DHCP no está activo, muestra el Gateway asignado manualmente.

#### **6. Mac address (***Dirección Mac***)**

Muestra la dirección que permite la conexión a internet.

#### **7. DHCP**

Cuando el DHCP se activa, asigna una dirección IP a su impresora automáticamente.

#### **8. DHCP Hostname (***Nombre de Host DHCP***)**

Muestra el nombre del cliente DHCP.

#### **9. Socket Port (***Puerto Socket***)**

Muestra el número de socket de la impresora.

#### **10. SSID**

Apócope de Conjunto de Identificador del servicio (Service Set IDentifier). Es el nombre de una red local inalámbrica.

#### **11. Mode (***Modo***)**

Existe el Modo ad-hoc y el de Infraestructura. Diríjase a la descripción del tipo de herramienta de red de la impresora del manual técnico.

#### **12. Country Code (***Modo de País***)**

Muestra el país o Región.

#### **13. Channel (***Canal***)**

Canal asignado de Wi-Fi.

#### **14. Network Authentication (***Autenticación de la Red***)**

Hay seis modos. Diríjase a la descripción del tipo de autenticación de red de la impresora del manual técnico.

#### **15. WEP**

Diríjase a la descripción del tipo de encriptación de red de la impresora del manual técnico.

#### **PPLA**

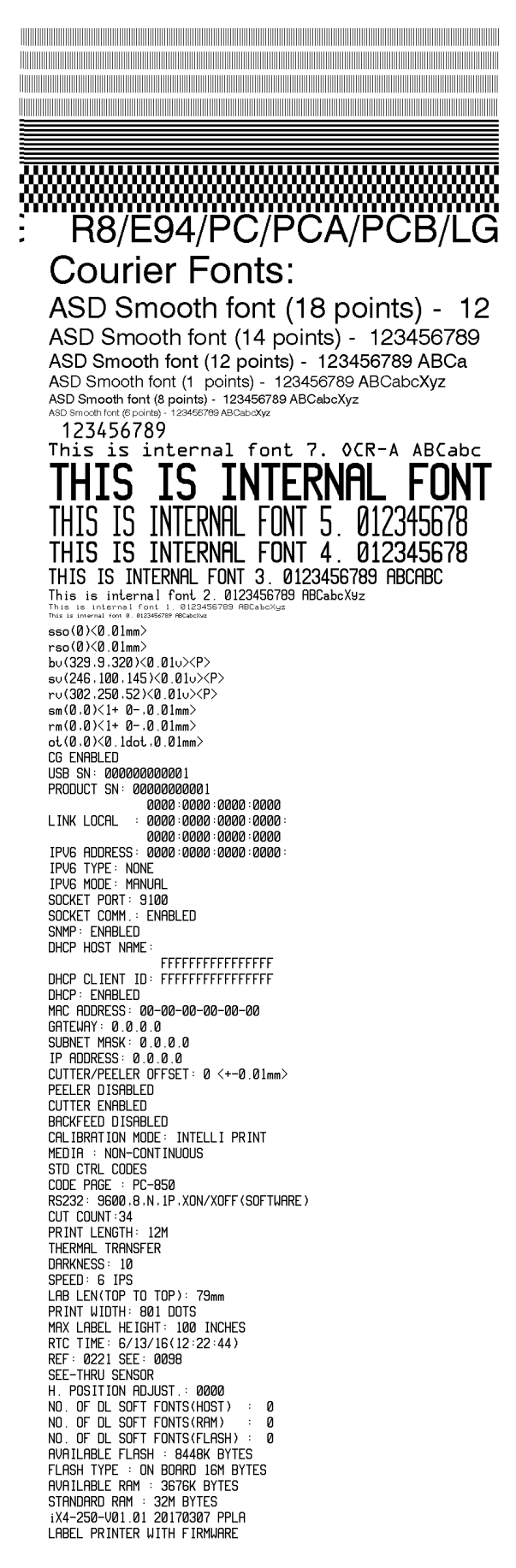

#### **PPLZ**

LABEL PRINTER WITH FIRMWARE LABEL PRINTER WITH FIRMWARE<br>
iSA-250-V01.01 20170307 PPLZ<br>
STANDARD RAM : 32M BYTES<br>
FLASH TYPE : ON BOARD 16M BYTES<br>
FLASH TYPE : ON BOARD 16M BYTES<br>
AVAILABLE FLASH : 8448K BYTES<br>
NO. OF DL SOFT FONTS(FLASH) : 0<br>
NO. OF  $\mathcal{Q}$ a H. POSITION ADJUST.: 0000<br>SEE-THRU SENSOR<br>REF: 0221 SEE: 0098<br>RTC TIME: 6/13/16(12:25:11)<br>MAX LABEL HEIGHT: 100 INCHES<br>PRINT WIDTH: 001 DDTS<br>LAB LEN(TDP TO TOP): 79mm<br>SPEED: 6 IPS<br>REME LANGESS: 16<br>TRIM. DARKNESS: 0<br>THERMAL PRIMILENGIHI<br>COUNT:34<br>RS232: 9600, 8, N, 1P, XON/XOFF<br>CARET CONTROL CHAR : <<>><br>DELIMITER CONTROL CHAR : <,> **SEH** DELIMITER CONTROL CHAR : <,> 2CH<br>
TILDE CONTROL CHAR : <<> 7EH<br>
CODE PAGE : USA1<br>
MEDIA : NON-CONTINUOUS<br>
CALIBRATION MODE: INTELLI PRINT<br>
REPRINT AFTER ERROR : ENABLED<br>
BACKFEED DISABLED<br>
CUTTER ENABLED<br>
PEELER DISABLED<br> 2CH CUTTER/PEELER UFFSET: 0 <+-0.0<br>SUBNET MASK: 0.0.0.0<br>GATEWAY: 0.0.0.0<br>MAC ADDRESS: 00-00-00-00-00-00<br>MAC ADDRESS: 00-00-00-00-00-00 DHCP: ENABLED DHCP CLIENT ID: FFFFFFFFFFFFFFFFF FFFFFFFFFFFFFFFF FFFFFF<br>SNMP: ENABLED<br>SOCKET COMM.: ENABLED<br>SOCKET PORT: 9100 SUCKET FURT: STOO IPV6 ADDRESS: 0000:0000:0000:0000:<br>1PV6 ADDRESS: 0000:0000:0000:0000 LINK LOCAL : 0000:0000:0000:0000: 0000:0000:0000:0000 PRODUCT SN: 00000000001 USB SN: 000000000001 tG ENABLED<br>or(0,0)(0.1dot,0.01mm)<br>rm(0,0)(1+ 0-,0.01mm)<br>sm(0,0)(1+ 0-,0.01mm)<br>r∪(302,250,52)(0.01∪)(P)  $SU(246, 100, 145)$  (0.01v) (P) bv(329,9,320)(0.01v)(P) rso(0)(0.01mm) sso(0)<0.01mm> SURVEY CHANGES<br>THIS IS FONT B. 01239<br>THIS IS FONT C. 01239BCabc<br>THIS IS FONT D. 01239BCabc<br>THIS IS FONT F. 0123ABCabc<br>THIS IS FONT F. 0123ABCabc<br>THIS IS FONT F. 0123ABCabc IS **FONT** THIS G THIS IS FONT H. OL23ABC CONDENSED. <u>miniminiminiminiminiminimini</u> the contract of the contract of the contract of the contract of the contract of the contract of the contract of <u> 1989 - Andrea Stadt Stadt Stadt Stadt Stadt Stadt Stadt Stadt Stadt Stadt Stadt Stadt Stadt Stadt Stadt Stadt Stadt Stadt Stadt Stadt Stadt Stadt Stadt Stadt Stadt Stadt Stadt Stadt Stadt Stadt Stadt Stadt Stadt Stadt St</u>

# **3.4 Restablecimiento a los ajustes predeterminados de fábrica**

Considere que este proceso restablecerá las opciones a lo predeterminado en fábrica; si es posible, imprima la etiqueta de configuración antes de activar esta opción. Todas las opciones almacenadas en memoria FLASH se conservan a pesar de apagar la impresora. En el modo de impresora sin pantalla puede ver los indicadores. Para restablecer la impresora a los predeterminados de fábrica*:*

- 1. Apague la impresora.
- 2. Presione un mantenga el botón **CANCEL** y encienda la impresora.
- 3. Cuando se muestra "RESET …" en la pantalla y el indicador READY parpadea, libere el botón **CANCEL**.
- 4. Cuando se muestre en pantalla "READY", el indicador READY deja de parpadear, pero permanece encendido.
- 5. Las siguientes opciones se ajustan a los predeterminados de fábrica:
	- Parámetros de Etiqueta
	- Calor de impresión (Oscuridad)
	- Velocidad
	- Otros para emulación específica

Para más detalles, vaya al Capítulo 3.1.1 Num.26 Carga Predeterminados

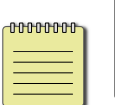

**Nota:**

El Contador de longitud impresa NO puede ajustarse a cero.

# **3.5Sensado de Media**

La impresora le ofrece dos tipos de sensado de media. Transmisivo y Reflectivo. Estos sensores se emplean para detectar tipos específicos de media. Ambos sensores están instalados juntos en un módulo móvil.

## **3.5.1 Sensor Transmisivo**

El sensor transmisivo se emplea para detector espacios en el ancho total de la etiqueta.

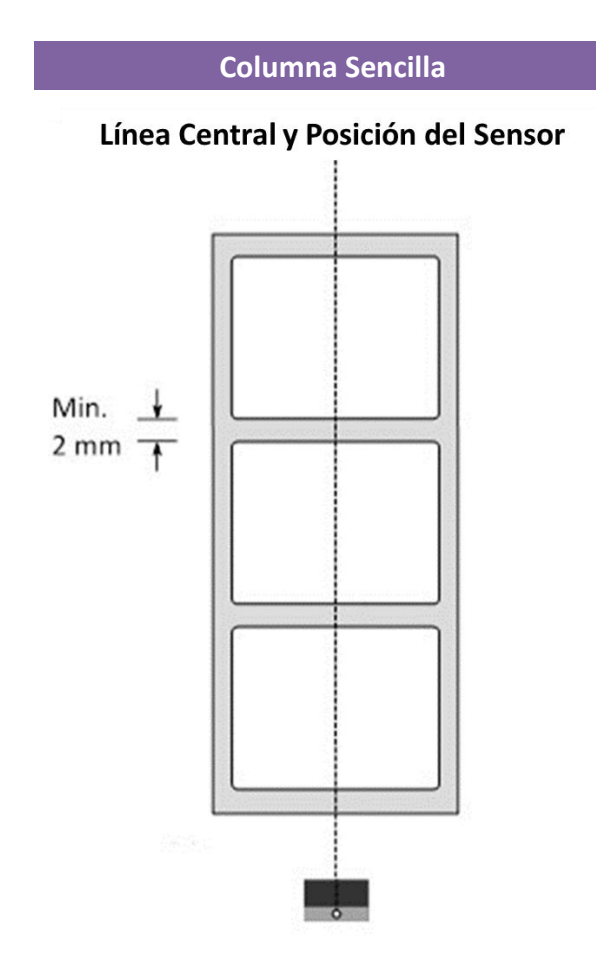

## **3.5.2 Sensor Reflectivo**

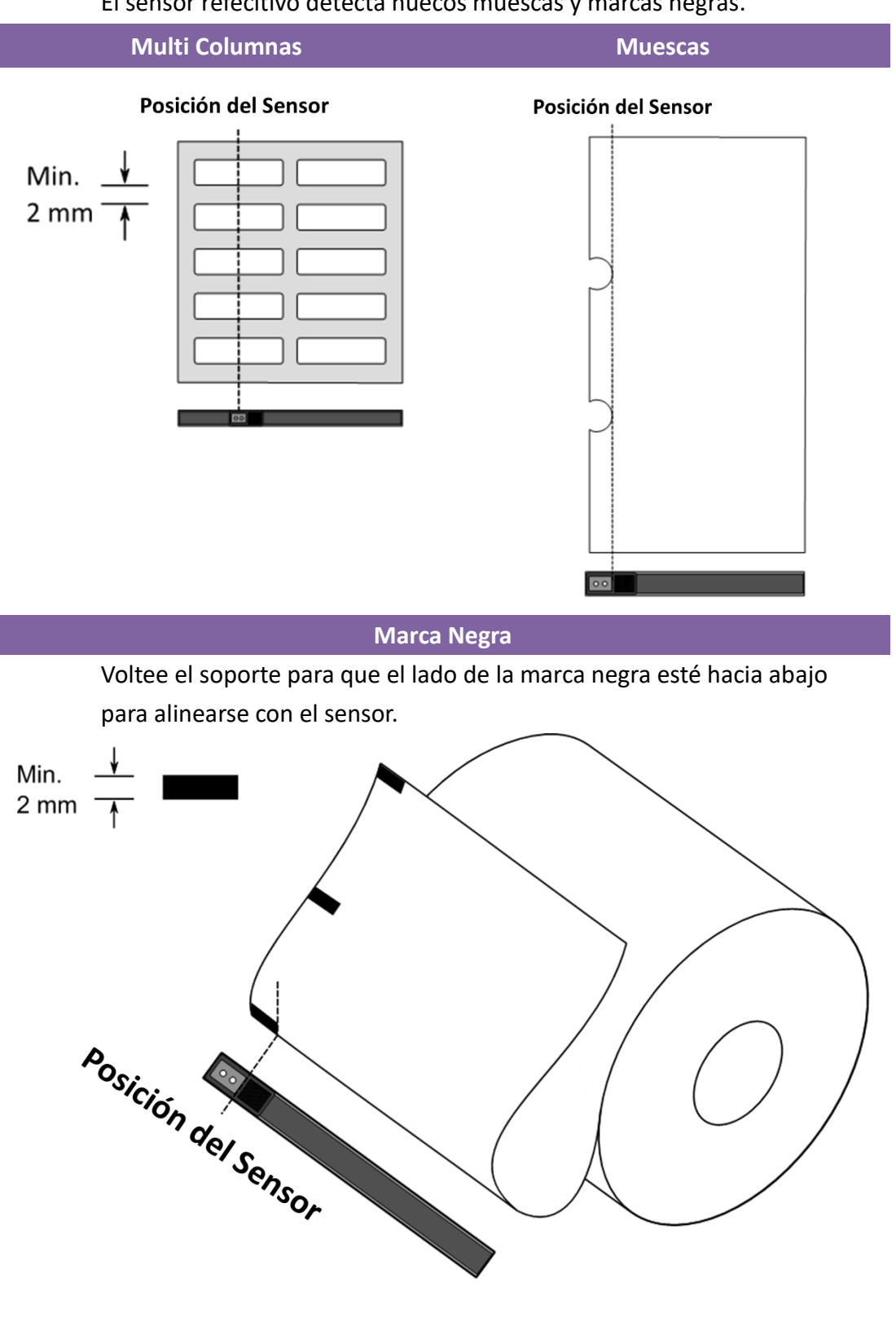

El sensor refecltivo detecta huecos muescas y marcas negras.

# **3.5.3 Ajuste de la posición del sensor de Etiqueta**

La función del sensor de etiqueta es detectar el espacio, muesca u orificios en las etiquetas para ayudar a la impresora a imprimir correctamente en la etiqueta. Para etiquetas con espacios, el sensor de etiquetas puede colocarse en cualquier parte de la media. Si la etiqueta tiene hoyos o muescas, deslice el sensor para ajustarlo horizontalmente.

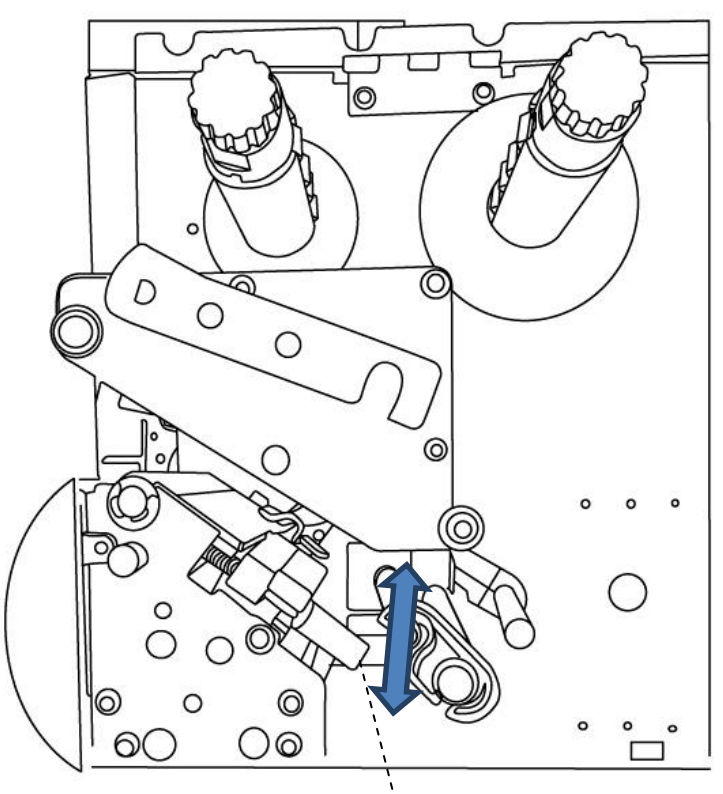

Palanca de posición del sensor de papel

- Asegúrese de que la marca de posición del sensor de medios se sitúa en la muesca o el agujero de las etiquetas. Vea la siguiente imagen.

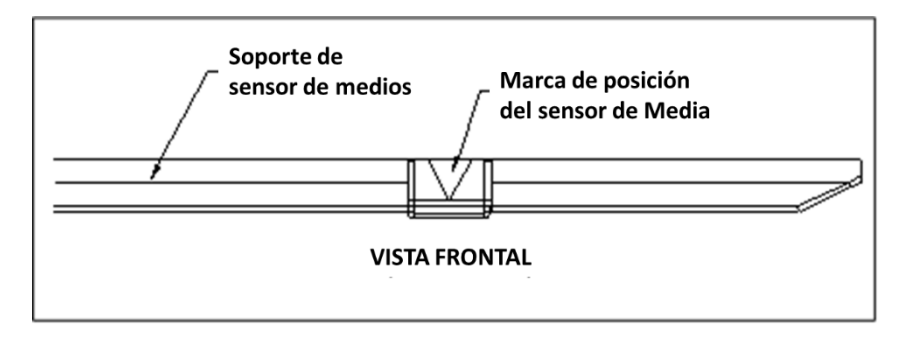

55

# **3.6Comunicaciones**

## **3.6.1 Interfaces y Requerimientos**

Esta impresora viene con un interface USB tipo A y B, una interface EIA RS232 de 9 pines, una interface Estándar Paralelo de Centronics (Opcional) e interface GPIO (Opcional).

## **Requerimientos de la interface USB**

La interface de Bus Universal Serial (USB) es compatible con su equipo de cómputo tipo PC actual. El diseño "plug and play" del puerto USB lo hacen de fácil instalación. Diversas impresoras pueden compartir un solo puerto o concentrador (hub). Los diversos tipos de uso A y B se describen a continuación.

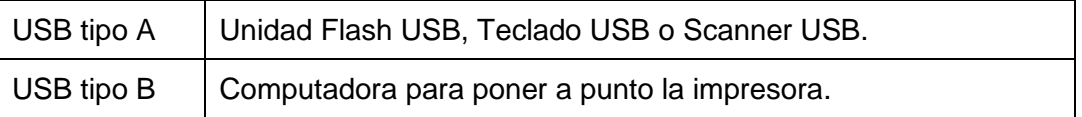

## **Puerto Serial (RS-232)**

El cable necesario es de 9 pines tipo "D" con conector macho en un extremo, que se empleará para colocar en el Puerto serial en la parte posterior de la impresora. El otro extremo del cable se conecta al Puerto en la computadora Host. Para más información técnica y Pin-Out, diríjase a la sección RS-232C en este manual.

### **Puerto Paralelo Centronics (Opcional)**

Puede conectar esta impresora a la computadora Host usando cualquier cable estándar Centronics. El cable requerido debe contar con un conector tipo paralelo de 36 pines en un extremo, que será conectado en el puerto paralelo ubicado en la parte posterior de la impresora. El otro extremo del cable se conecta al puerto paralelo de la computadora Host.

Para más información técnica y Pin-Out, diríjase a la sección Centronics en este manual.

-00000000 **Nota** 

Centronics permite una mayor velocidad de comunicación que Serial.

### **Puerto de Propósito General Entrada-Salida (GPIO)**

Los pines dependen del uso y la señal es seleccionable por el usuario. La función es diversidad. Para Propósito General, señales I/O programadas como entradas pueden generar que el procesador se interrumpa. Para más datos, contacte a su distribuidor local.

### **Indicadores de estado del módulo Ethernet**

Los indicadores con dos diferentes colores ayudan a los usuarios a entender los estados del Ethernet:

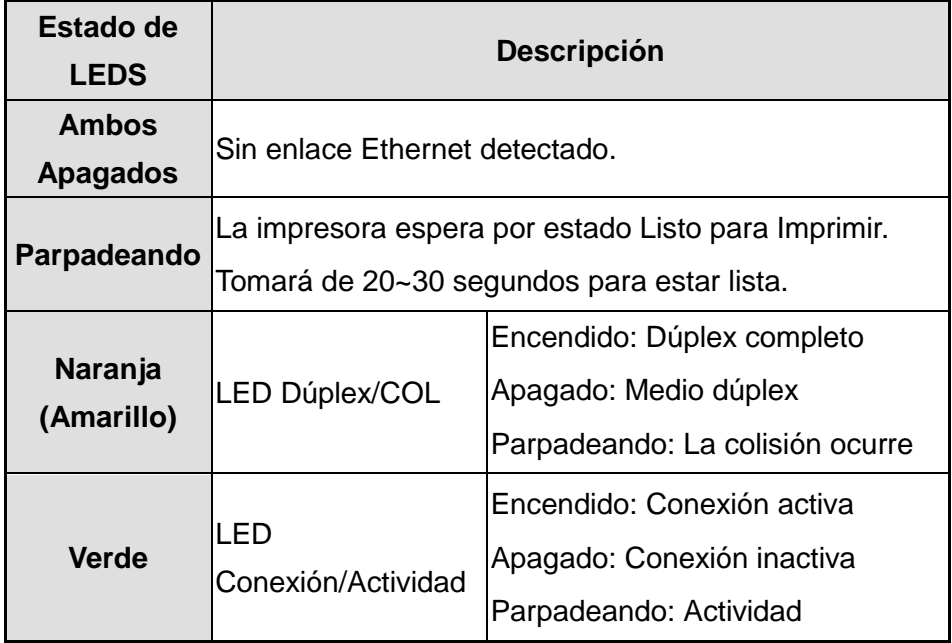

# **3.7 Instalación de Controladores.**

El controlador (driver) de impresora incluido puede utilizarse en aplicaciones bajo ambiente Windows XP/Vista/7/8/10, soportando versiones de 32 y 64 bits. Con este controlador puede operar cualquier software popular Windows incluido el software de edición de etiquetas Argox Bartender UL, MS Word, etc.

# **3.7.1 Instalando un controlador "Plug and Play" (Solo Para USB)**

#### *Nota:*

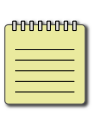

Recomendamos fuertemente que emplee el asistente del controlador Seagull en vez del asistente para añadir una impresora de Windows al instalar y actualizar los controladores (Drivers).

(Aunque el "Asistente para agregar impresoras" es de Microsoft, realiza un número de tareas de manera incorrecta cuando actualiza los controladores de esta impresora).

- 1. Apague la impresora. Coloque el cable eléctrico en el conector de pared y conecte el otro extremo en el conector de la impresora. Conecte el cable USB en el Puerto correspondiente y en la computadora.
- 2. Encienda la impresora. Si la impresora soporta Plug and Play y se ha conectado satisfactoriamente a ella usando un cable USB, entonces el asistente para Añadir nuevos equipos se activará y mostrará un cuadro de diálogo para instalar un controlador. Presione *Cancelar* y no instale el controlador empleando este asistente.
- 3. Corra el controlador del sitio de Argox. En la pantalla Windows Printer Driver, seleccione "*I accept…*" y presione "*Next*".

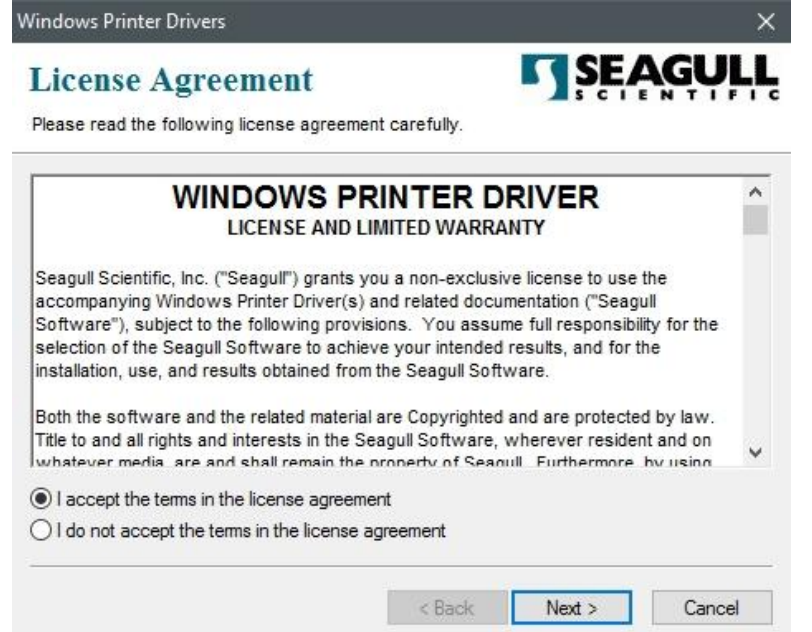

4. Seleccione o asigne el directorio en el que se colocarán los controladores (por ejemplo:

*C:\Seagull*) y presione "*Next*".

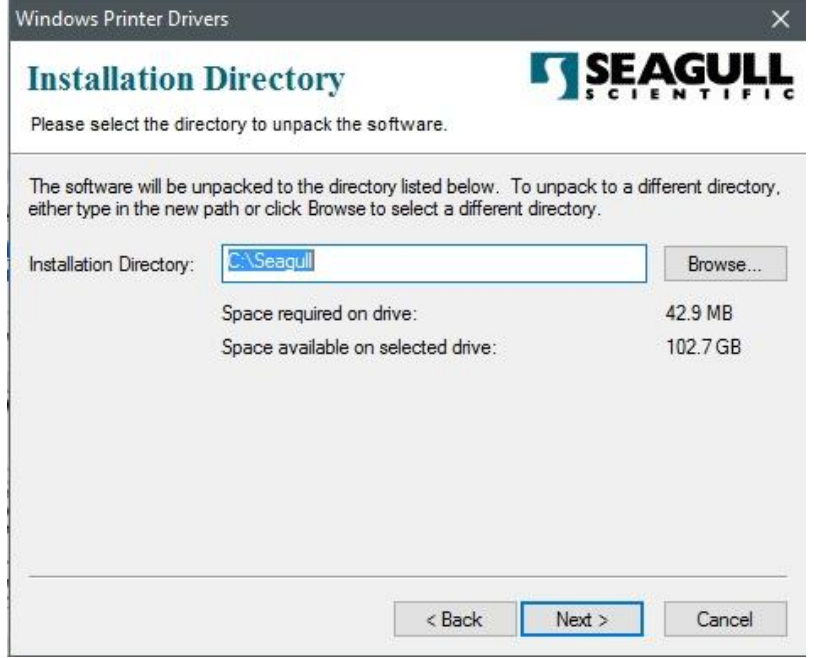

5. Presione "*Finish*".

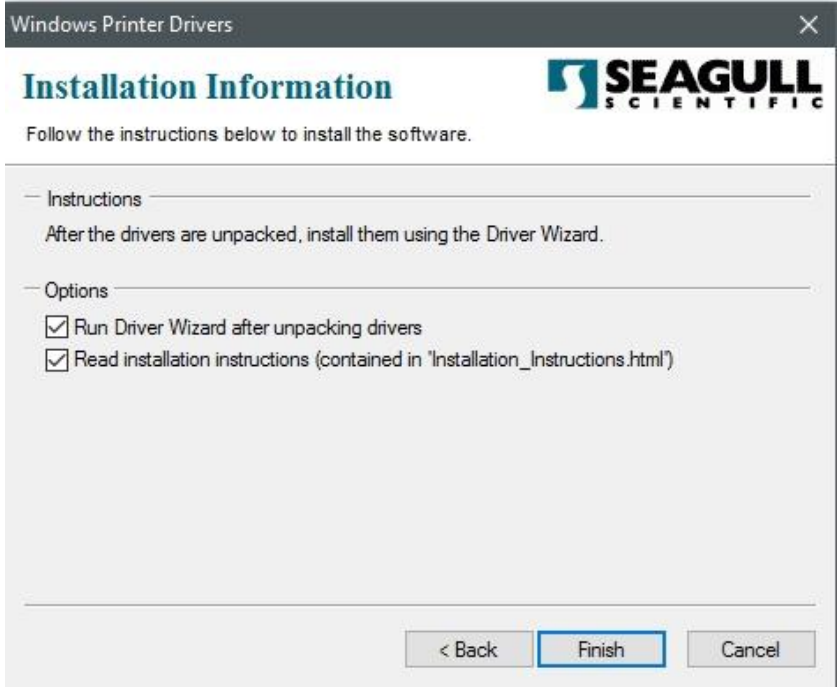

6. Seleccione "*Install printer drivers*" y presione "*Next*"

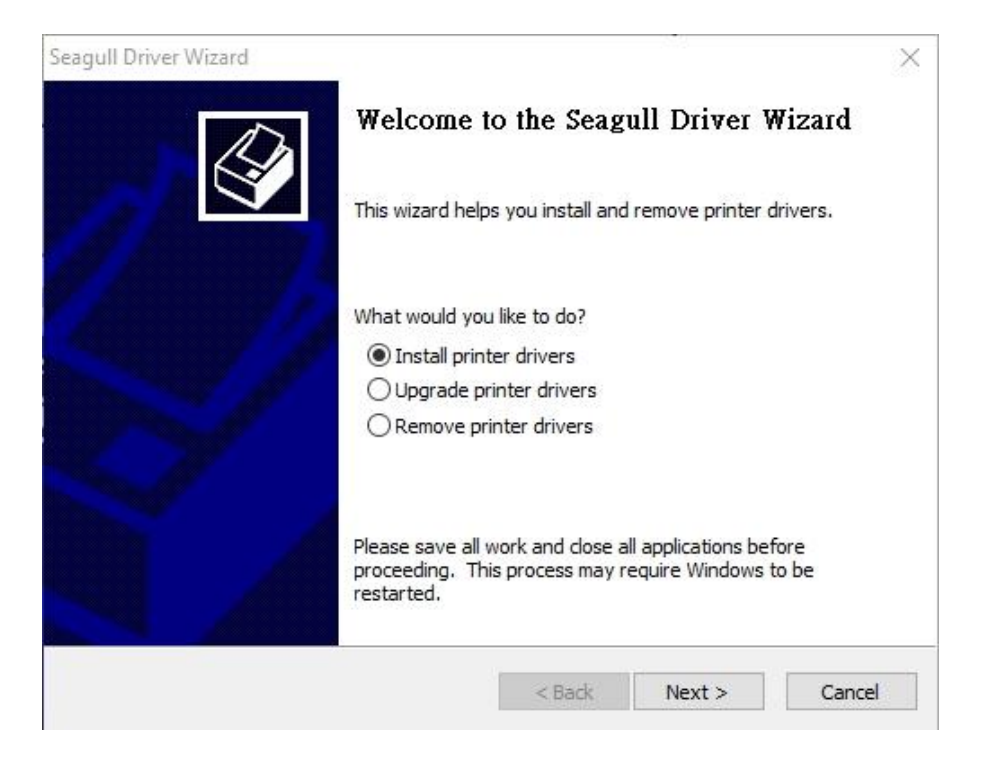

7. En la pantalla "*Seagull Driver Wizard*", seleccione la primera opción para instalar el

controlador "*Install a driver for a Plug and Play printer*", presione "*Next*."

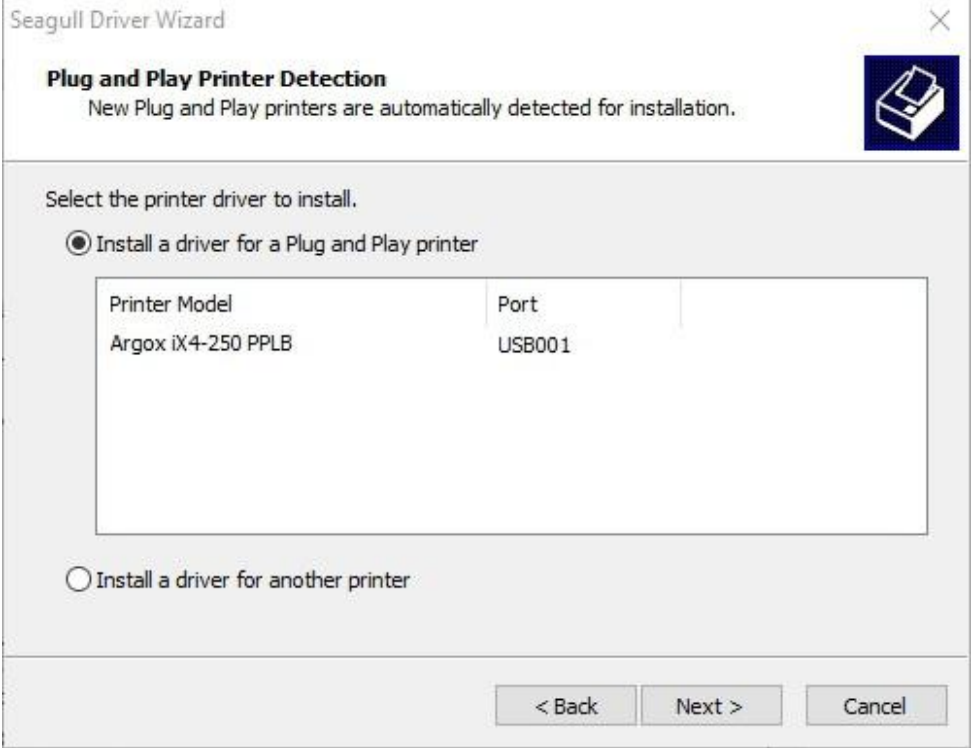

8. Ingrese el nombre de la impresora (por ejemplo Argox iX4-250 PPLB) y seleccione

"*Do not share this printer*", y presione "*Next*"

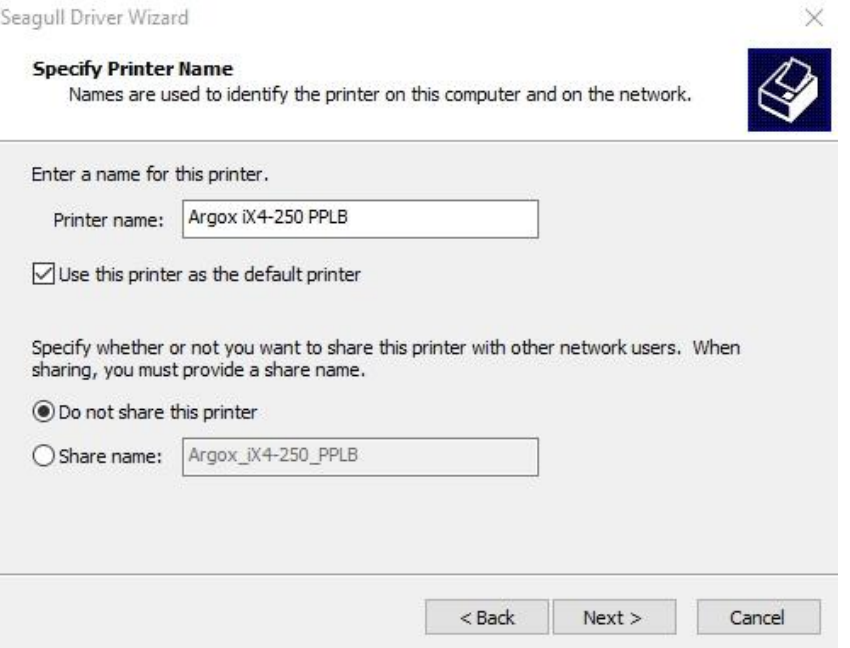

9. Revise la información en la pantalla siguiente, si es correcta, presione "*Finish*".

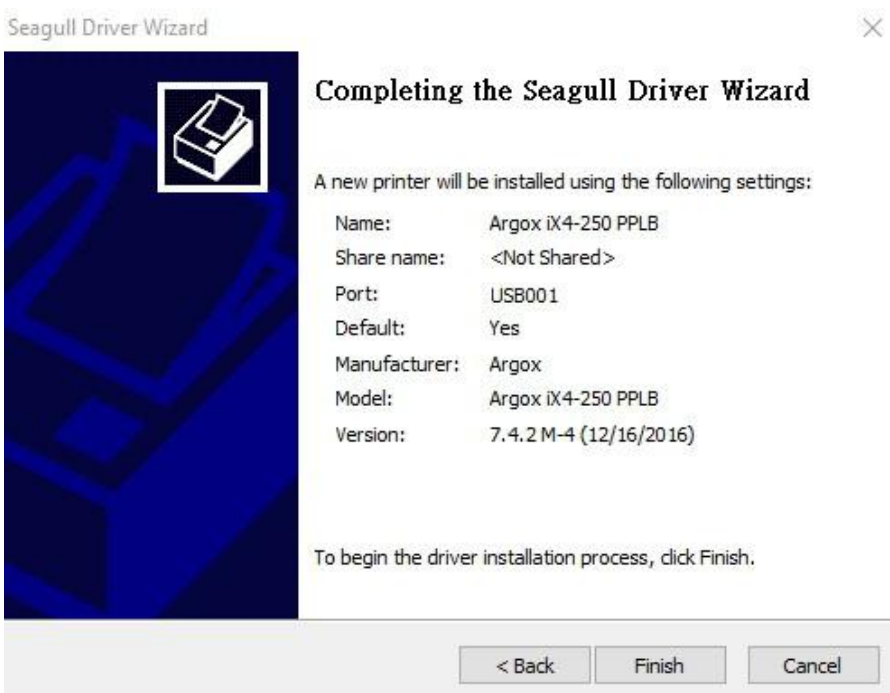

10. Una vez que se hayan copiado e instalado los archivos de la siguiente pantalla,

presione "*Finish*".

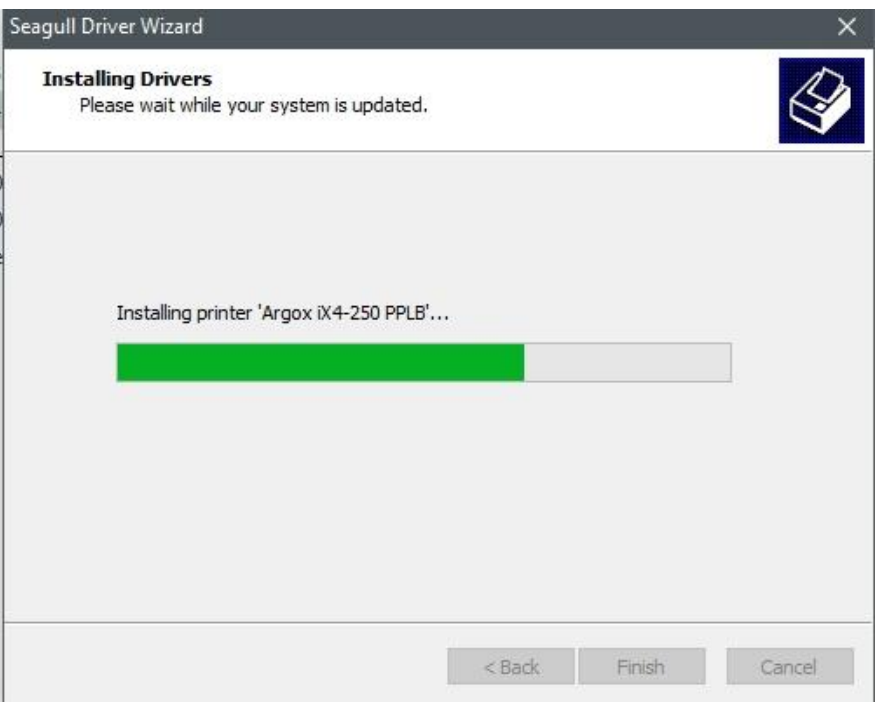

11. Una vez que la instalación del controlador se haya terminado, presione "*Close*". El controlador estará instalado.

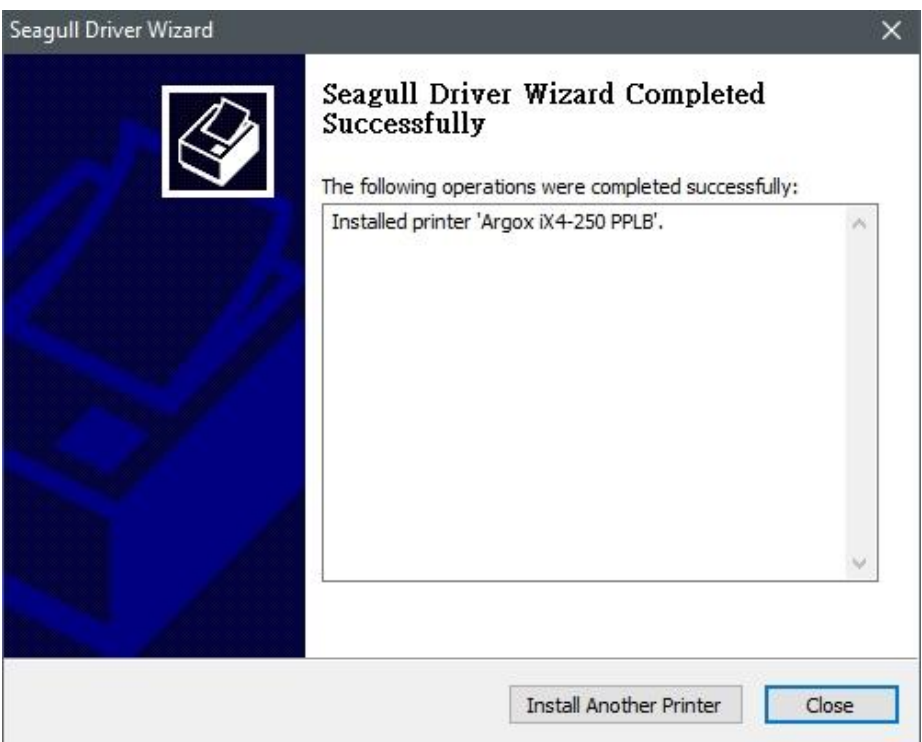

# **3.7.2 Instalando un controlador (para interfaces diferentes a USB)**

- 1. Apague la impresora. Conecte el cable eléctrico en un contacto de pared e inserte el otro extremo en el conector eléctrico de la impresora. Conecte el cable Paralelo, Serial o Ethernet al puerto indicado en la impresora y su computadora
- 2. Corra el controlador del sitio de Argox. En la pantalla *Windows Printer Driver*, seleccione "*I accept…*" y presione "*Next*".

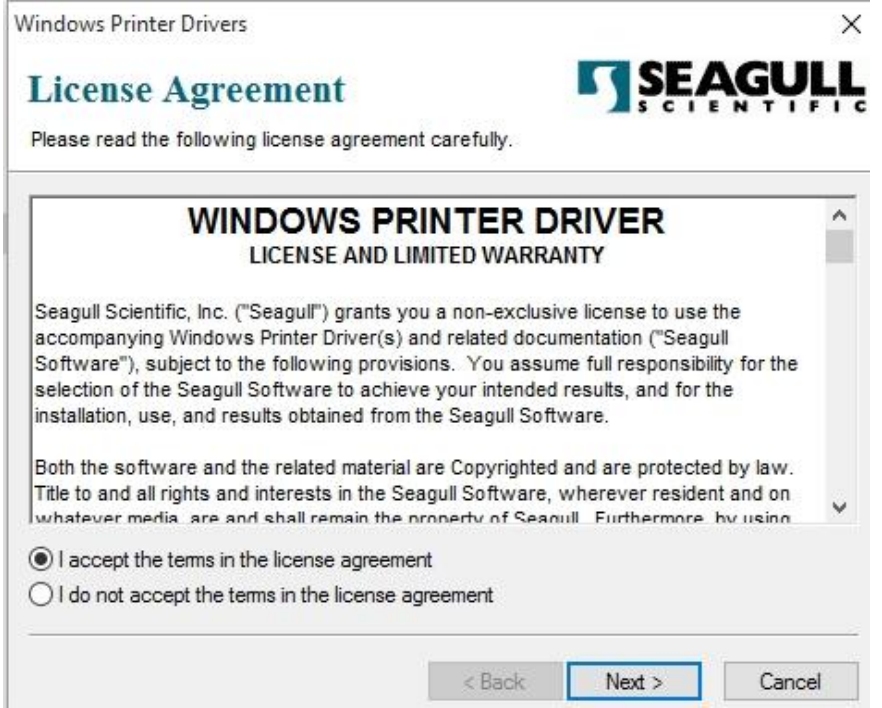

3. Seleccione o asigne el directorio en el que se colocarán los controladores (por ejemplo: *C:\Seagull*) y presione "*Next*".

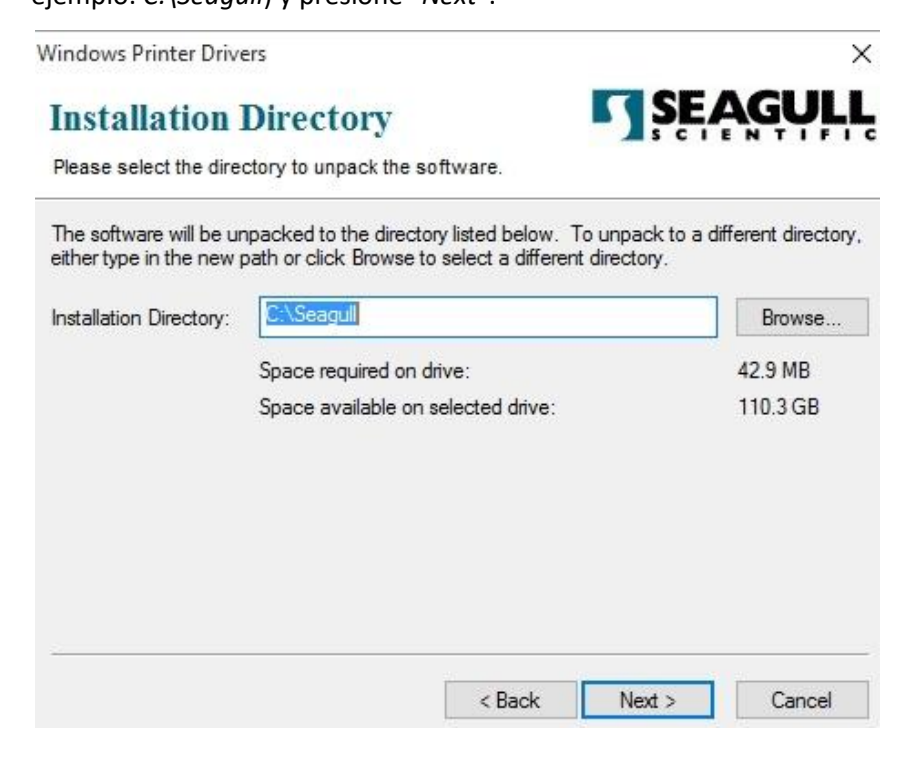

2. Presione "*Finish*".

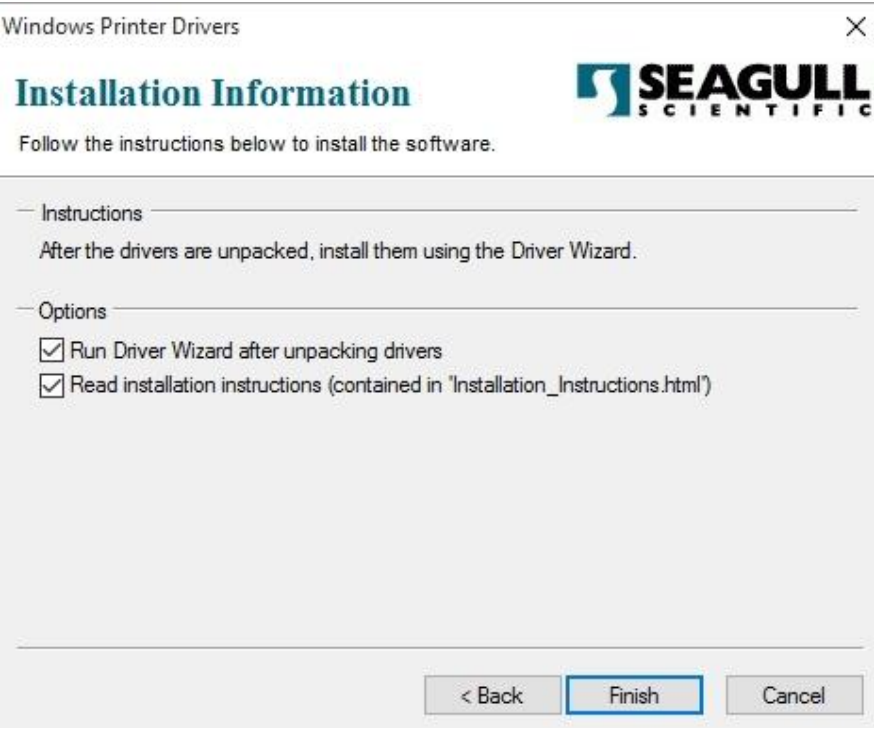

3. Seleccione "*Install printer drivers*" y presione "*Next*"

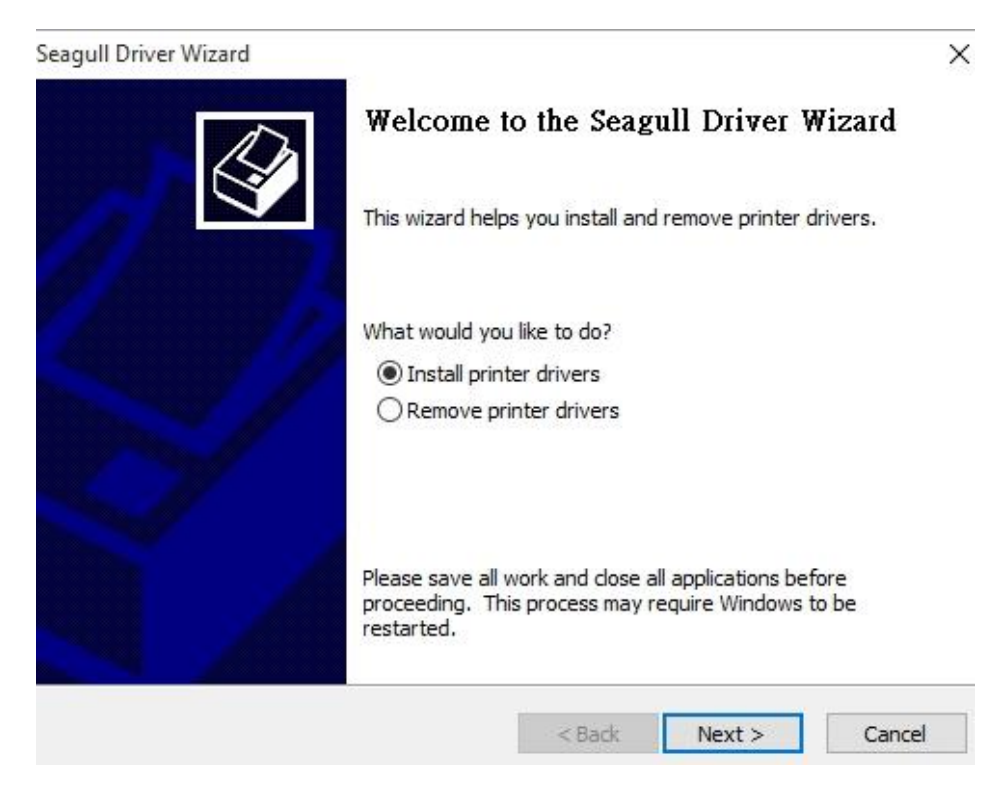

4. Asegúrese de que la impresora está conectada a la computadora, seleccione "*Other*"

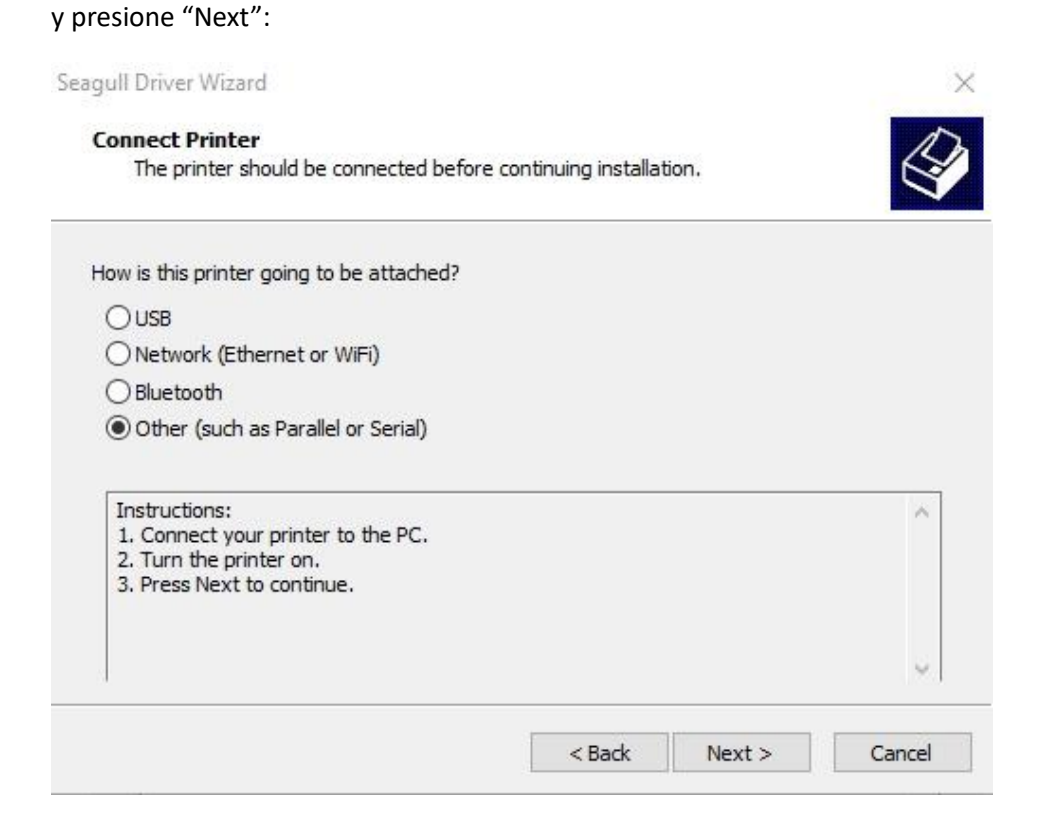

5. Seleccione el modelo y emulación (el siguiente ejemplo es para un modelo iX4-250

PPLB):

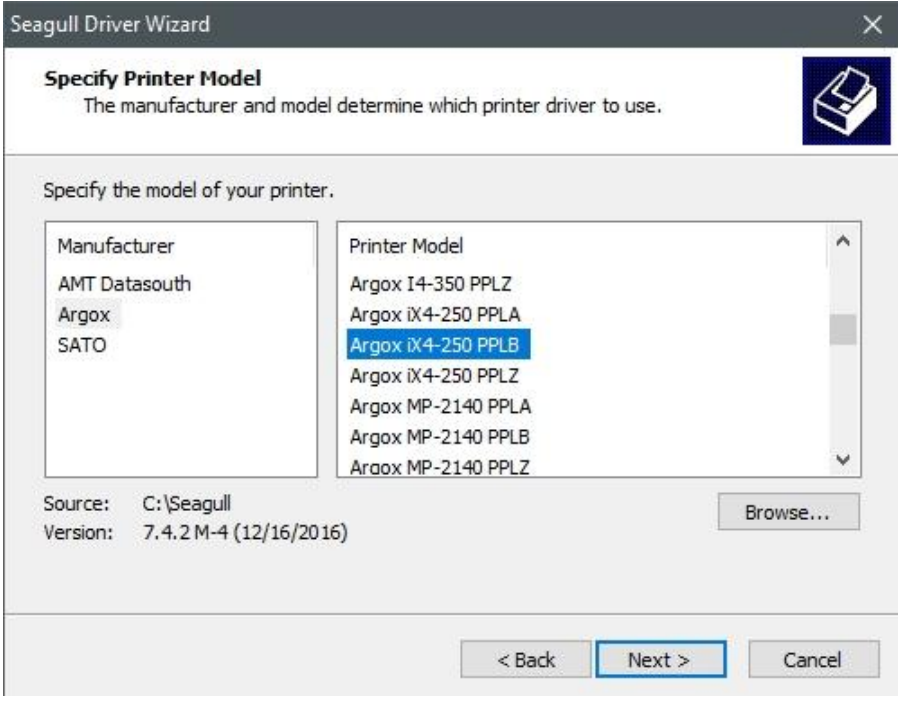

6. Seleccione el Puerto en la impresora y presione "*Next*".

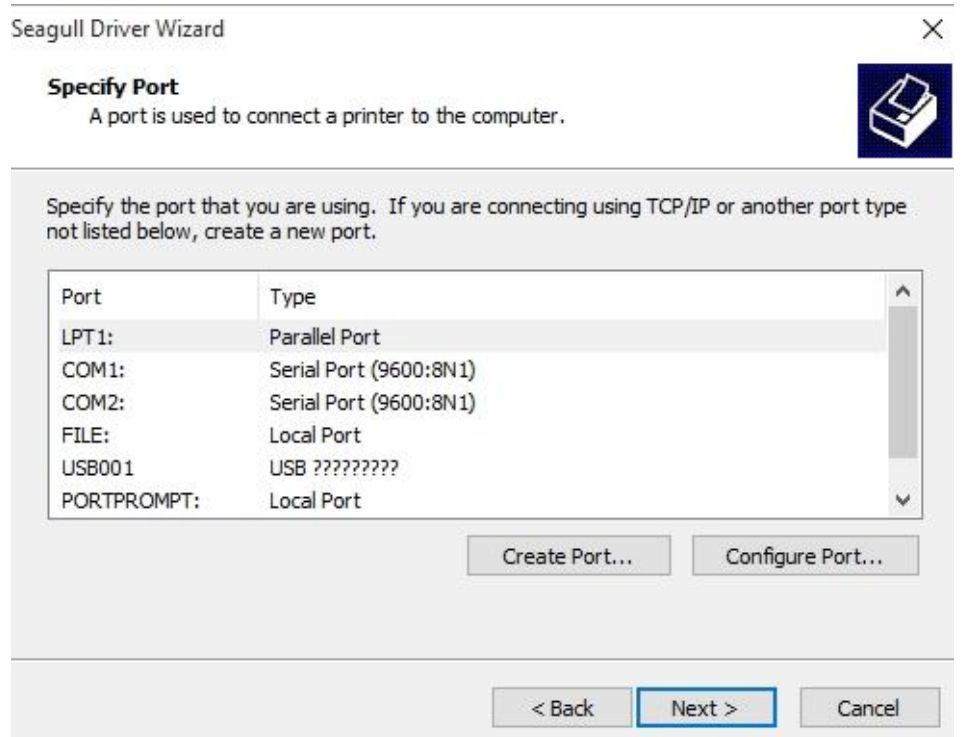
presione "*Finish*".

7. Seleccione el nombre de la impresora (por ejemplo, Argox iX4-250 PPLB) y

selecciones "*Do not share this printer*", presione "*Next*".

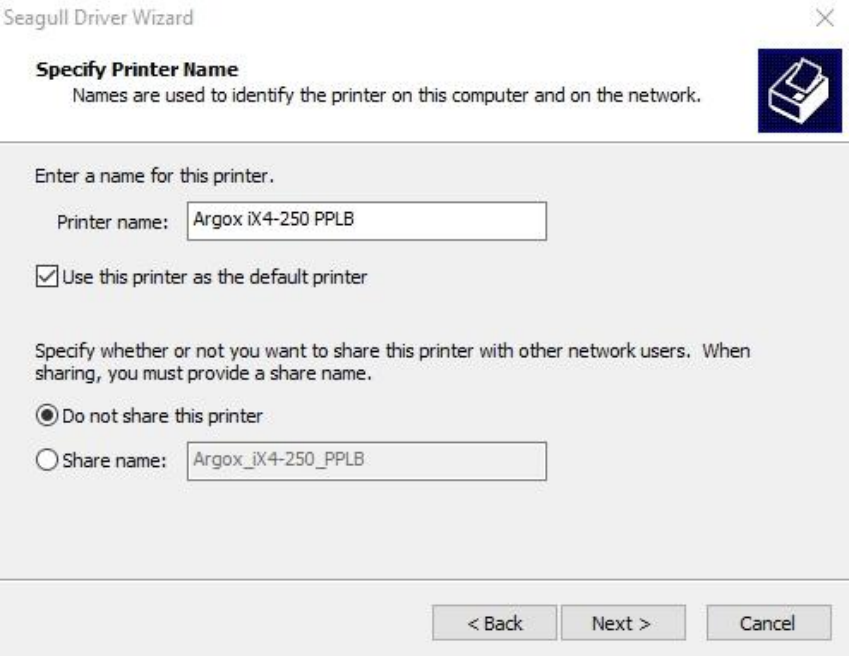

8. Revise que toda la información en la pantalla siguiente sea correcta, si lo es,

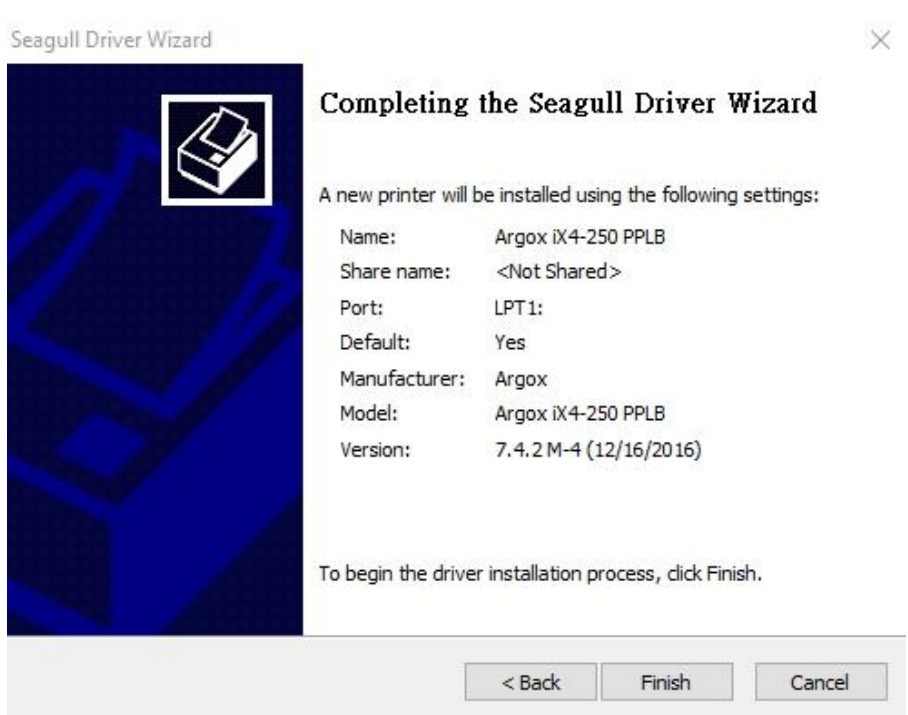

9. Una vez que se han copiado e instalado los archivos correspondientes a su computadora, presione "*Finish*".

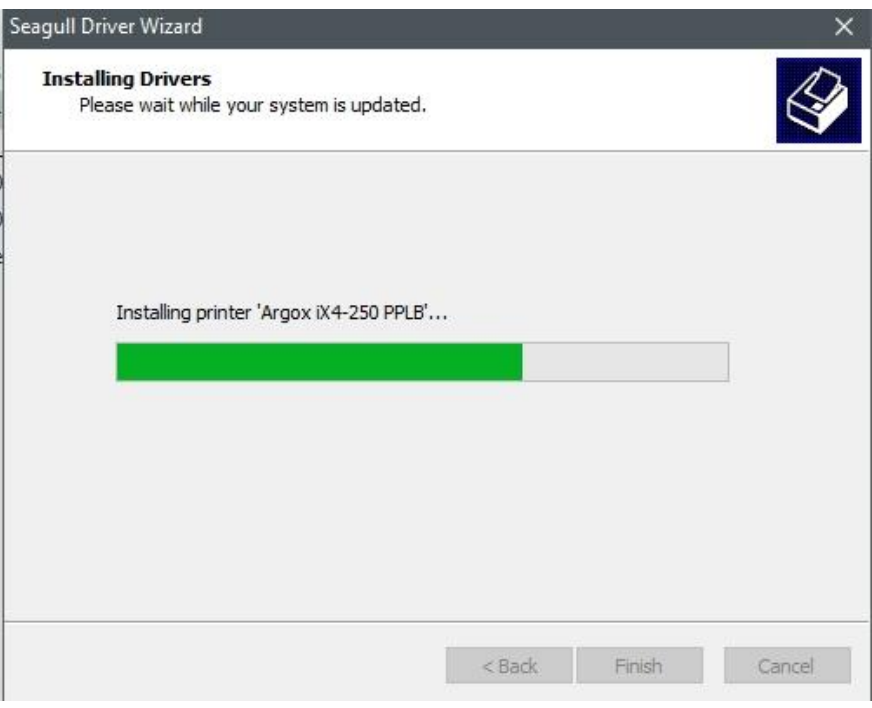

10. Una vez que se ha instalado el controlador, presione "*Close*". El controlador deberá estar instalado.

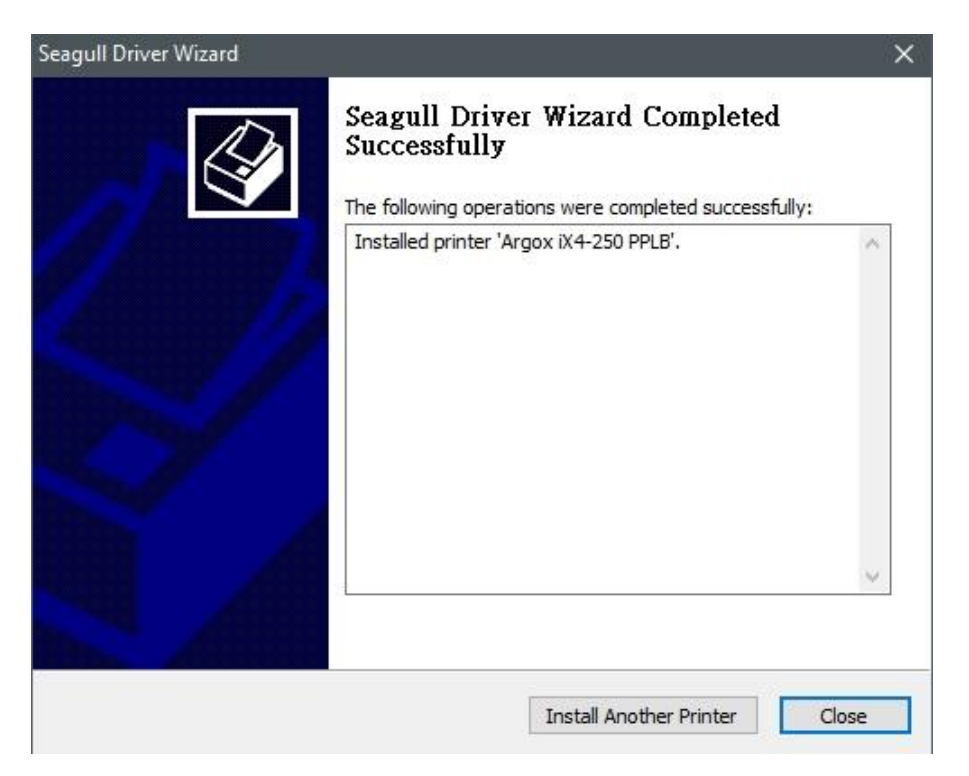

# **4 Mantenimiento**

Las rayas verticales en la impresión habitualmente indican que el cabezal está sucio o fallando. (Vea los siguientes ejemplos). Limpie el cabezal. Si el problema persiste, cambie el cabezal de impresión.

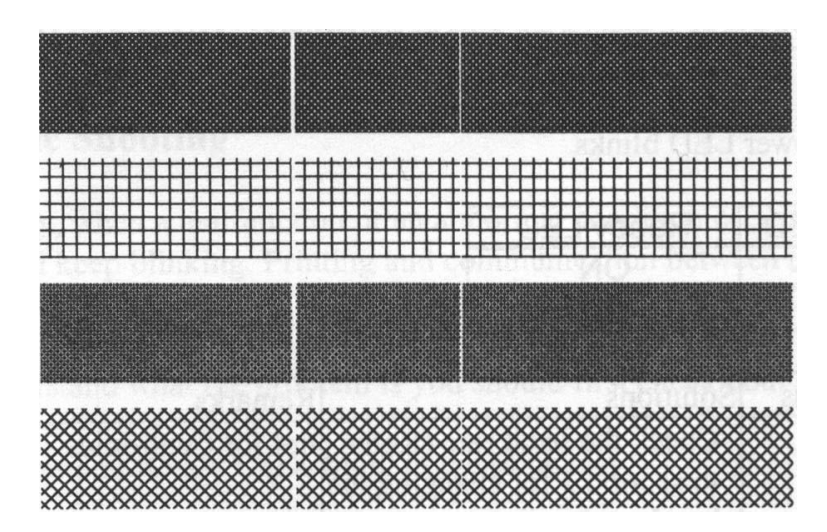

Si observa que el ribbon no se alimenta de forma correcta, revise el patrón de las etiquetas y revise que el seguro del cabezal está bien cerrado.

Si observa pobre calidad de impresión, revise:

- El ribbon puede no coincidir con el tipo de media utilizado.
- Ajuste la Oscuridad (temperatura del cabezal).
- Reduzca la velocidad de impresión.
- Vea el siguiente capítulo y limpie las partes comentadas.

# **4.1Limpieza**

Para preservar la calidad de impresión y prolongar la vida de la impresora, necesita llevar a cabo algunas rutinas de mantenimiento. En equipos de alto volumen de impresión se recomienda mantenimiento diario; mantenimiento semanal para bajo volumen.

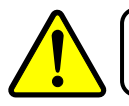

**Precaución** Siempre apague la impresora para mantenimiento.

### **4.1.1 Cabeza de impresión**

Es esencial limpiar el cabezal si desea la mejor calidad de impresión. Le recomendamos fuertemente limpiar la cabeza de impresión cuando coloque un nuevo rollo de media. Si la impresora es operada en ambiente crítico o la calidad de la impresión declina, necesita limpiar la cabeza de impresión con más frecuencia.

Tenga en mente lo siguiente antes de limpiar:

- Mantenga lejos la impresora de agua o humedad en caso de corrosión en elementos de calor.
- Si acaba de imprimir, espere a que se enfríe el cabezal para limpiarlo
- No toque el cabezal de impresión con las manos desnudas ni objetos duros.

Pasos de Limpieza:

- 1. Humedezca una tela suave o con un cotonete con alcohol etílico.
- 2. Limpie suavemente la cabeza en una dirección; esto es, límpielo solo de izquierda a derecha o viceversa. No limpie atrás – adelante, en caso de suciedad impregnada o polvo, limpie nuevamente.

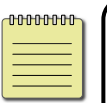

**Nota** La garantía del cabezal se pierde si retira, altera, mueve o está ilegible el número de serie bajo cualquier circunstancia.

### **4.1.2 Platen Roller (rodillo de platina)**

El rodillo de platina es también importante para la calidad de impresión. El rodillo de platina sucio puede dañar la cabeza de impresión. Limpie inmediatamente si observa adhesivo, suciedad o polvo en el rodillo.

- 1. Humedezca una tela suave con alcohol etílico puro.
- 2. Limpie suavemente el rodillo para quitar el adhesivo y/o polvo.

# **4.2Reemplazo de la batería del RTC**

RTC es la abreviación para reloj de tiempo real. Es un reloj operado por una batería que mantiene el seguimiento de la fecha y hora. Si su impresora cuenta con un RTC, la batería se encuentra en la tarjeta principal. La batería mantiene el reloj funcionando aún si la impresora está apagada. Si la batería está baja de energía o completamente descargada, necesita colocarle una nueva.

Para reemplazar la batería del RTC:

- 1. Abra la cubierta izquierda de la impresora. Apague la impresora.
- 2. Ubique la batería en la tarjeta principal.
- 3. Retire la batería tipo moneda usada e instale una nueva.
- 4. Encienda la impresora nuevamente.

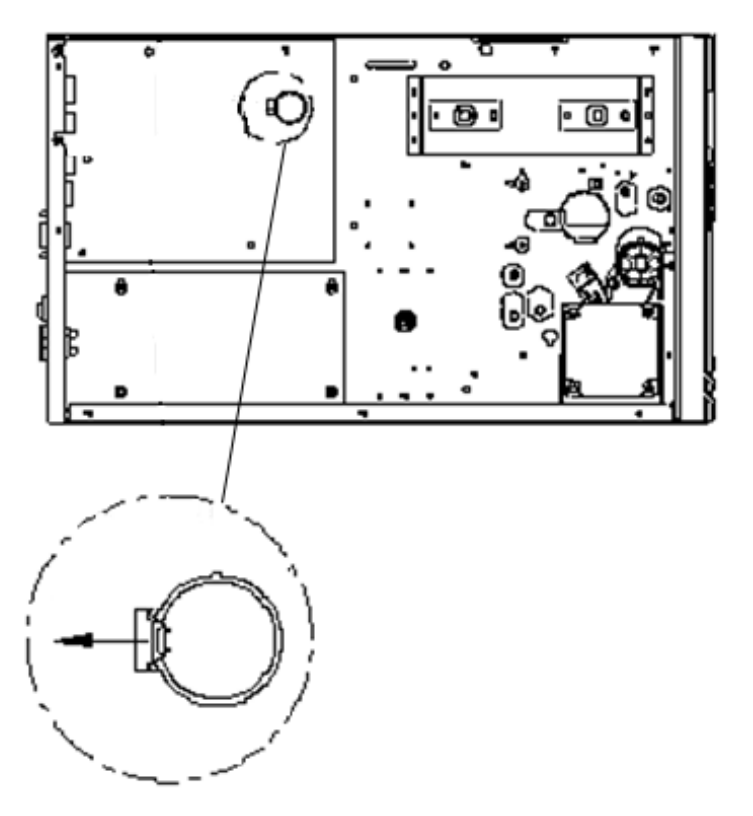

#### **PRECAUCIÓ N:**

Puede presentarse una explosión si cambia la batería con un tipo incorrecto. Disponga de las baterías usadas de acuerdo a las instrucciones.

# **5 Solución de problemas**

Este capítulo le entrega información acerca de los problemas y soluciones de

su impresora.

## **5.1 Problemas con la impresora**

#### **La impresora no enciende**

- ¿Colocó el cable eléctrico?
- Revise la conexión eléctrica del conector de pared. Revise el cable eléctrico y el contacto con otro equipo eléctrico.
- Desconecte la impresora del contacto de pared y conecte la impresora nuevamente.

#### **La impresora se apaga**

- Encienda nuevamente la impresora.
- Si la impresora se vuelve a apagar, revise el contacto y asegúrese de que hay suficiente energía para la impresora.

#### **La impresora no alimenta la media correctamente**

- La media no está cargada correctamente. Vea la sección 2.3, "Carga de Media" para colocarla correctamente.
- Si hay media o ribbon atascados, arréglelos.

## **5.2 Problemas de la Media**

#### **La media se acabó**

Cargue un Nuevo rollo de media.

#### **El papel se atascó**

- Abra la impresora y arregle la media atascada.
- Asegúrese de que la media está colocada correctamente, puede apoyarse en las **Guías de Media**.

#### **La posición de la impresión no es correcta**

- ¿Está usando el tipo correcto de media para la impresión?
- La media no está colocada correctamente. Vea la sección 2.3, "Carga de Media" para cargar nuevamente la media.
- El sensor de media necesita ser calibrado. Vea la sección 3.2, "Calibración de la media de Impresión y Configuración" para calibrar el sensor.
- El sensor de media está sucio. Límpielo.

#### **No se imprime**

- La media no está cargada correctamente. Vea la sección 2.3, "Carga de Media" para cargar de nuevo la media.
- Los datos de impresión no se enviaron de manera exitosa. Asegúrese que la interface se configure correctamente en el controlador de la impresora y mande los datos nuevamente.

#### **La calidad de impresión es pobre**

- La cabeza de impresión está sucia. Límpiela.
- El rodillo de platina está sucio. Límpielo.
- Ajuste la oscuridad de la impresión o reduzca la velocidad de impresión.
- La media es incompatible con la impresora. Emplee el tipo de media adecuado.

# **5.3 Problemas del Ribbon**

#### **Se acabó el ribbon**

Coloque un nuevo ribbon.

#### **El ribbon se rompió**

- Revise la oscuridad de la impresión, ajústelo si es muy alta y lleve a cabo los siguientes pasos para reparar la rotura:
	- 1. Vacíe el rodillo de suministro de cinta y el rollo de recogida de la impresora.
	- 2. Jale ribbon del rollo de suministro para que se sobreponga el extremo roto del rollo de recolección.
	- 3. Cargue nuevamente ambos rollos en la impresora.

#### **El ribbon se "imprime" con el medio**

- El ribbon no está cargado correctamente. Vea la sección 2.4, "Carga de Ribbon" para colocar el ribbon.
- La temperatura de la cabeza térmica es muy alta. Cargue nuevamente el ribbon e imprima una etiqueta de configuración para revisar los ajustes (vea la sección 3.2, "Calibración de Media y Configuración"). Si la oscuridad de la impresora es muy alta, ajústelo en las opciones de impresora o reiníciela. (Vea la sección 3.3, "Restablecimiento a los ajustes predeterminados de fábrica").

#### **El ribbon está arrugado**

1. Asegúrese de que el ribbon está cargado correctamente. Gire con el pulgar la rueda del eje de Ribbon para ajustarlo.

## **5.4 Otros Problemas**

#### **Hay líneas no impresas en las etiquetas**

■ El cabezal está sucio. Limpie el cabezal.

#### **La temperatura del cabezal es muy alto**

■ La temperatura de la cabeza se controla por la impresora. Si es muy alta, la impresora se detendrá automáticamente hasta que se enfríe. Después de eso, la impresora continuará con el trabajo de impresión si hay algún trabajo faltante.

#### **La cabeza térmica está dañada**

Contacte a su distribuidor para apoyo.

# **6 Especificaciones**

Este capítulo le ofrece las especificaciones de la impresora.

## **6.1Impresora**

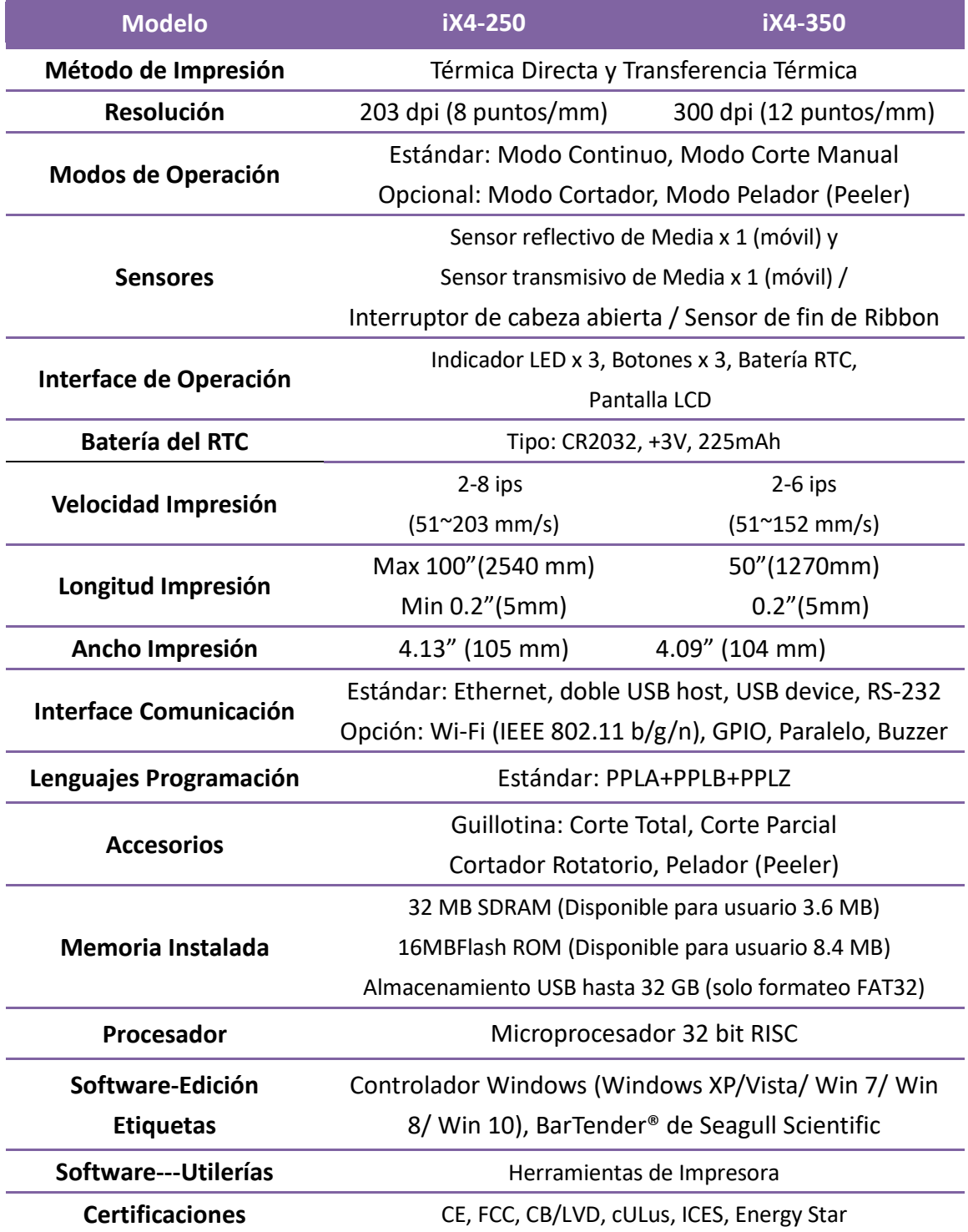

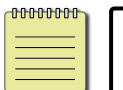

**Nota** La Calidad de impresión y Velocidad están basados en una cobertura de impresión del 15%.

# **6.2 Media y Ribbon**

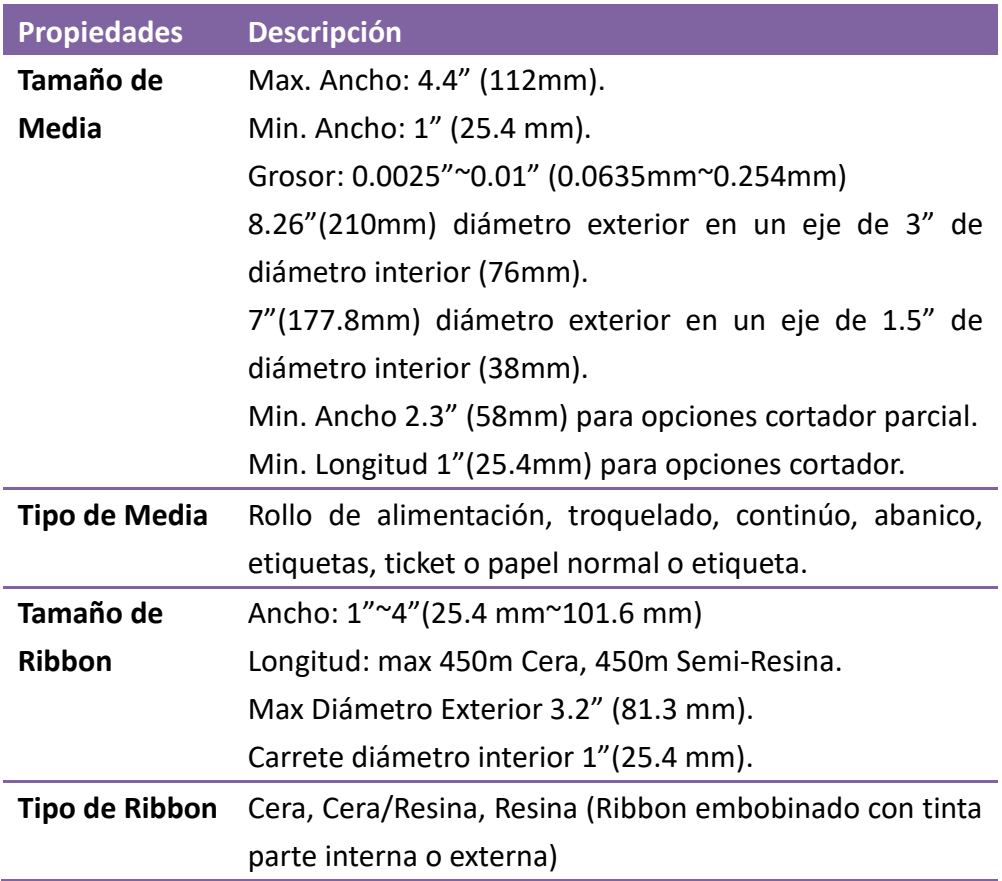

# **6.3 Especificaciones eléctricas y de**

## **ambiente**

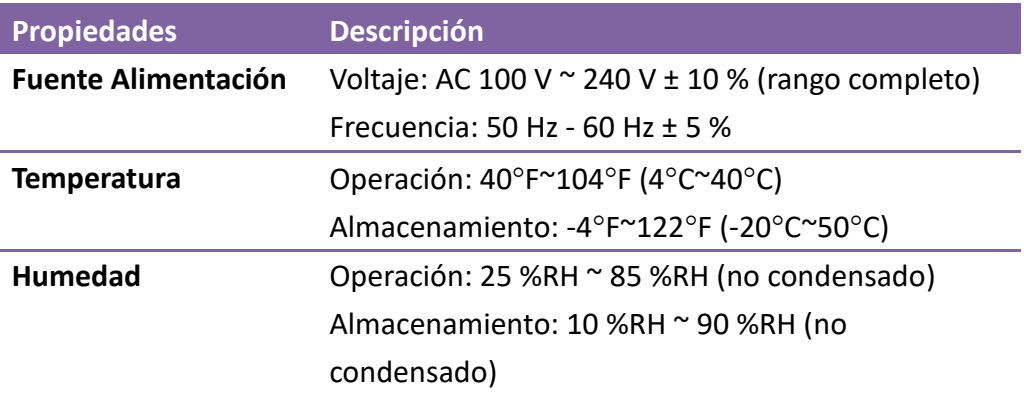

## **6.4 Dimensiones**

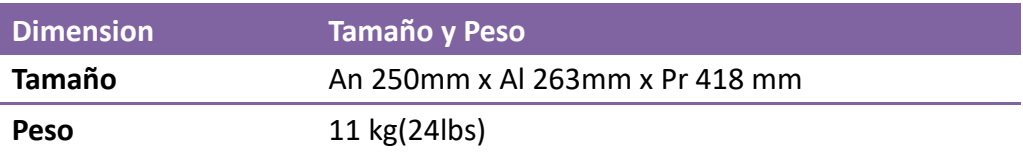

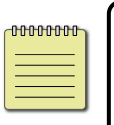

**Nota** Las especificaciones pueden cambiar en cualquier momento sin previo aviso. Para más información de las nuevas especificaciones, visite el sitio web de Argox o contacte a su distribuidor.

# **6.5 Especificación de Fuentes, Códigos de**

## **Barras y Gráficos**

La especificación de fuentes, códigos de barras y gráficos dependen de la emulación de la impresión. Las emulaciones PPLA, PPLB y PPLZ son lenguajes de programación a través de los cuales se puede comunicar con la impresora.

#### **Lenguaje de Programación PPLA**

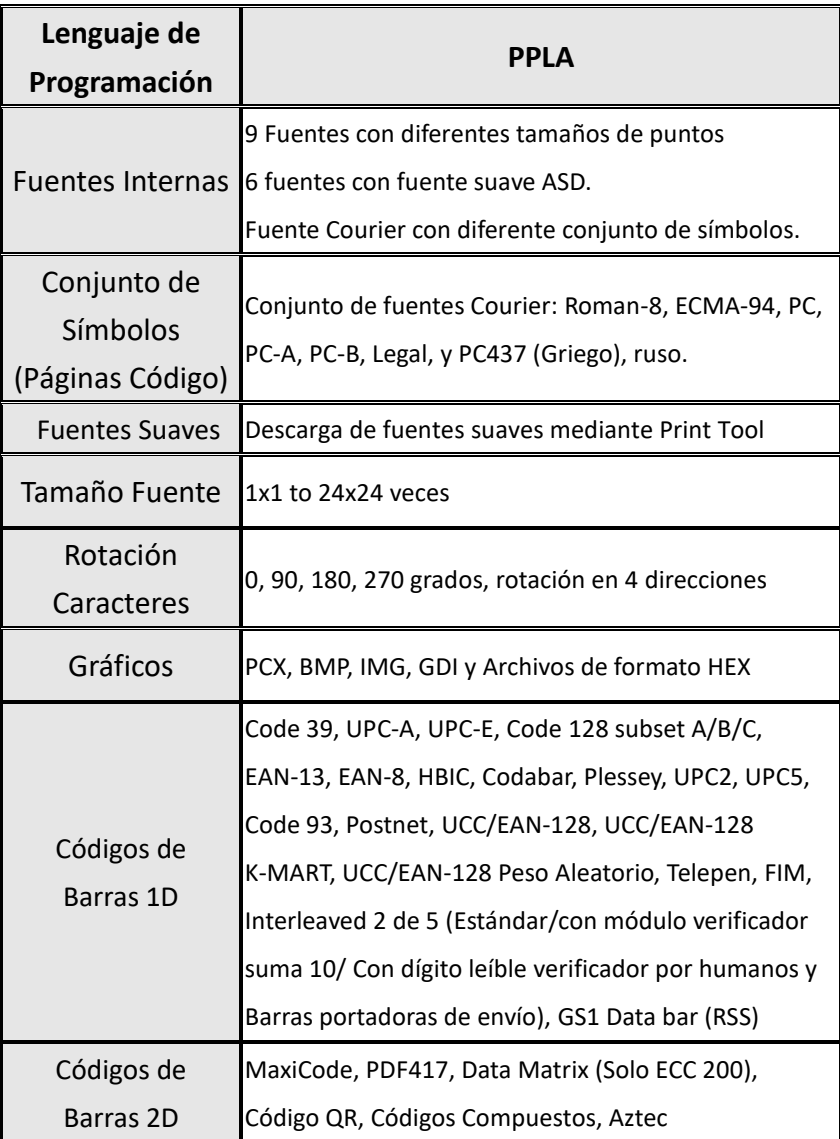

### **Lenguaje de Programación PPLB**

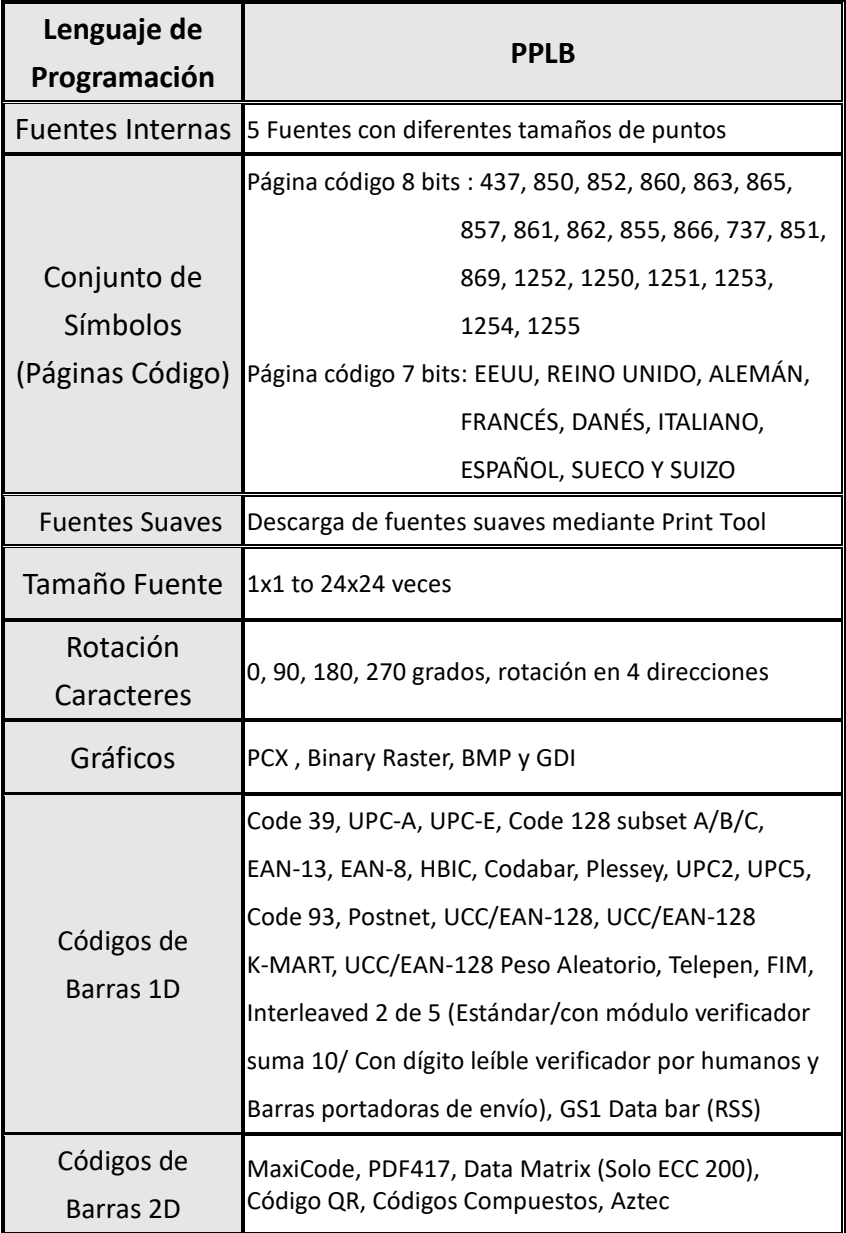

### **Lenguaje de Programación PPLZ**

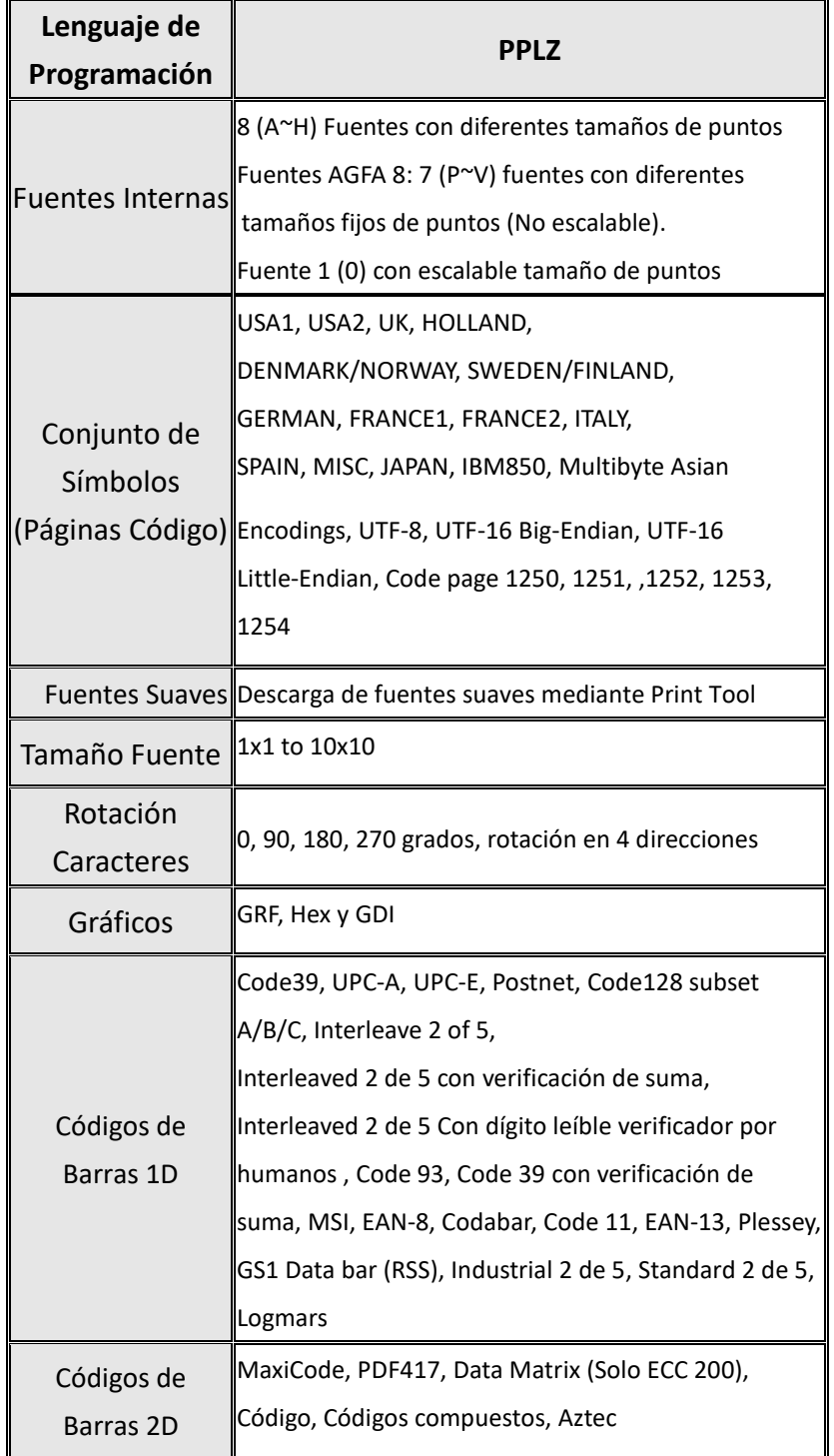

## **6.6 Interfaces**

Esta sección le ofrece información respecto a las especificaciones de los puertos de entrada/salida de la impresora.

### **6.6.1 USB**

Hay dos conectores comunes de conectores USB. Habitualmente, el tipo A se encuentra en equipos tipo Host (Maestro); los puertos tipo B se encuentra en los dispositivos como impresoras. En las siguientes imágenes se muestran sus respectivos Pinout.

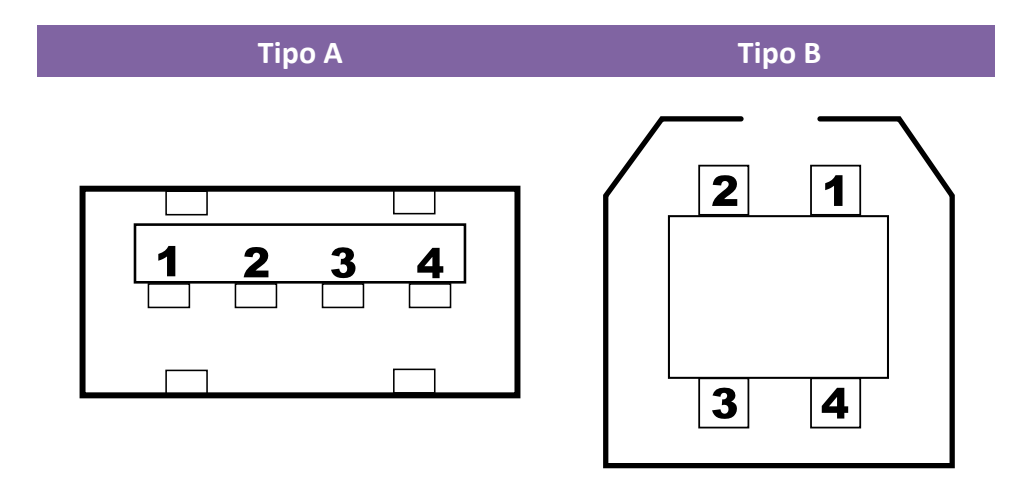

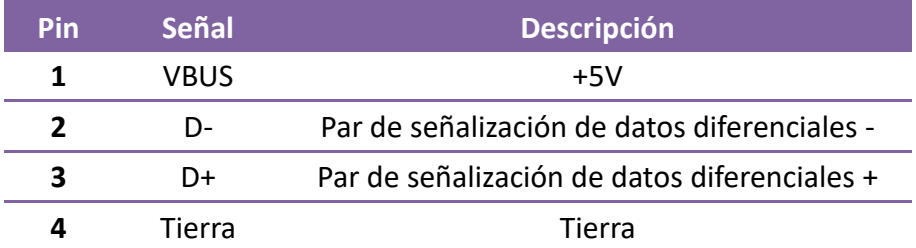

### **6.6.2 RS-232C**

El Puerto RS-232C en la impresora es tipo DB9 hembra. Transmite datos bit por bit en un modo asíncrono inicio-parada. La figura siguiente muestra el pinout.

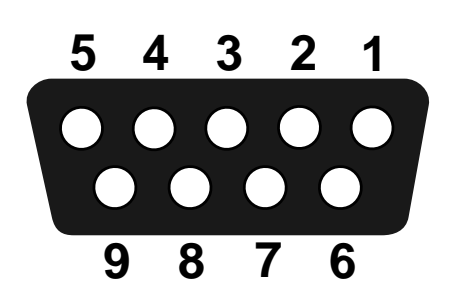

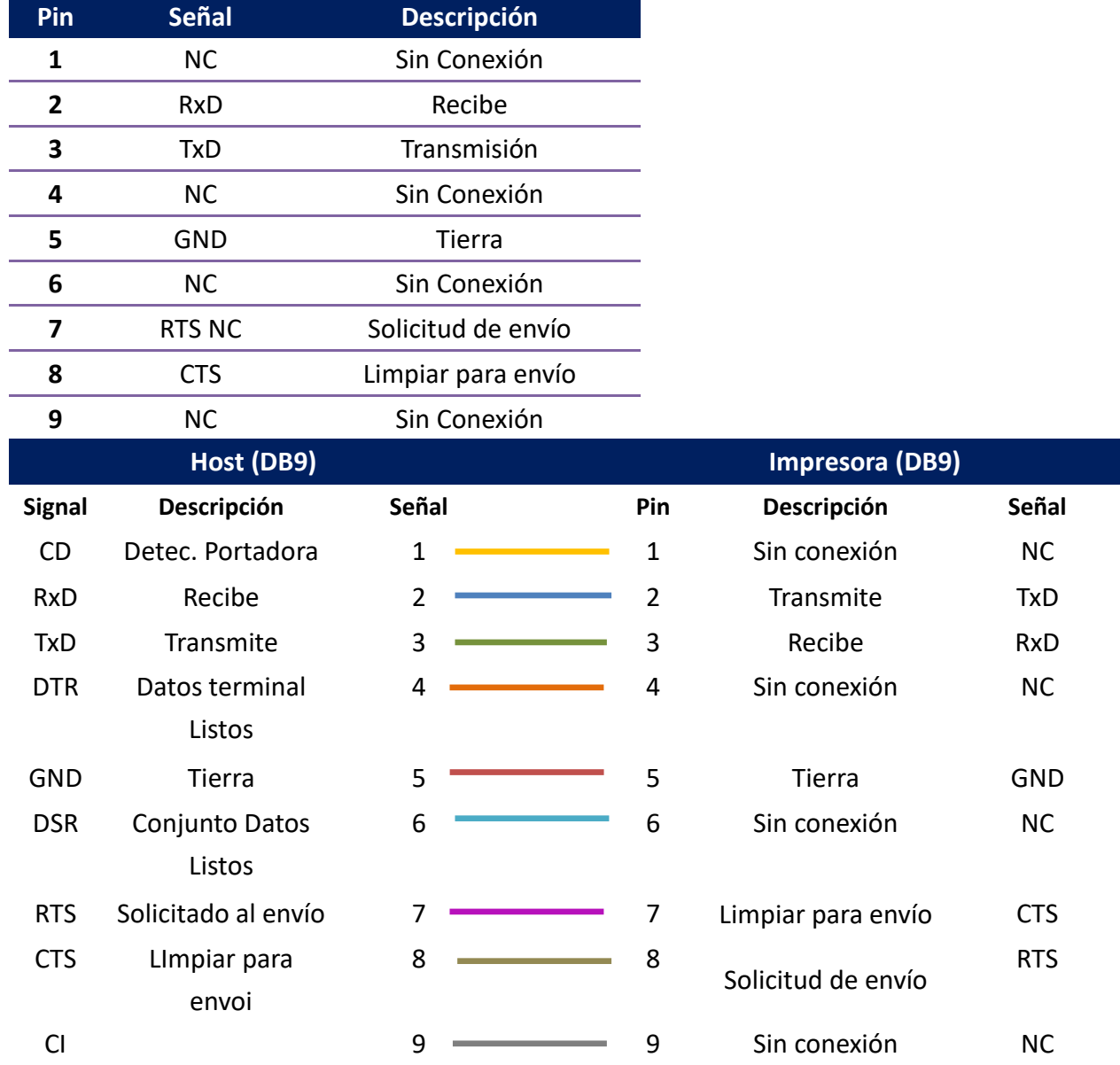

### **6.6.3 Centronics**

El Puerto Centronics de 36 pines en la impresora emplea comunicación paralelo y cumple con el modo de compatibilidad IEEE 1284 (también llamado SPP, Puerto Estándar Paralelo). La figura a continuación muestra su pinout.

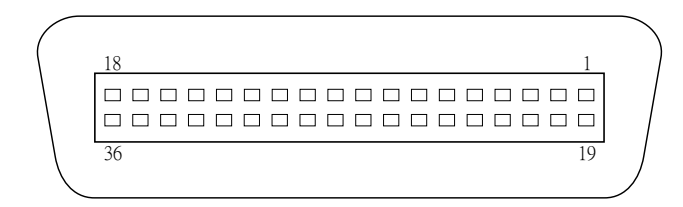

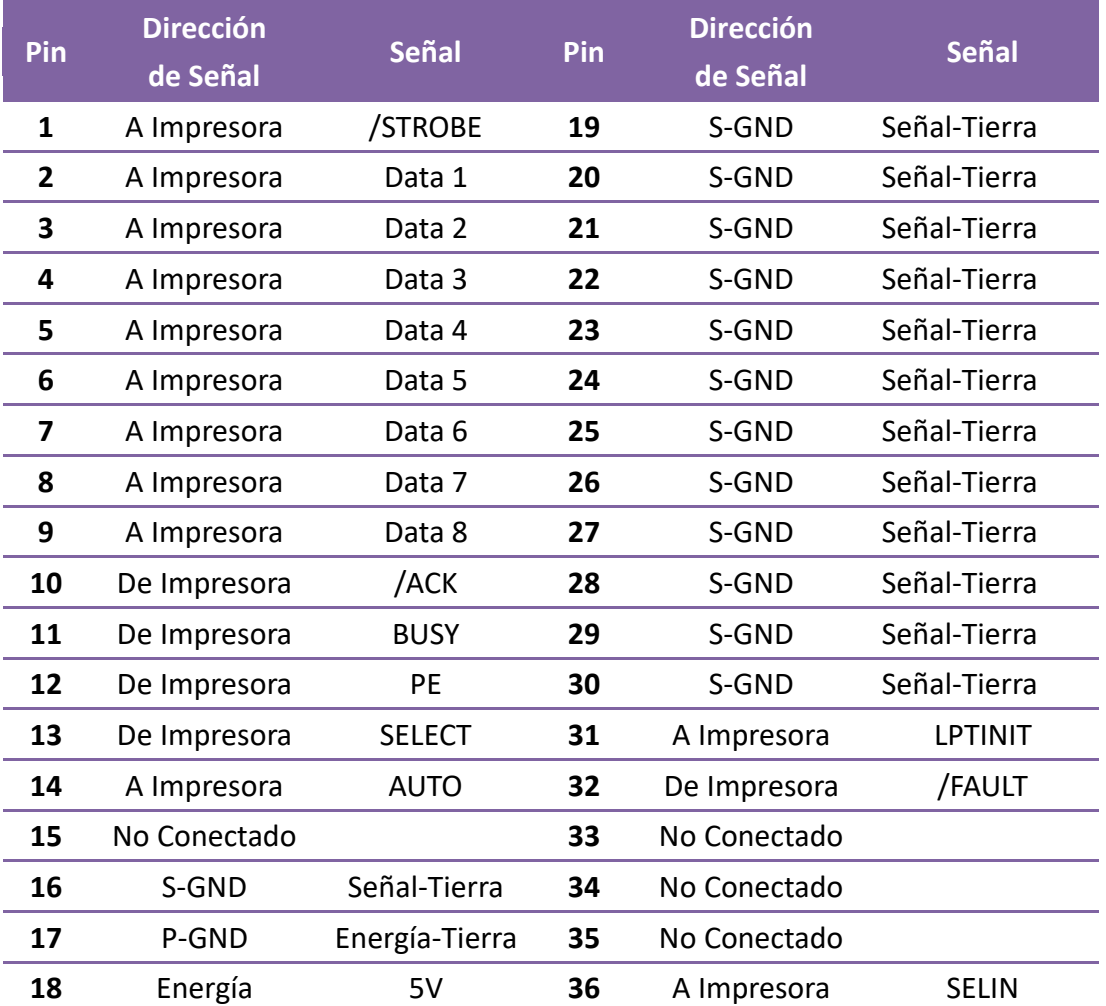

### **6.6.4 Ethernet**

El Puerto Ethernet emplea un cable RJ-45, con su 8P8C (8-Posiciones8-Contactos). La figura siguiente muestra su pinout.

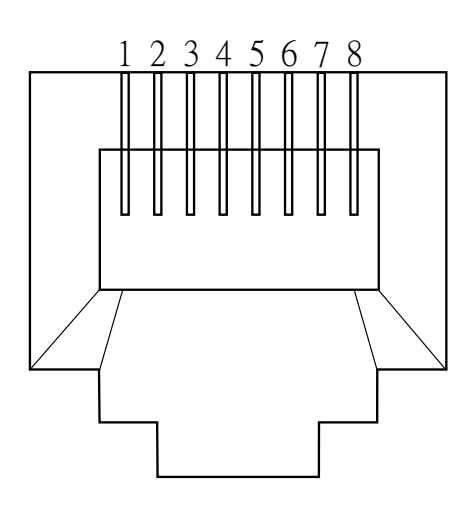

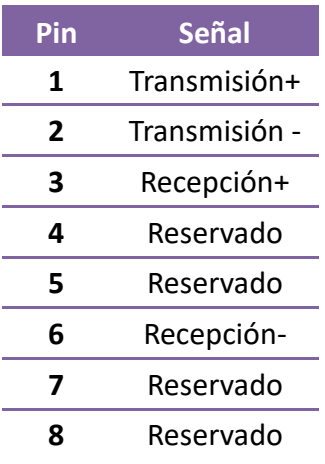